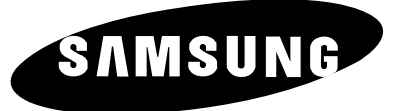

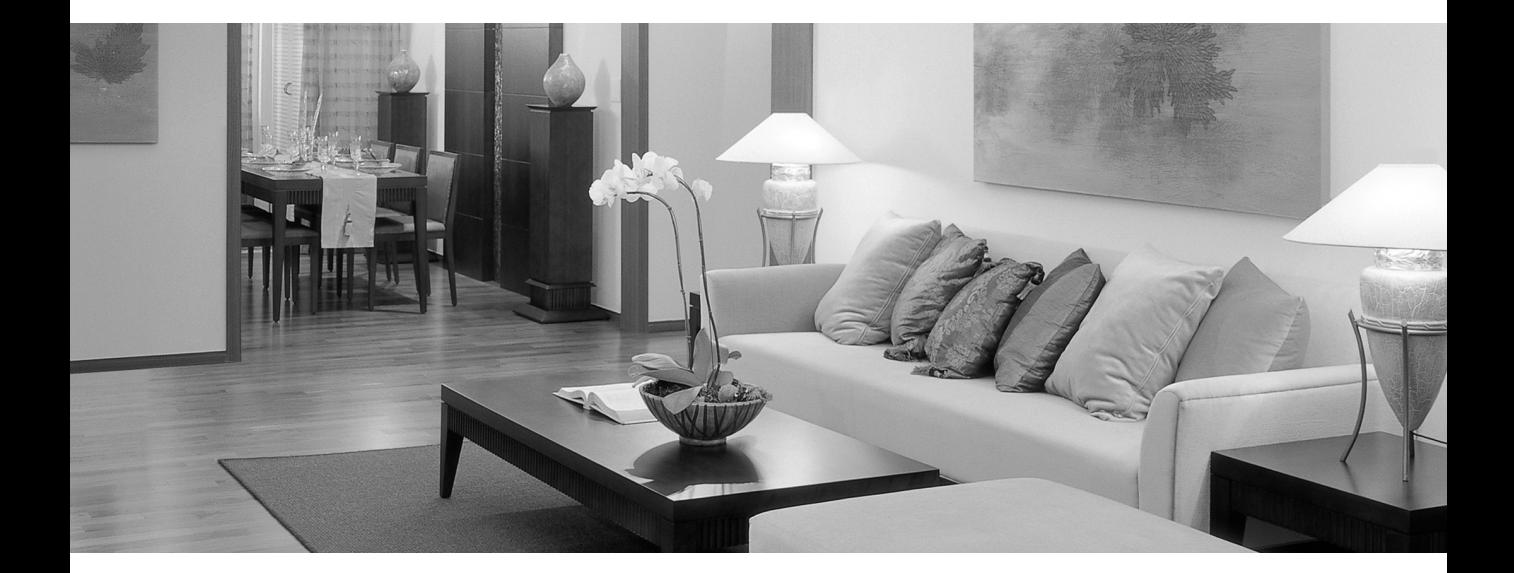

# DLP PROJECTOR **Owner's Instructions SP-H700/H710/H500**

Download from Www.Somanuals.com. All Manuals Search And Download.

# **Table of Contents**

### **Preparation**

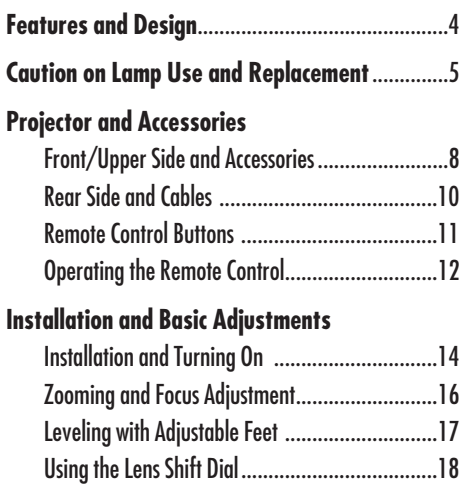

Screen Size and Projection Distance....................19

### **Picture Adjustment**

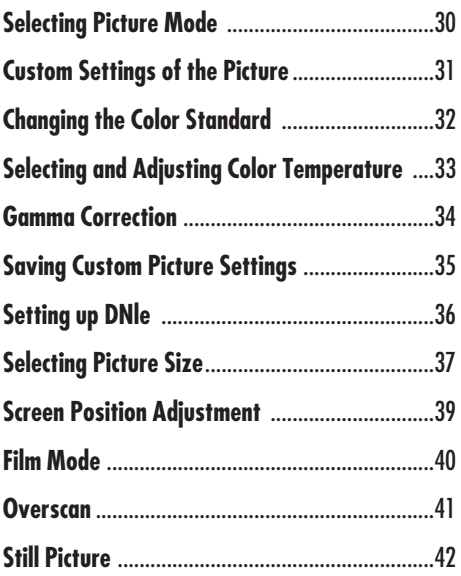

#### **Setup**

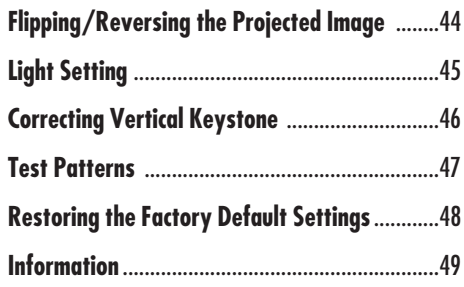

# Table of Contents **Table of Contents**

### **Connections and Source Setup**

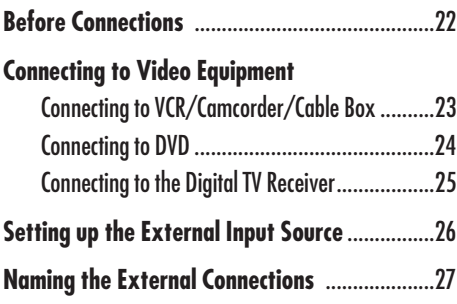

### **Menu Option**

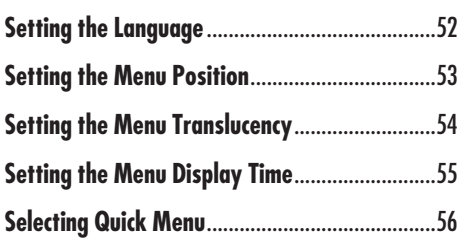

### **Connecting to PC**

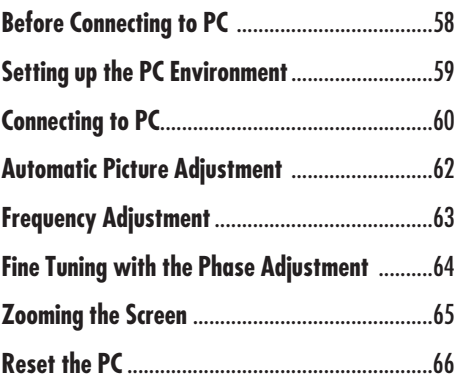

### **Other Information**

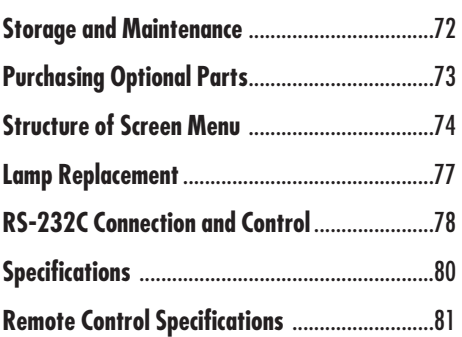

**Preparation**

### **Troubleshooting**

**Before Contacting Service Personnel** ................68

# **Features and Design**

### **Optical engine adopting advanced DLP technology**

- **SP-H700/SP-H710: DLP<sup>™</sup> HD2+ DMD panel capable of 1280x720 resolution**
- **SP-H500: DLP<sup>™</sup> <b>ED2+** DMD panel capable of 1024x576 resolution
- **5X-speed color wheel designed to reduce digital artifacts**
- **250W Lamp designed to improve luminance**

### **Vivid colors**

■ **Quality picture tuning focused on improving color** - this unit aims at **realizing color coordinates that meet broadcasting standards on video production.**

### **Minimized fan noise and light leakage**

■ **The airflow and fan installation structure are optimized to minimize fan noise and beam leakage.**

### **Various Input Ports**

■ **Five types of input ports including a DVI-D (compatible with HDCP) port, two Component ports improve connection to external peripherals.**

### **User adjustments**

- **This unit allows adjustment of each input port.**
- **The unit has a reference pattern that can be used for positioning and adjustment.**
- **The remote control is backlit to improve usability in a dark environment.**

# **Caution on Lamp Use and Replacement** Caution on Lamp Use and Replacemen

# **Caution on Lamp Use and Replacement**

### **Projector Lamp**

- **The Projector lamp changes in nature depending on time of use and using environment. Refer to the installation and other recommended operational sections of the user's manual to avoid rapid degradation of performance and deterioration of picture quality. The projector lamp requires regular replacement.**
- **Free servicing will be offered within 90 days after purchasing of the product and within 300 hours of product use, if the problem is due to a defective lamp.**
- **You can check the lamp use time by pressing the INFO button on the remote control.**

#### **Caution on Lamp Replacement**

- **Unplug the power cord before replacing the lamp.**
- **Inside of the projector is very hot.** Cool off the projector for at least **an hour after turning off.**
- **Contact your dealer to purchase a lamp for replacement. (Ultra violets from the lamp can damage your eyes.)**
- **Turn off the power of the lamp before replacement or repair. (Due to the high-pressure of the lamp, it is possible to explode.)**
- When the lamp is broken, be careful not to be hurt by glass pieces. **Refer to the manual for proper handling.**

#### **Caution on Lamp Use**

- **This projector produces intense light. Do not stare light source directly.**
- **Do not touch the exhaust vent during operation.** It can be very hot.
- **Do not expose the unit to rain or moisture.**

Download from Www.Somanuals.com. All Manuals Search And Download.

## **Preparation**

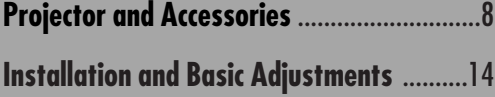

# **PROJECTOR AND ACCESSORIES Front/Upper Side and Accessories**

### **Front/Upper Side**

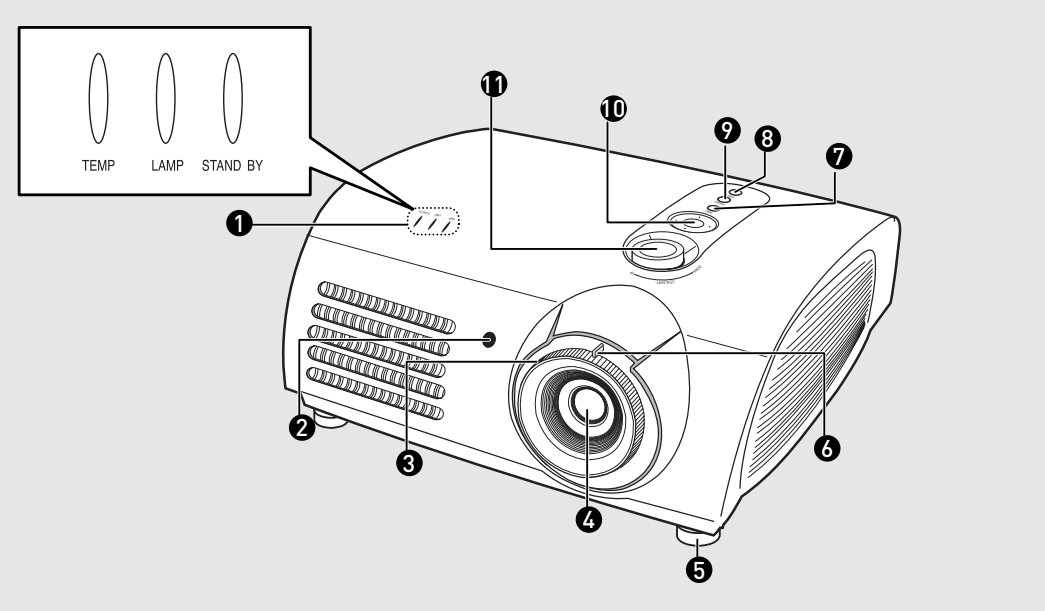

- 1 **Indicators - TEMP (Red LED)**
	- **- LAMP (Blue LED)**
	- **- STAND BY (Blue LED)**

Refer to page 9 for details.

- 2 **Remote Control Signal Receiver**
- 3 **Focus Ring** Used for Focus Adjustment.
- 4 **Lens**
- 5 **Adjustable Feet**

You can adjust the screen position by moving up and down the adjustable feet.

6 **Zoom Knob**

Used to enlarge or reduce image size.

7 **MENU**

Used to open the on-screen Menu.

- 8 **POWER** Used to turn the projector on or off.
- 9 **SOURCE**

Used to select input signals from the external sources.

10 **Select and Move Button**

Used to select an menu item, and to move the cursor.

11 **LENS SHIFT Dial**

You can adjust screen images up and down within the lens range.

## **Accessories**

**Remote Control/ 2 Batteries** 

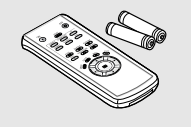

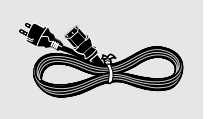

**Power Cable Owner's Instructions**

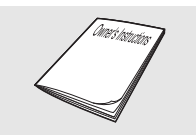

**Preparation**

**Projector and Accessories**

**Projector and Accessories** 

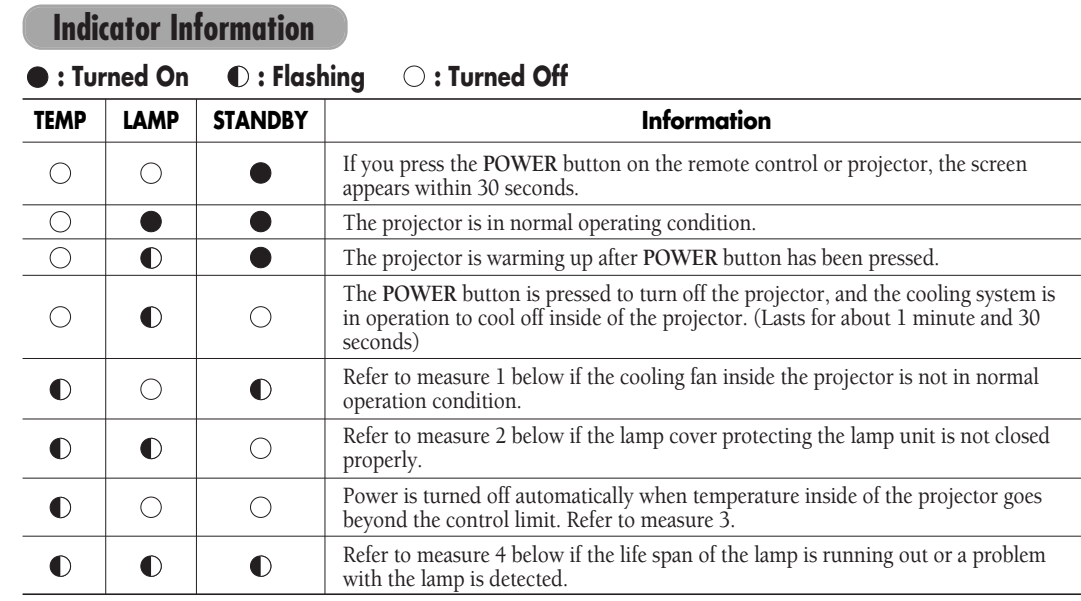

### **Clearing Indicator Problems**

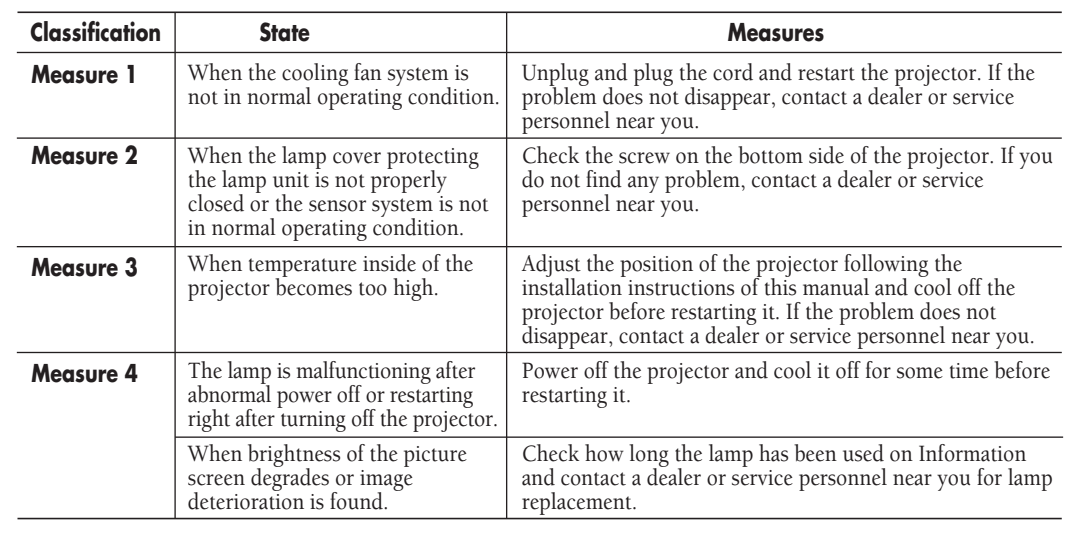

 $\overline{\mathscr{C}}$ **NOTE**

This Projector uses a cooling fan system to keep the unit from overheating.

Operation of the cooling fan may cause noise, which does not affect the product performance.

No exchange or refund for the noise concern.

## **PROJECTOR AND ACCESSORIES Rear Side and Cables**

**Rear Side**

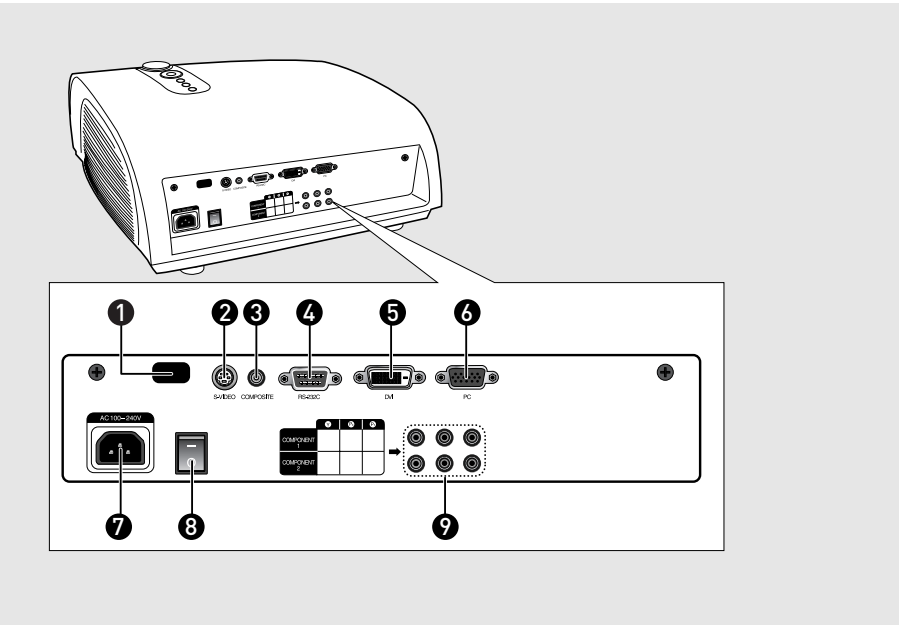

- 1 **Remote Control Signal Receiver**
- 2 **S-VIDEO Input port**
- 3 **COMPOSITE Input ports**
- 4 **RS-232C port** 5 **DVI Input port**

6 **PC Input port**

- 7 **AC Power Input**
	- 8 **Power Switch**
	- 9 **Component Input port**

## **Cables**

**Power Cord** Connected to the wall outlet **⑦**.

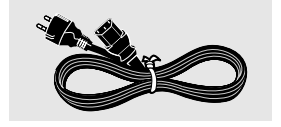

**PC Video Cable** Connected to the connection port Ø.

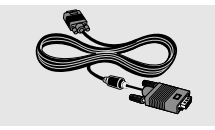

**Video (COMPOSITE) Cable**  Connected to the connection port  $\bigcirc$ .

**S-Video Cable** Connected to the connection port  $\bigcirc$ .

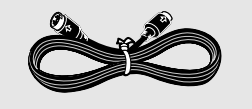

**Component Cable** Connected to the connection port  $\mathbf{\Theta}$ .

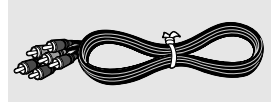

**DVI-D Cable** Connected to the connection port  $\bigcirc$ .

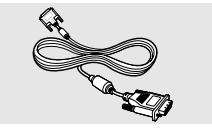

**Preparation**

# **PROJECTOR AND ACCESSORIES Remote Control Buttons**

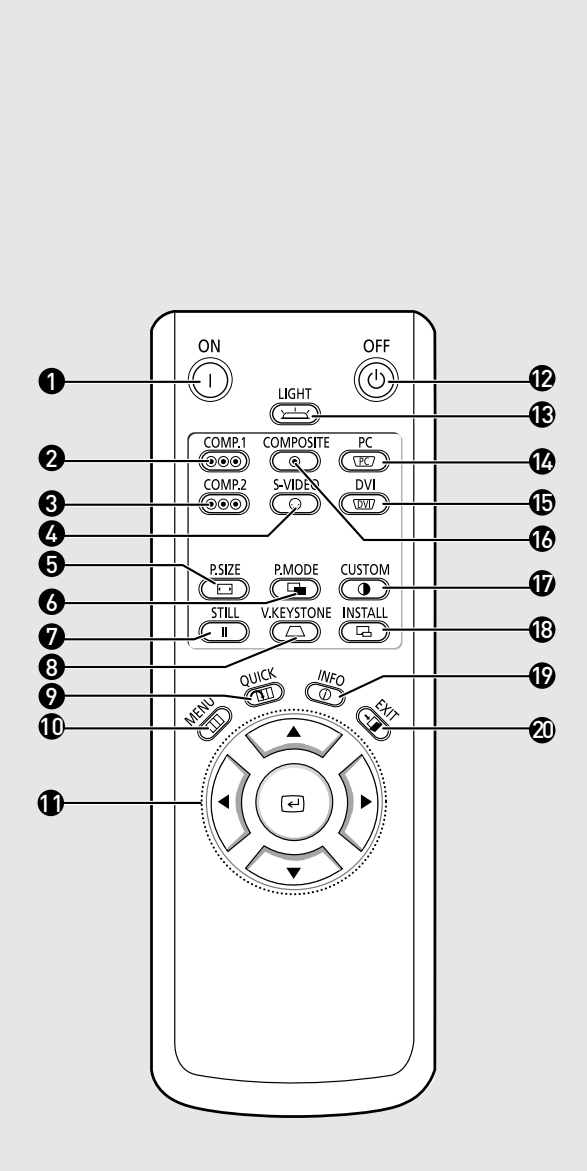

- 1 **ON** Used to turn on the projector.
- 2 **COMP.1** (Pages 24~26) Used to switch to COMPONENT 1 Mode.
- 3 **COMP.2** (Pages 24~26) Used to switch to COMPONENT 2 Mode.
- 4 **S-VIDEO** (Pages 23, 26) Used to switch to S-VIDEO Mode.
- 5 **P.SIZE** (Page 37) Used to adjust the size of picture screen.
- 6 **P.MODE** (Page 30) Used to select Picture Mode.
- 7 **STILL** (Page 42) Used to see still images.
- 8 **V.KEYSTONE** (Page 46) You can use this function for trapezoidal adjustment of the image.
- 9 **QUICK** (Page 56) Used to quickly select the previous menu.
- 10 **MENU** Used to display Menu Screen.
- 11 **AV<ID** (Move) / *∈* (Select) Used to move to or select each menu item.
- 12 **OFF** Used to turn off the projector.
- 13 **LIGHT** (Page 13) Used to operate remote control in dark room.
- 14 **PC** (Pages 25, 60, 62~66) Used to switch to PC Mode.
- 15 **DVI** (Page 25, 60) Used to switch to DVI Mode.
- 16 **COMPOSITE** (Pages 23, 26) Used to switch to COMPOSITE Mode.
- 17 **CUSTOM** (Page 31) Used to select Picture User Adjust Mode.
- 18 **INSTALL** (Page 44) Used to flip or reverse the projected image.
- 19 **INFO** (Page 49) Used to check source signals, picture setup, PC screen adjustment and lamp lifespan.
- 20 **EXIT** Used to make Menu Screen disappear.

# **PROJECTOR AND ACCESSORIES Operating the Remote Control**

### **Operating Move/Select Button**

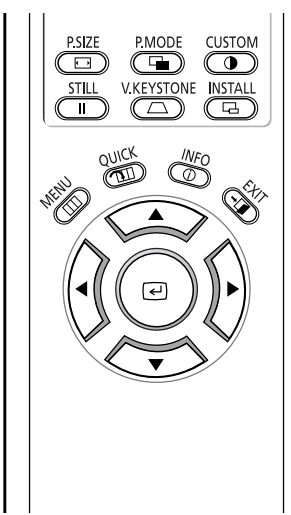

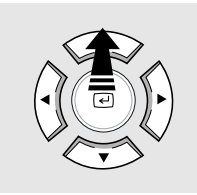

Move Menu Item (Up)

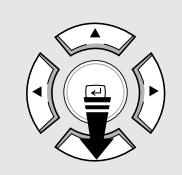

Move Menu Item (Down)

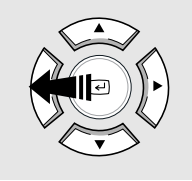

Setting the Adjustment (left), or move to upper item

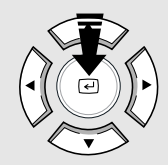

Select the current

setting

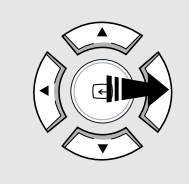

Setting the Adjustment (right), or move to lower item.

**Preparation**

## **Inserting Batteries into Remote Control**

- **1.** Press on the  $\blacktriangledown$  part of the lid to remove it.
- **2.** Insert two AAA-sized 1.5V batteries by matching **+**/**-**.
- **3.** Close the lid.

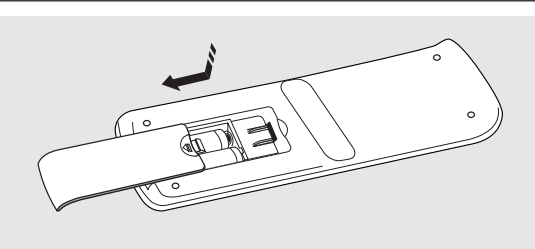

12

### **Allowable range & angle of receiving the remote control signal**

The remote control is effective within a 30° angle 23~33 ft (7~10m) from the projector.

- **CAUTION**
- Keep used batteries away from children and dispose of them properly.
- Do not use new and used batteries together. Replace two batteries at the same time.
- Remove batteries when the projector is not used for long periods of time.

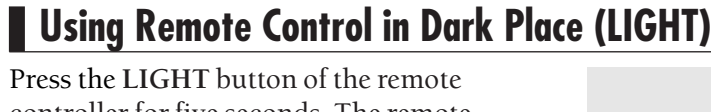

controller for five seconds. The remote control buttons are lit for about 5 seconds and turn off automatically. **LIGHT** 

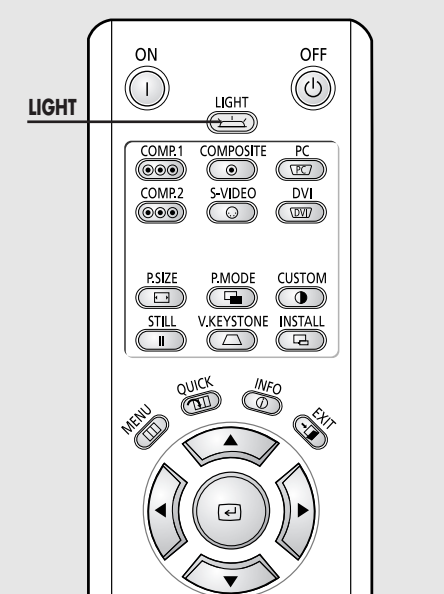

# **INSTALLATION AND BASIC ADJUSTMENTS Installation and Turning On**

### **To Install the Projector**

Install the projector so that the projection is perpendicular to the screen.

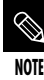

- Center the lens to the screen. If the projector is not positioned perpendicular to the screen, the image may appear trapezoidal.
- Do not install the screen in a bright place as it makes it harder to see the screen.
- Darken the room when installing the projector in a bright place.

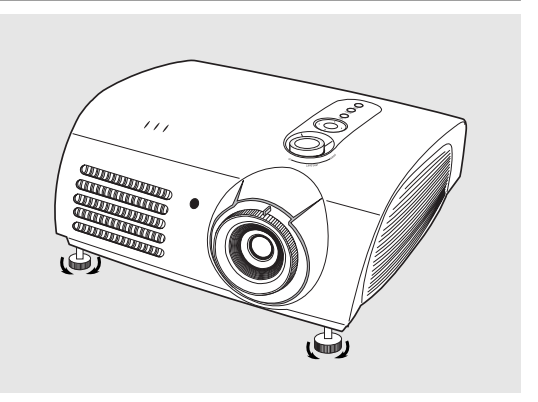

## **Installing Projector on Backside of Screen**

Install a translucent screen to place the projector on the backside of the screen. The Translucent will show the horizontally flipped image. Rotate the image (projected from the projector) horizontally. (Page 44)

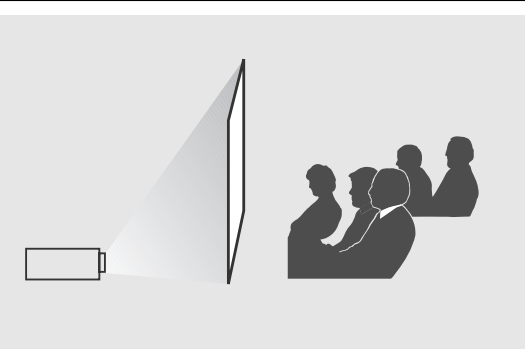

## **Installing Projector in Front of the Screen**

Install the projector at the viewers' side.

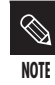

The projector may be installed on the ceiling in front / back side of the screen.

When installing the projector on the ceiling, contact your dealer.

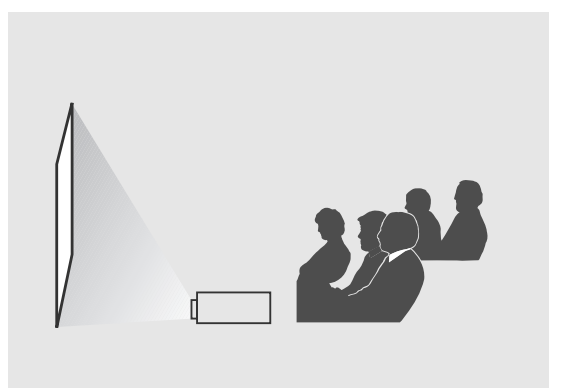

# **Installation and Basic Adjustments Installation and Basic Adjustments**

## **Turning On Projector**

- **1.** Plug the power cord into the power terminal on the rear side of the projector.
- **2.** Press and push the power switch on the rear side of the projector toward "-".
- **3.** Press the **POWER** button of the projector or the **ON** button of the remote control.
- **4.** Screen display comes up in 30 seconds.

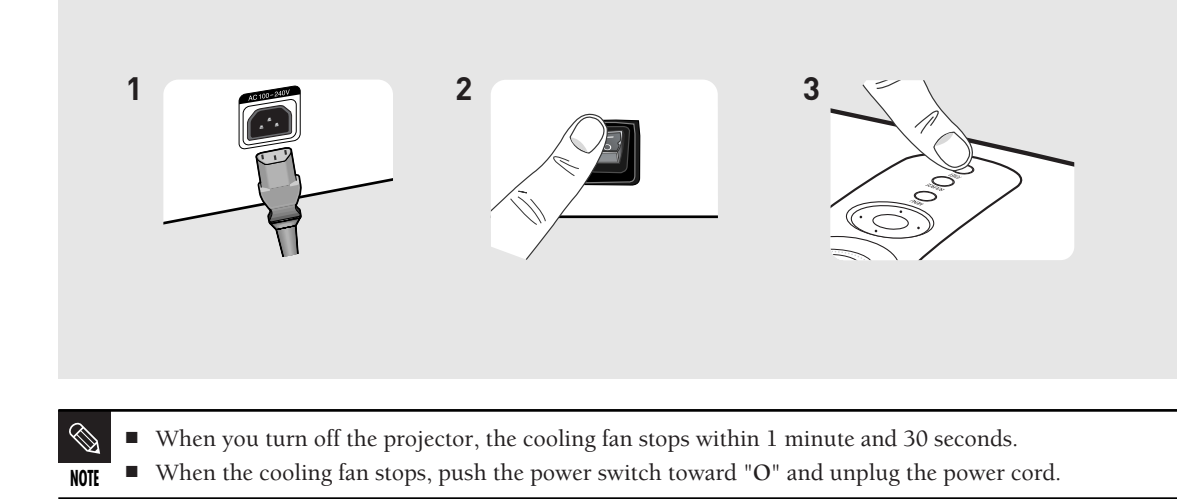

## **INSTALLATION AND BASIC ADJUSTMENTS Zoom and Focus Adjustment**

### **Using the Zoom Knob and the Focus Ring**

- **1.** You can adjust the size of image within zoom range by manipulating the Zoom Knob.
- **2.** Focus the picture on the screen using the Focus Ring.

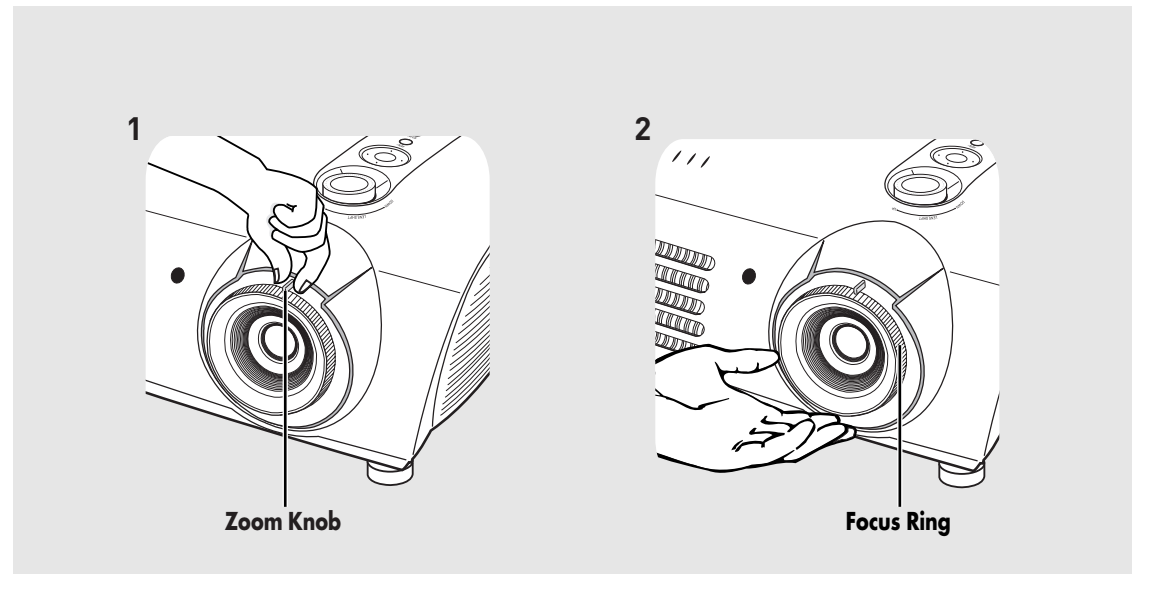

**NOTE** Focus may appear dim if the projector is installed at a shorter than recommended distance. (Page 20)

# **INSTALLATION AND BASIC ADJUSTMENTS Leveling with Adjustable Feet**

## **Using Adjustable Feet**

**NOTE**

For level placing of the projector, adjust the Adjustable Feet of the projector.

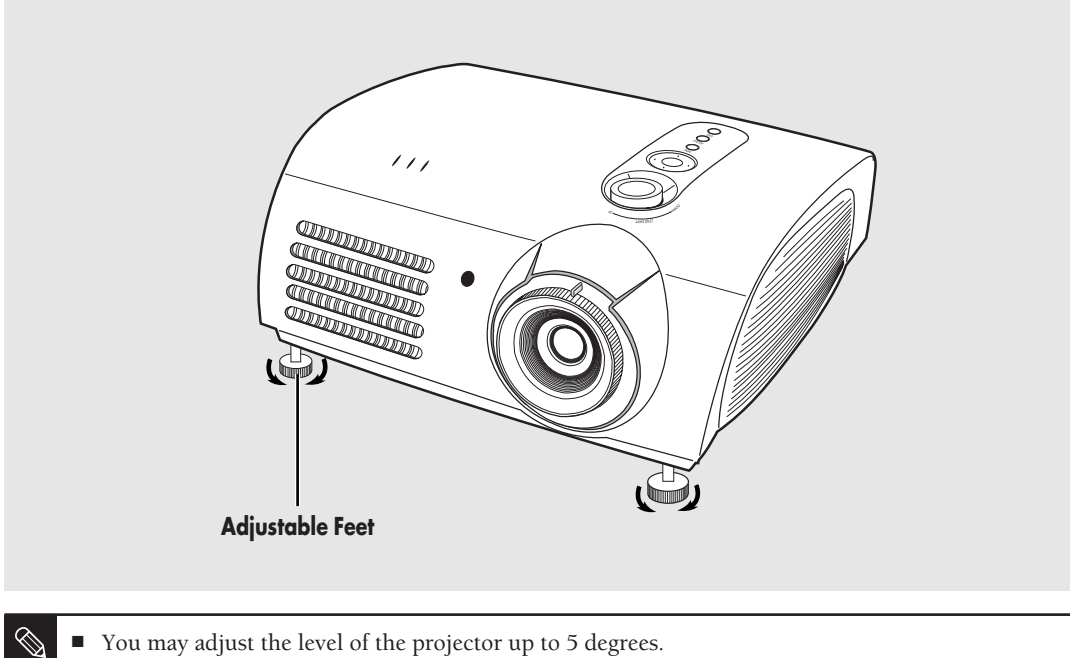

You may adjust the level of the projector up to 5 degrees.

Depending on the position of the projector, Keystone distortion of image may appear. (Page 46)

# **INSTALLATION AND BASIC ADJUSTMENTS Using the Lens Shift Dial**

### **Using the Lens Shift Dial**

Move the picture projected on the screen up and down within the lens range by turning the Lens Shift Dial on the top side of the projector with your fingers.

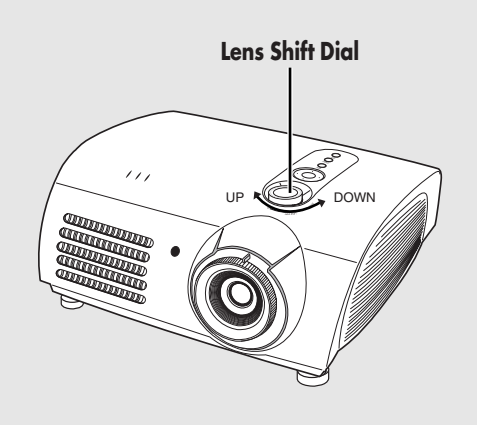

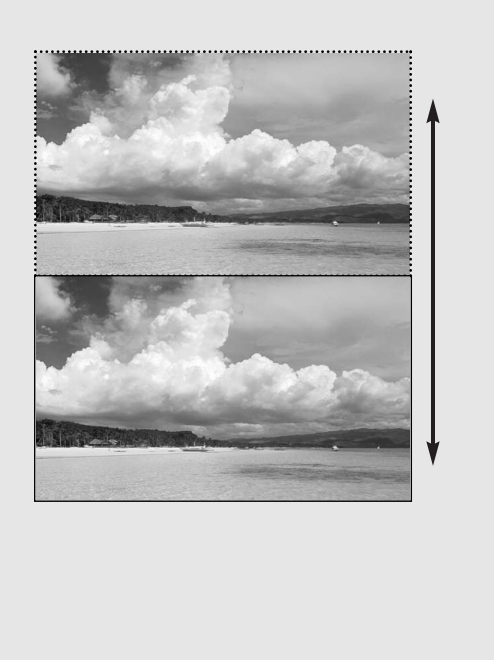

## **INSTALLATION AND BASIC ADJUSTMENTS Screen Size and Projection Distance**

Check the following before reading this manual.

Install the projector on a flat, even surface and level the projector using the adjustable feet to realize optimal picture quality. If images are not clear, adjust them using the Zoom Knob or Focus Ring, or move the projector forward and backward.

### **SP-H700/SP-H710**

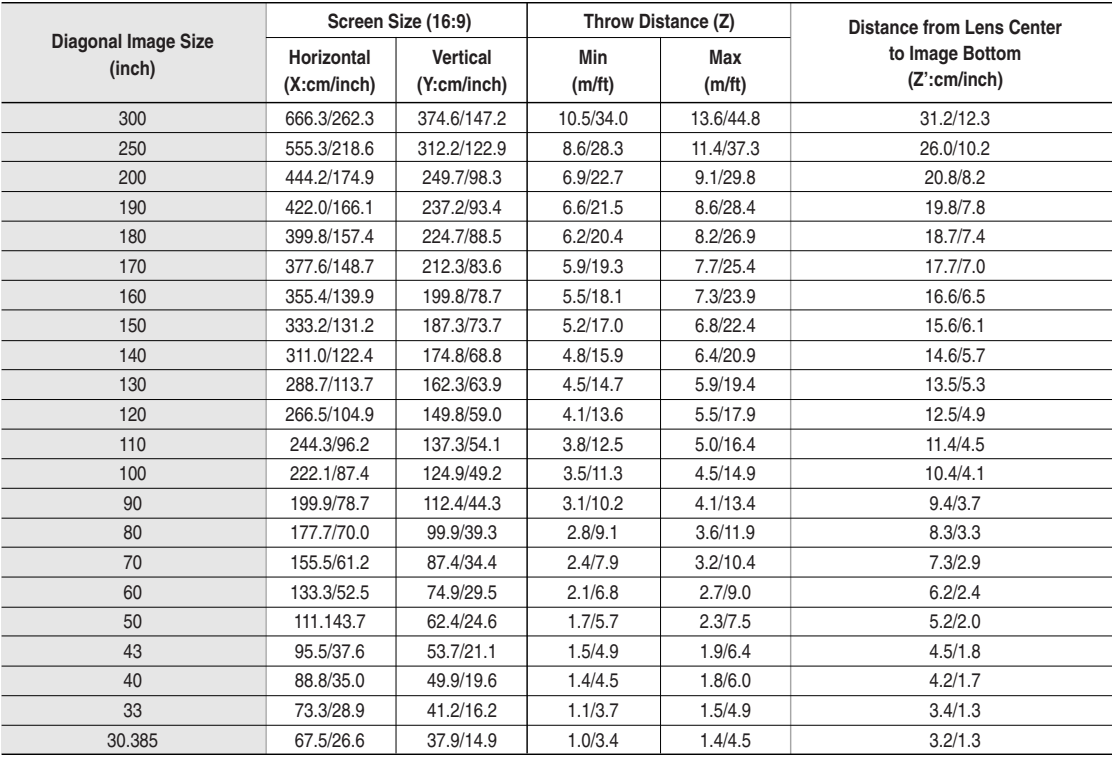

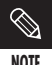

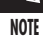

This projector is designed to show images optimally on a 80 to 150 inch sized screen.

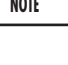

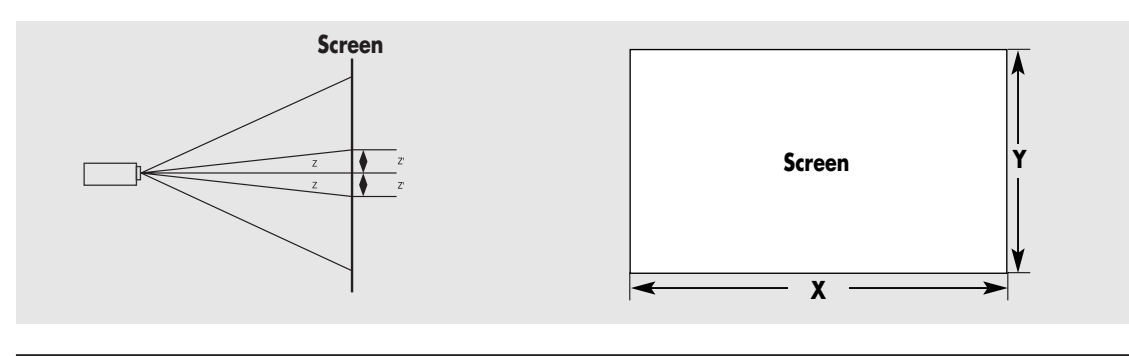

■ **Z** : Throw Distance

**NOTE** ■ **Z'** : Distance from Lens Center to Image Bottom

# **INSTALLATION AND BASIC ADJUSTMENTS Screen Size and Projection Distance**

### **SP-H500**

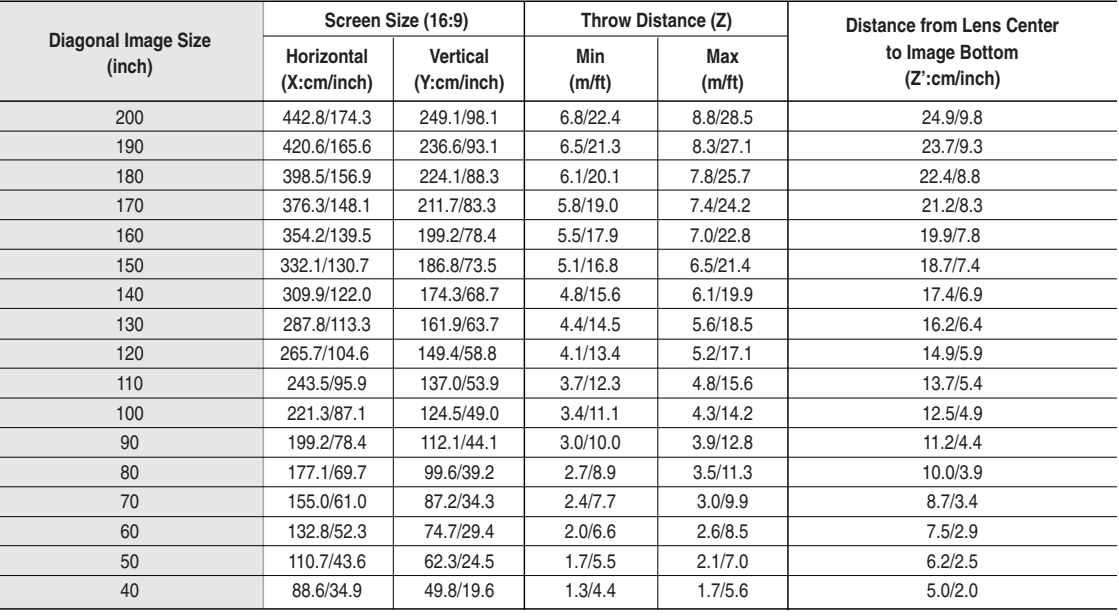

This projector is designed to show images optimally on a 80 to 150 inch sized screen.

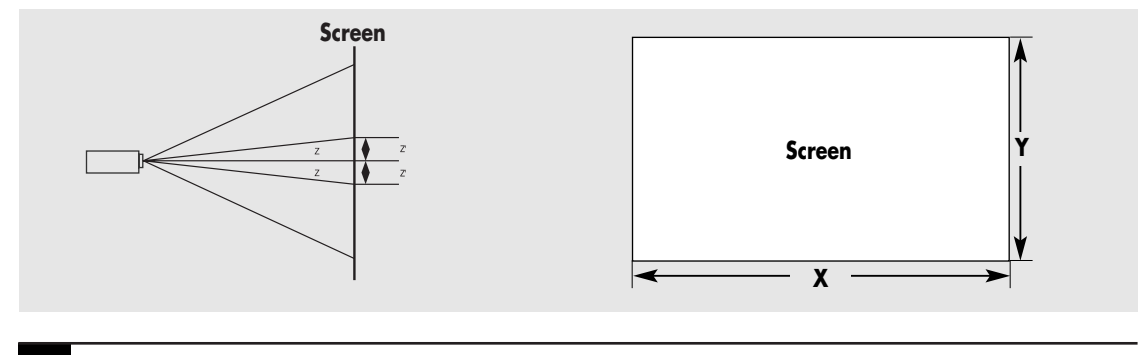

■ **Z** : Throw Distance

**NOTE** ■ **Z'** : Distance from Lens Center to Image Bottom

**NOTE**

 $\bigotimes$ 

## **Connections and Source Setup**

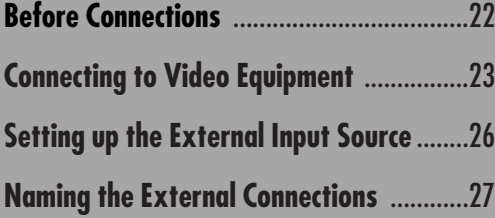

# **Before Connections**

Check the followings before connecting the projector to other devices.

### **Check the following Before Connecting**

- **1.** Refer to the manual of the device the projector is connected to. The number and position of ports may differ depending on type of devices.
- **2.** Do not connect power until all the connections are completed. If you try to connect power while connecting cables, it may result in damage to the projector.
- **3.** Check the type of ports the projector is connected to.

**Refer to "Rear Side and Cables" on page 10 for cables used for connection.**

# **CONNECTING TO VIDEO EQUIPMENT Connecting to VCR/Camcorder/Cable Box**

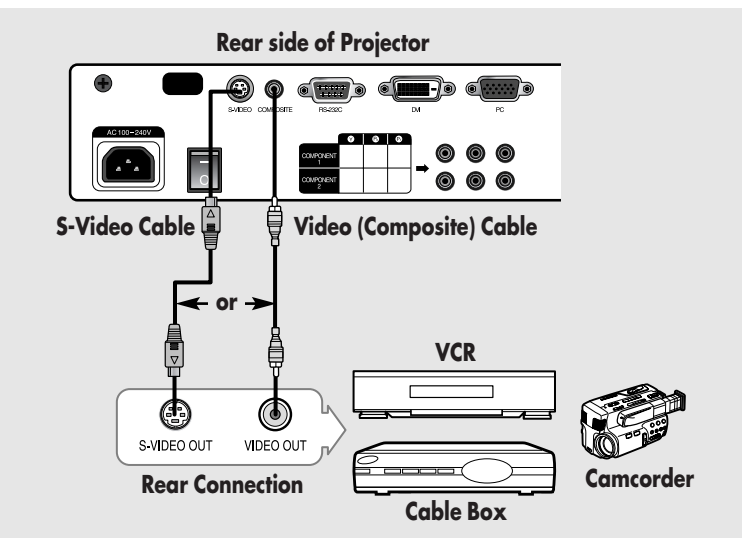

Connect **COMPOSITE** (yellow) input port of the projector to the **VIDEO OUT (yellow)** port of video equipment using the video cable.

■ If the video equipment has **S-VIDEO OUT** port, connect it to **S-VIDEO** input port of the projector.

## **Viewing the picture**

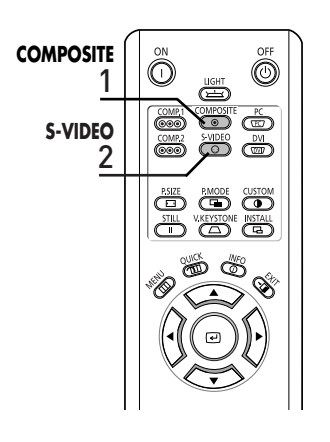

- Turn on the projector and press the **COMPOSITE** button to select **Composite.** Composite **1**
	- Connect the projector and the video equipment via S-Video cable and press the **S-VIDEO** button to select **S-Video**. **2**
		- When Composite Mode is not available, check the video cables are in place.
		- **NOTE** Check that the projector and the video equipment are turned off before connecting cables.
			- This projector does not support sound. (Separate audio system is needed for sound.)

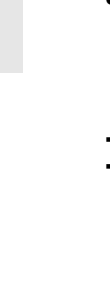

23

# **CONNECTING TO VIDEO EQUIPMENT Connecting to DVD**

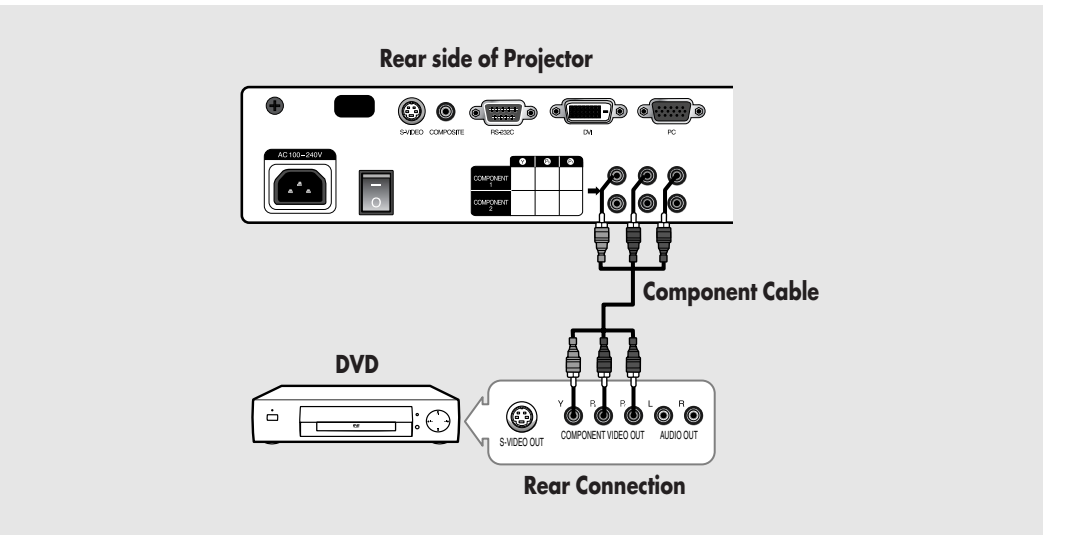

Connect **COMPONENT1** or **COMPONENT2** (Y/Pb/Pr) ports of the projector to Component port on the rear side of DVD using Component Cable.

### **Viewing the picture**

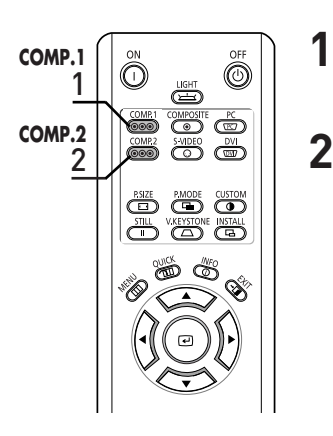

- **COMP.1**  $\begin{bmatrix} \infty & \infty \\ \infty & \infty \end{bmatrix}$  1 Turn on the projector and press the COMP.1 **Component1** button to select **Component1**.
	- Press the **COMP.2** button to select **Component2** if **COMPONENT2** is connected.
		- When Component Mode is not available, check that the component cables are in place.

**NOTE** Component Ports are marked as (Y, Pb,Pr), (Y, B-Y, R-Y) or (Y, Cb, Cr) depending on the manufacturer.

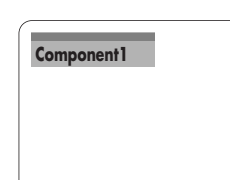

# **CONNECTING TO VIDEO EQUIPMENT Connecting to the Digital TV Receiver**

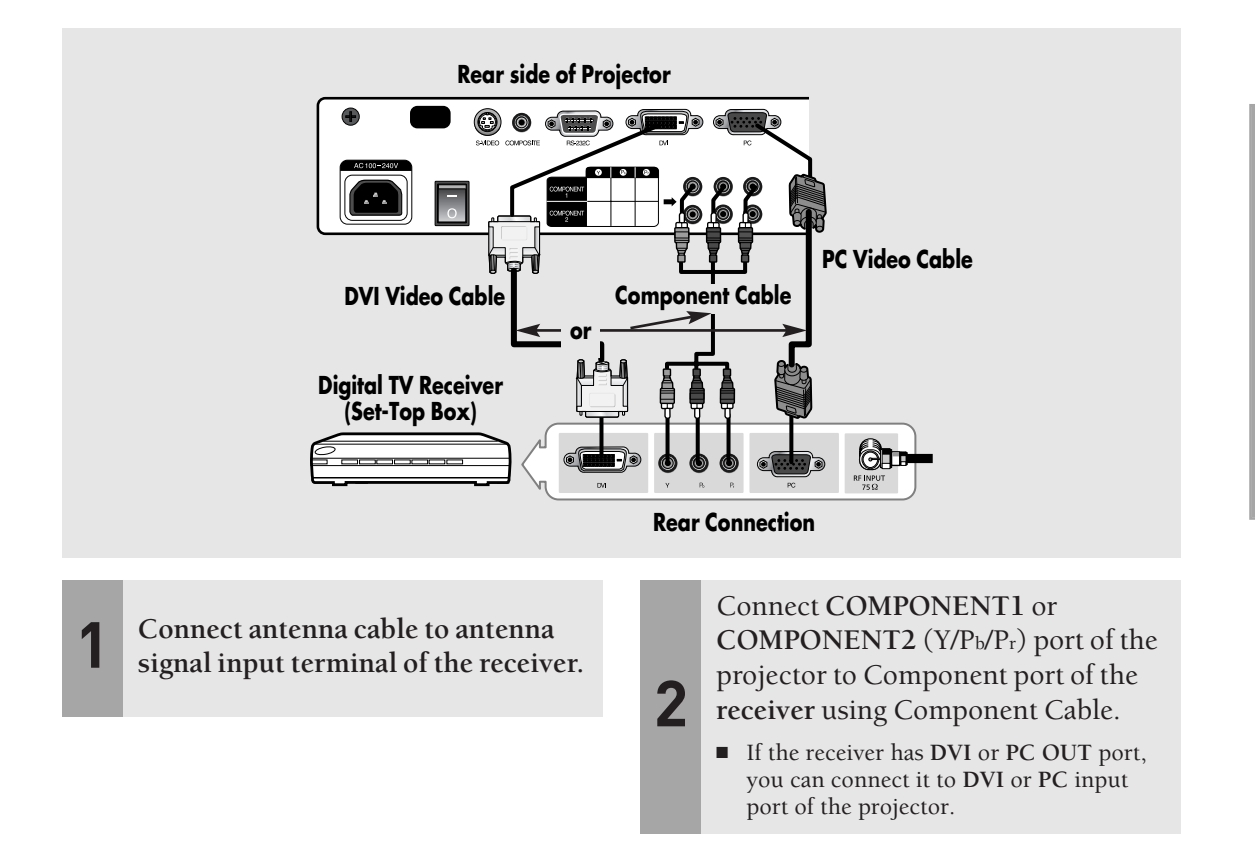

### **Viewing the picture**

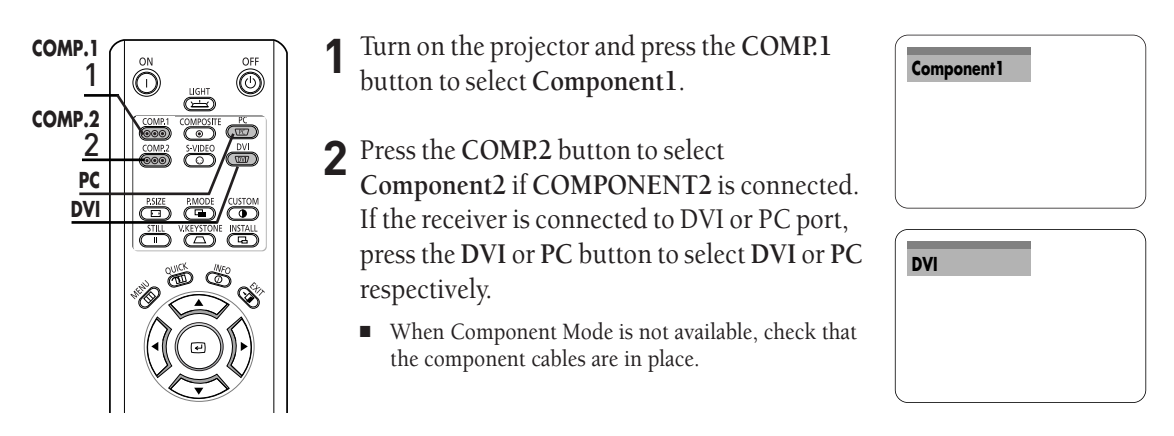

# **Setting up the External Input Source**

You can select a device connected to the projector to display.

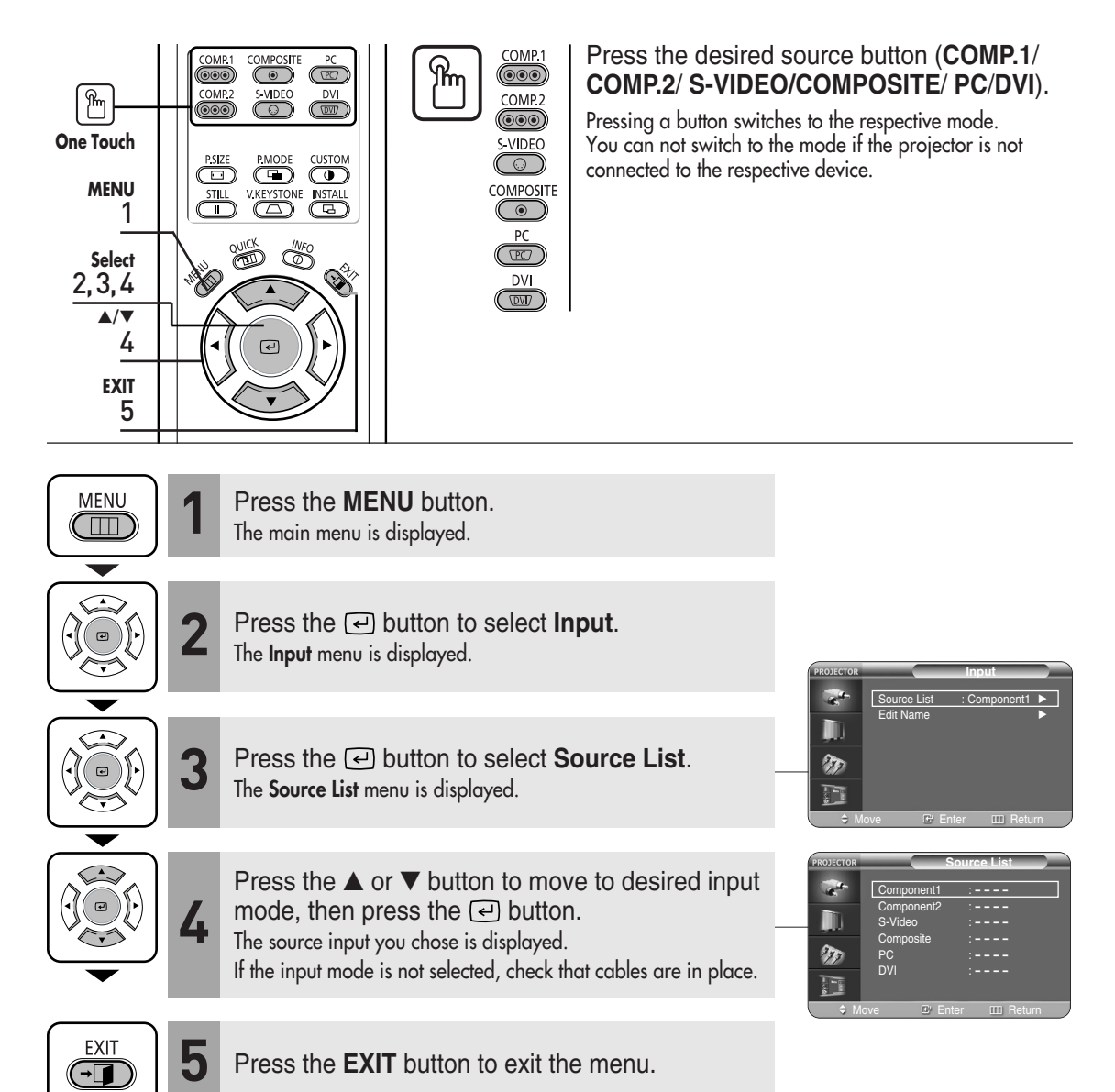

# **Naming the External Connections**

You can select and set up the type of device you want to connect to the projector.

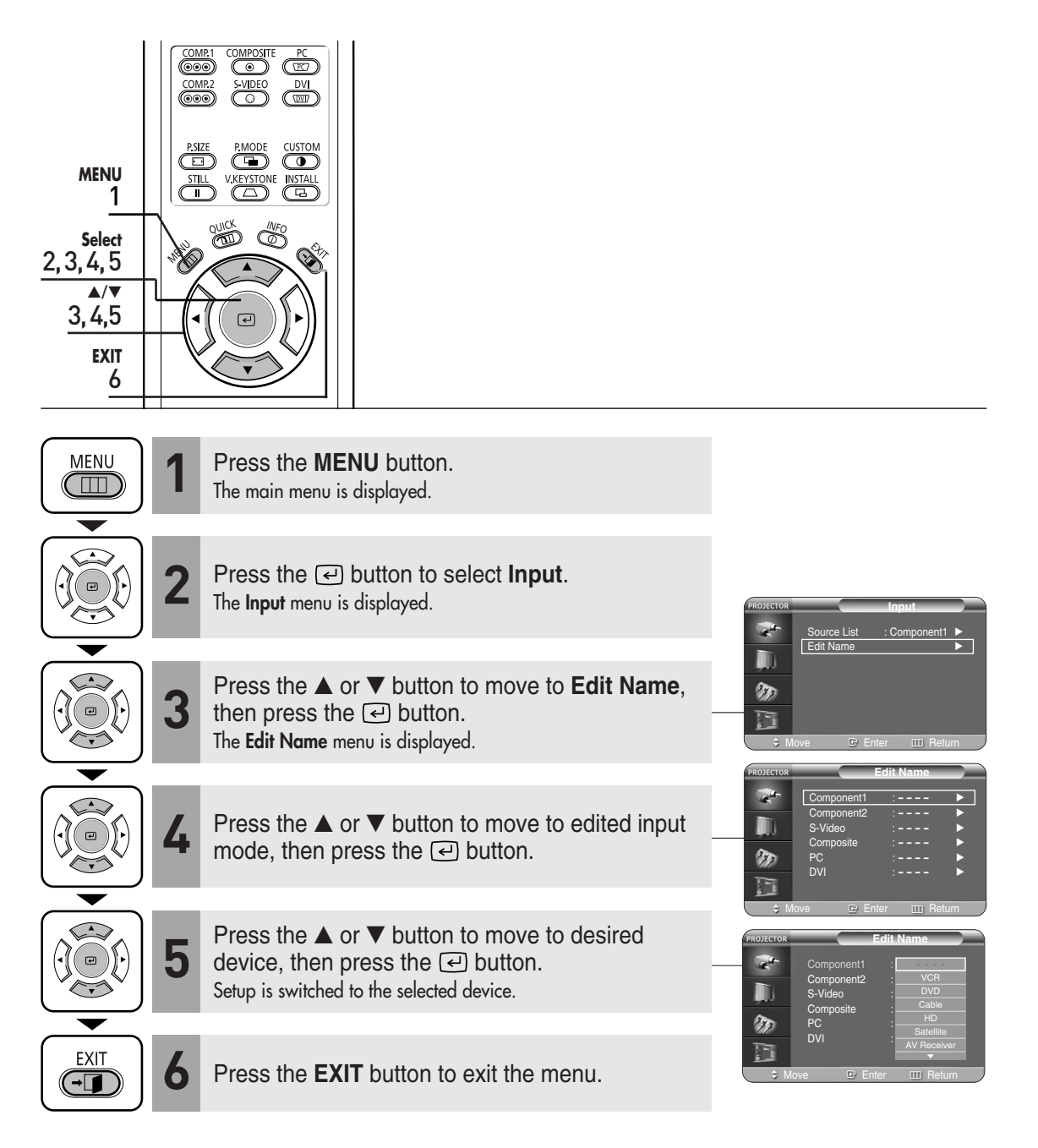

Download from Www.Somanuals.com. All Manuals Search And Download.

## **Picture Adjustment**

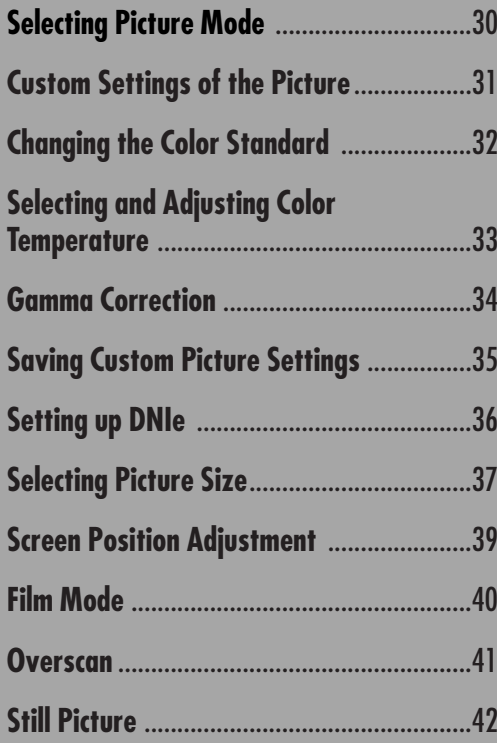

# **Selecting Picture Mode**

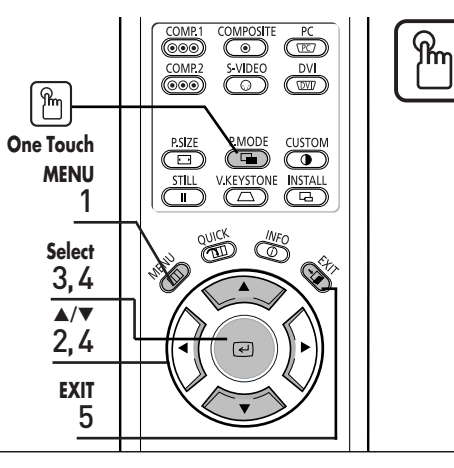

#### Press the **P.MODE** button.

Each press of the button, picture mode is switched to **Dynamic**, **Standard**, **Movie1**, **Movie2**, **User1**, **User2**, **User3** and **Custom**.

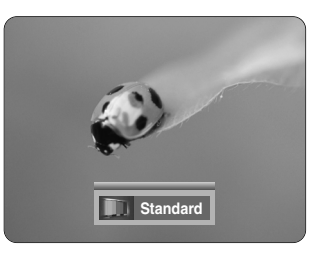

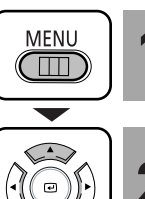

Press the **MENU** button.<br>The main menu is displayed.

Press the ▲ or ▼ button to move to **Picture**. **2** The **Picture** menu is displayed.

**P.MODE** 

 $\circled{=}$ 

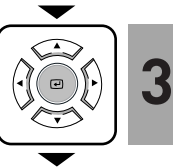

**3** Press the **a** button.<br>**3** The **Picture Mode** is selected.

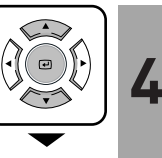

Press the  $\bigodot$  button again. Press the ▲ or ▼ button to move to desired mode, then press the  $\bigcirc$  button. Setup is switched to the selected mode.

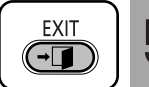

**5** Press the **EXIT** button to exit the menu.

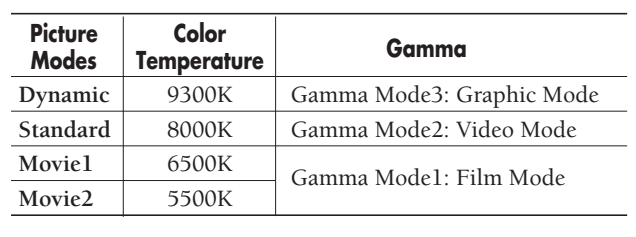

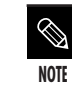

Π  $T$ 

T

n  $T$ T

> User 1, 2, and 3 Saving Options are designed for setup and storage of various users' customized picture modes.

**Picture** Picture Mode : Movie 1 ▶ Custom Picture √ Picture Size : Full ← Position √ DNIe : Off √ Film Mode : On → Overscan : On ▶ Move Let Enter IIII Return

> **Picture** Picture Mode : Dynamic Custom Picture <u>Guandard</u> Picture Size : Position

 $DNie$  :  $\frac{1}{2}$   $\frac{1}{2}$   $\frac$ Film Mode :  $\frac{1}{\sqrt{2}}$ Overscan : Custom Move Let Enter IIII Return

# **Custom Settings of the Picture**

You can adjust **Contrast**, **Brightness**, **Sharpness**, **Color** and **Tint** of the picture as desired.

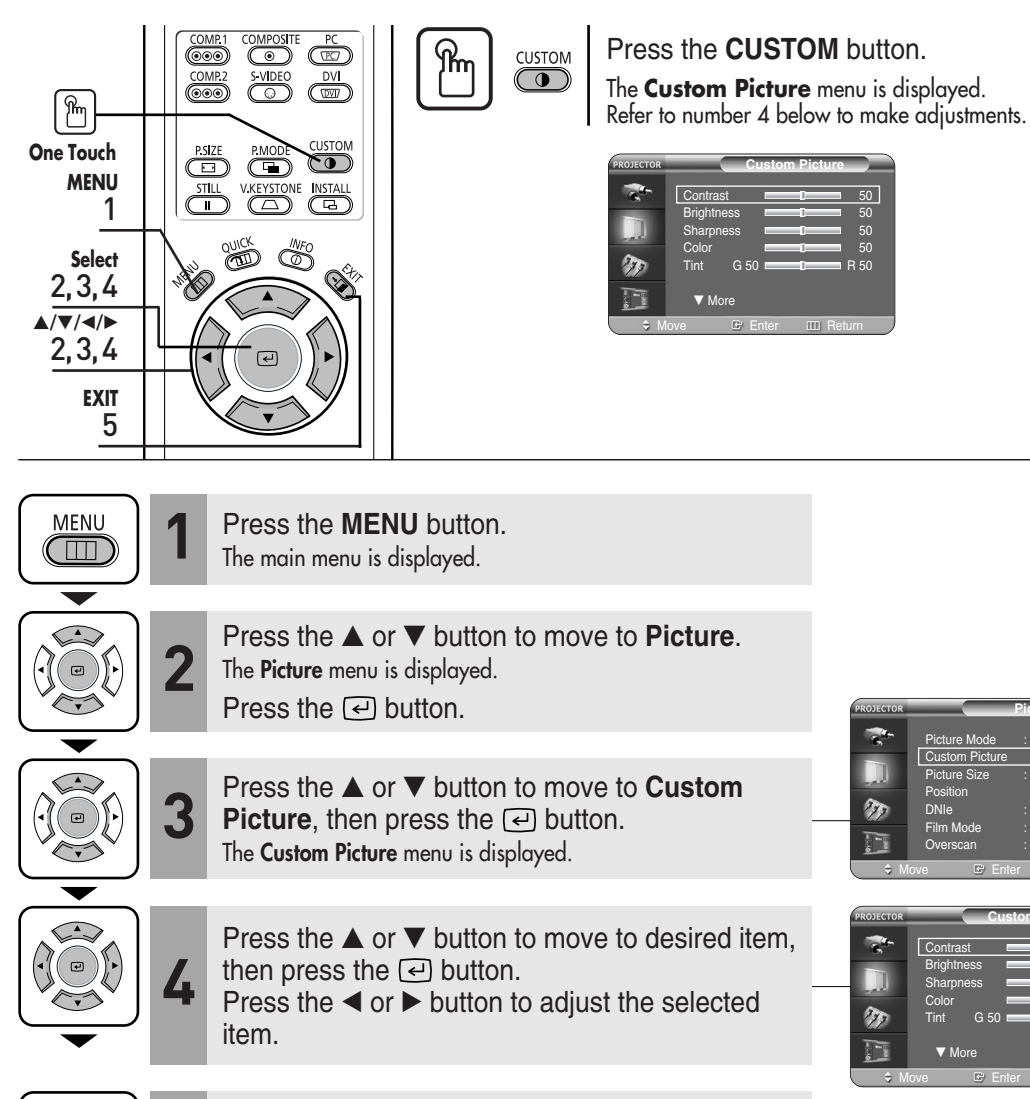

**EXIT**  $\overline{\mathbf{H}}$ 

**5** Press the **EXIT** button to exit the menu.

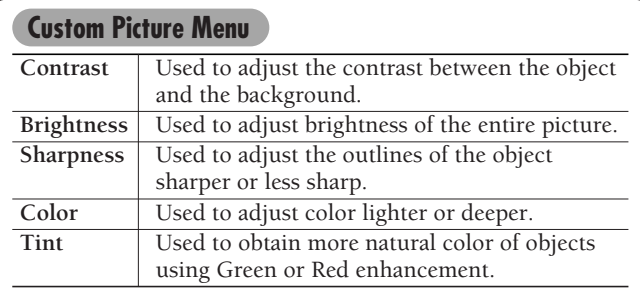

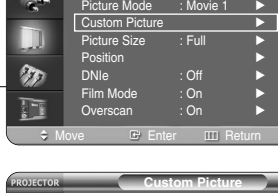

**Picture**

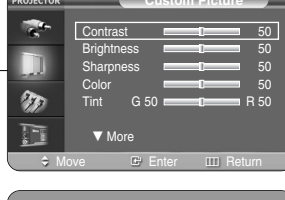

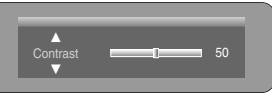

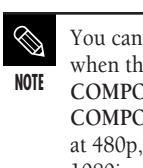

You cannot adjust tint when the input of **COMPONENT1** and **COMPONENT2** are set at 480p, 720p and 1080i.

**Custom Settings of the Picture**

**Custom Settings of the Picture** 

# **Changing the Color Standard**

You may adjust the color standard to suit the color standard of the input signal.

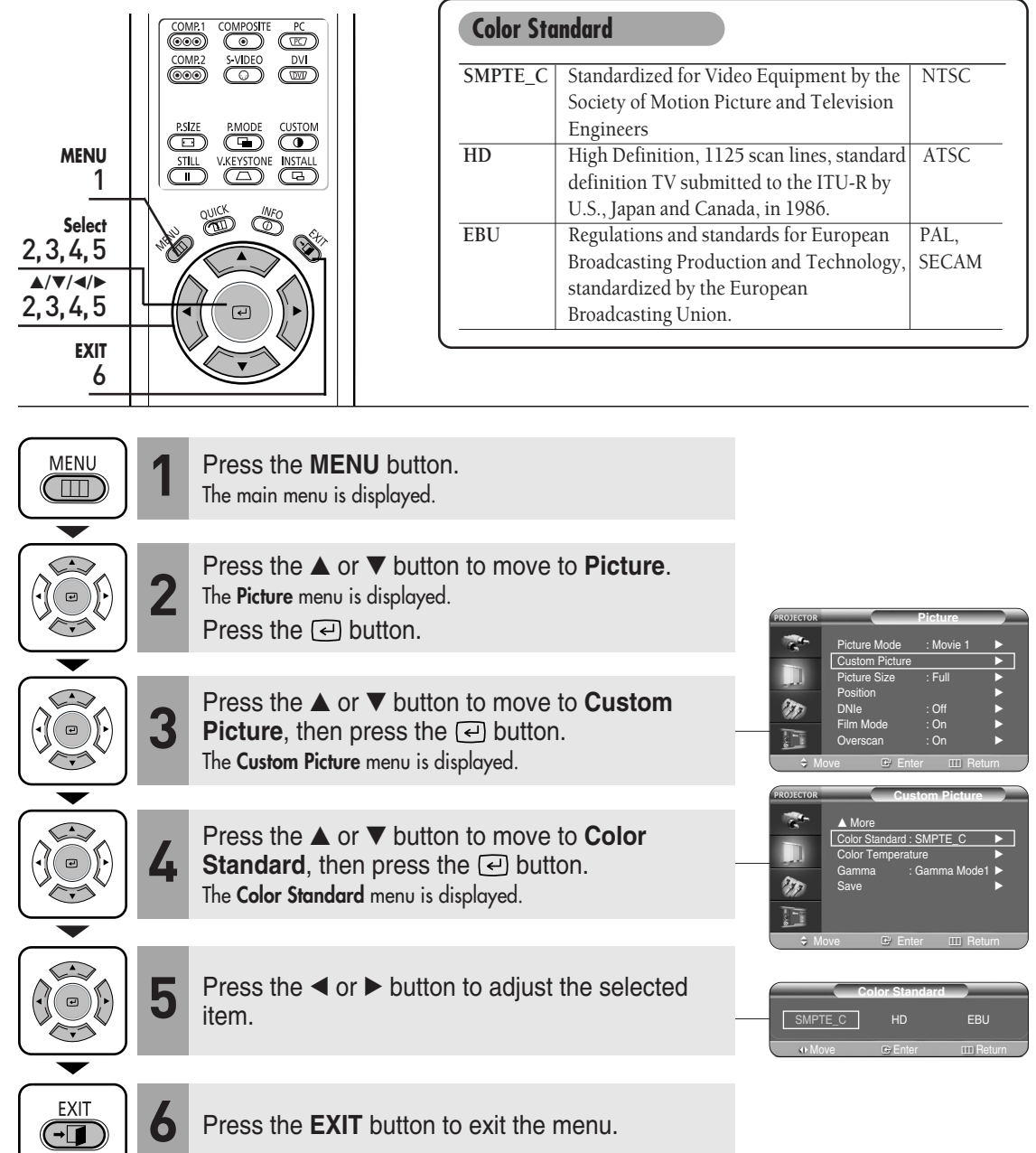

# **Selecting and Adjusting Color Temperature**

You can change tint of the entire screen to suit your needs.

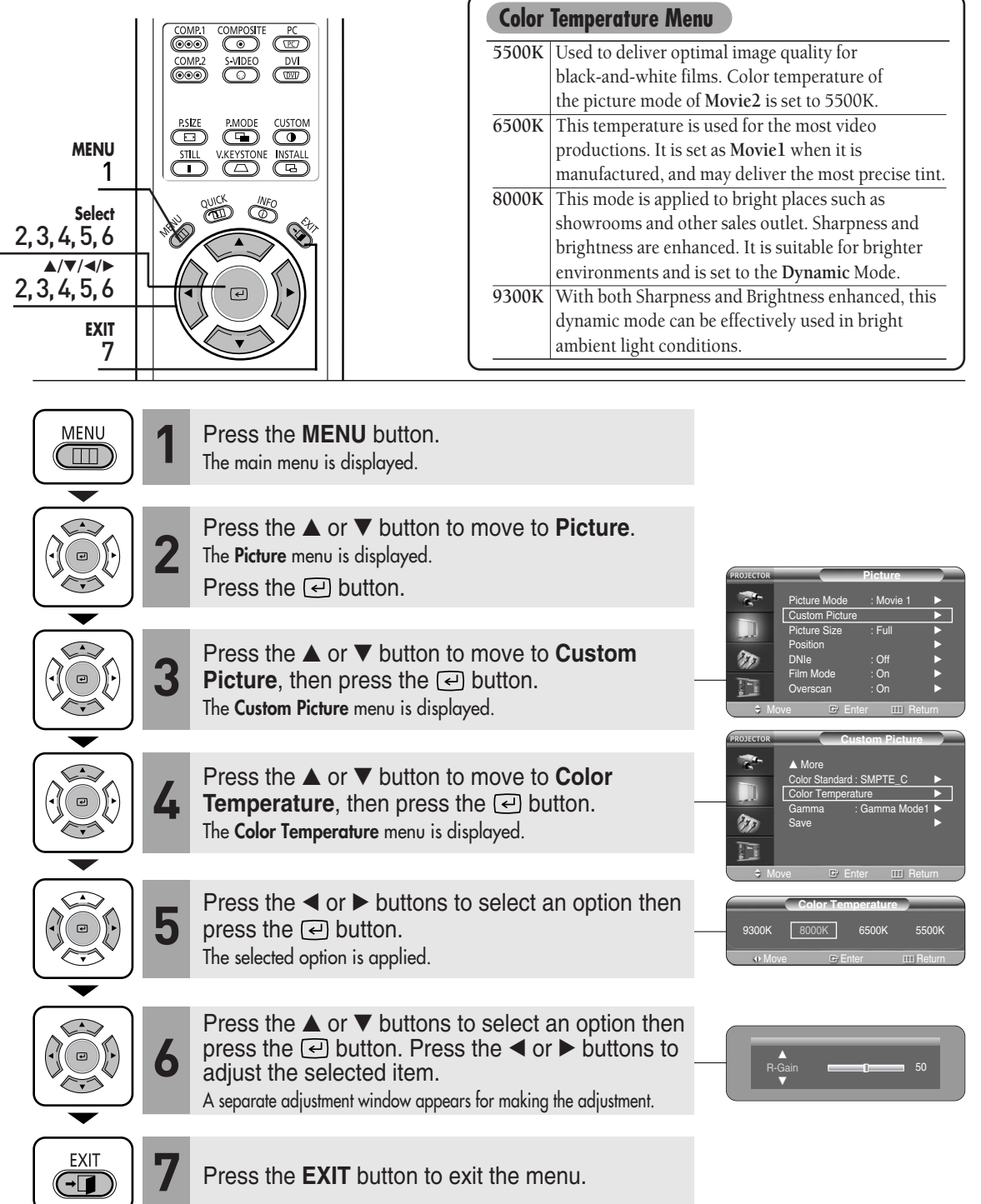

**Selecting and Adjusting Color Temperature** 

Selecting and Adjusting Color Temperature

# **Gamma Correction**

Gamma is used to improve the picture quality with color balance.

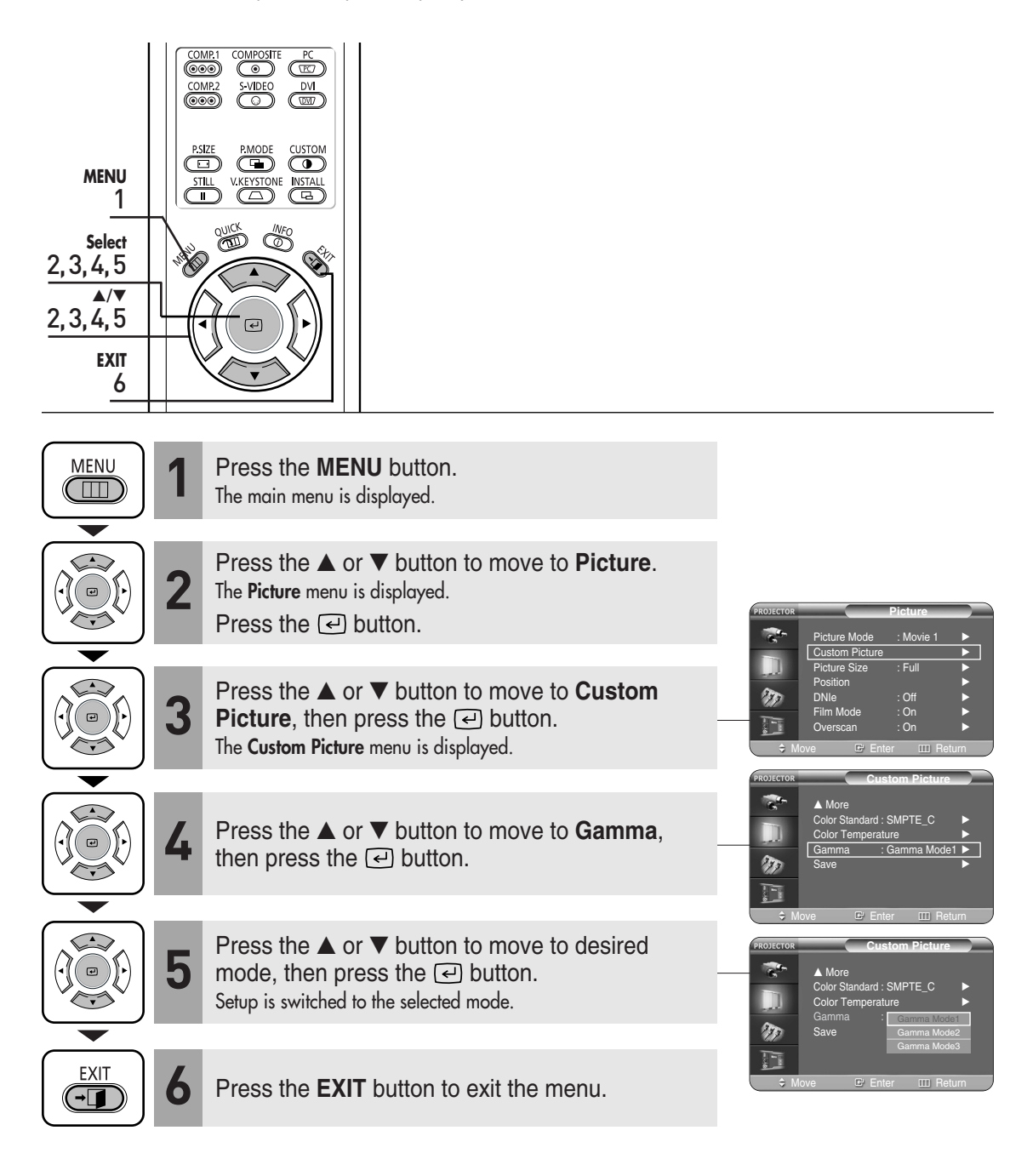

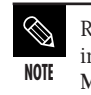

Refer to page 30 for information on **Gamma Mode1**, **2**, and **3**.

# **Saving Custom Picture Settings Saving Custom Picture Settings**

# **Saving Custom Picture Settings**

Used to save custom picture (**Contrast**, **Brightness**, **Sharpness**, **Color**, **Tint**, **Color Temperature** and **Gamma**) settings.

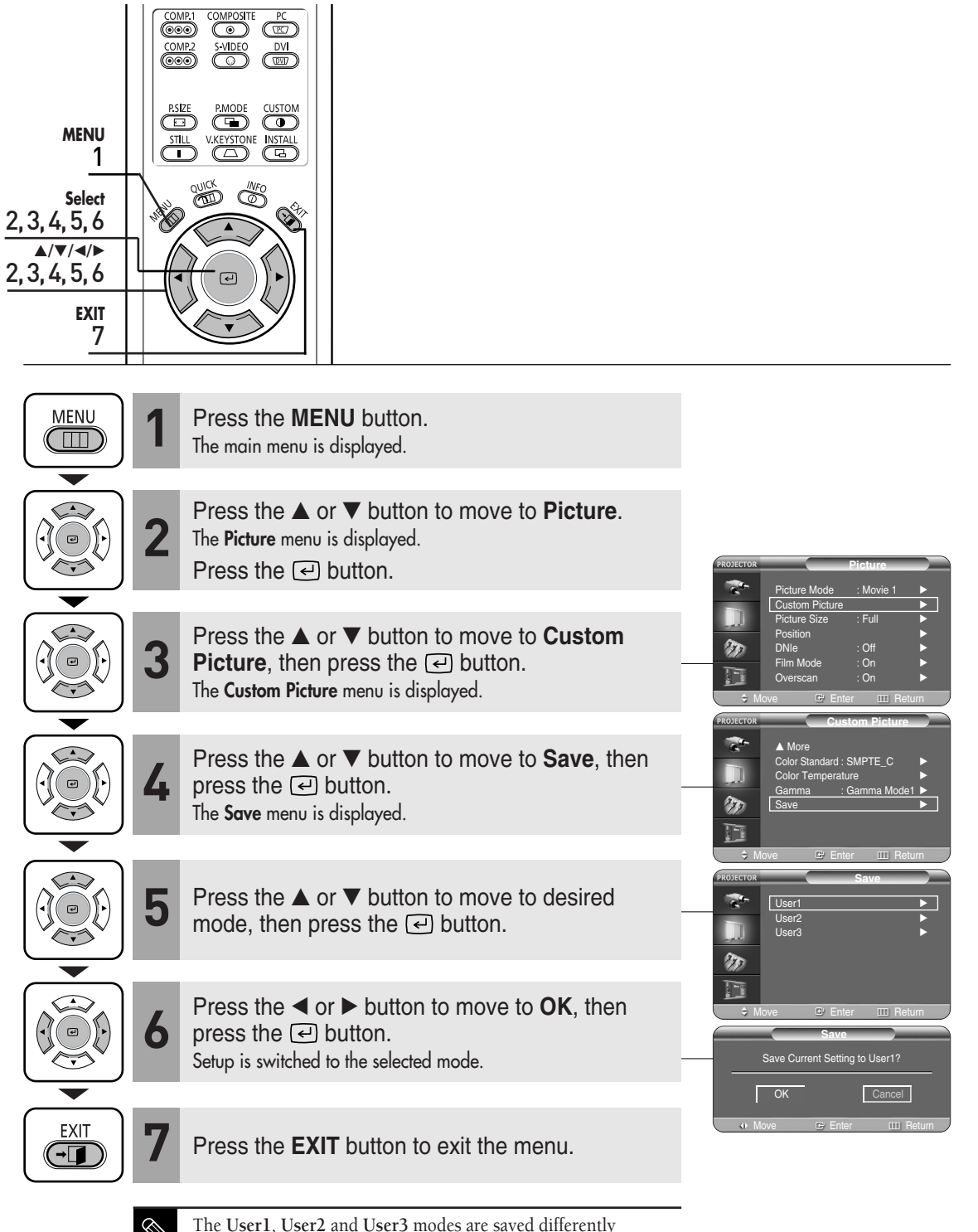

**NOTE** according to external input sources (**Component1**/ **Component2**/ **S-Video**/**Composite**/**PC**/**DVI**).

Download from Www.Somanuals.com. All Manuals Search And Download.

# **Setting up DNIe**

**On** DNle Mode On

**DNIe** (**D**igital **N**atural **I**mage **e**ngine) is an image enhancing function developed by Samsung Electronics. It enables users to enjoy brighter, sharper and more dynamic pictures.

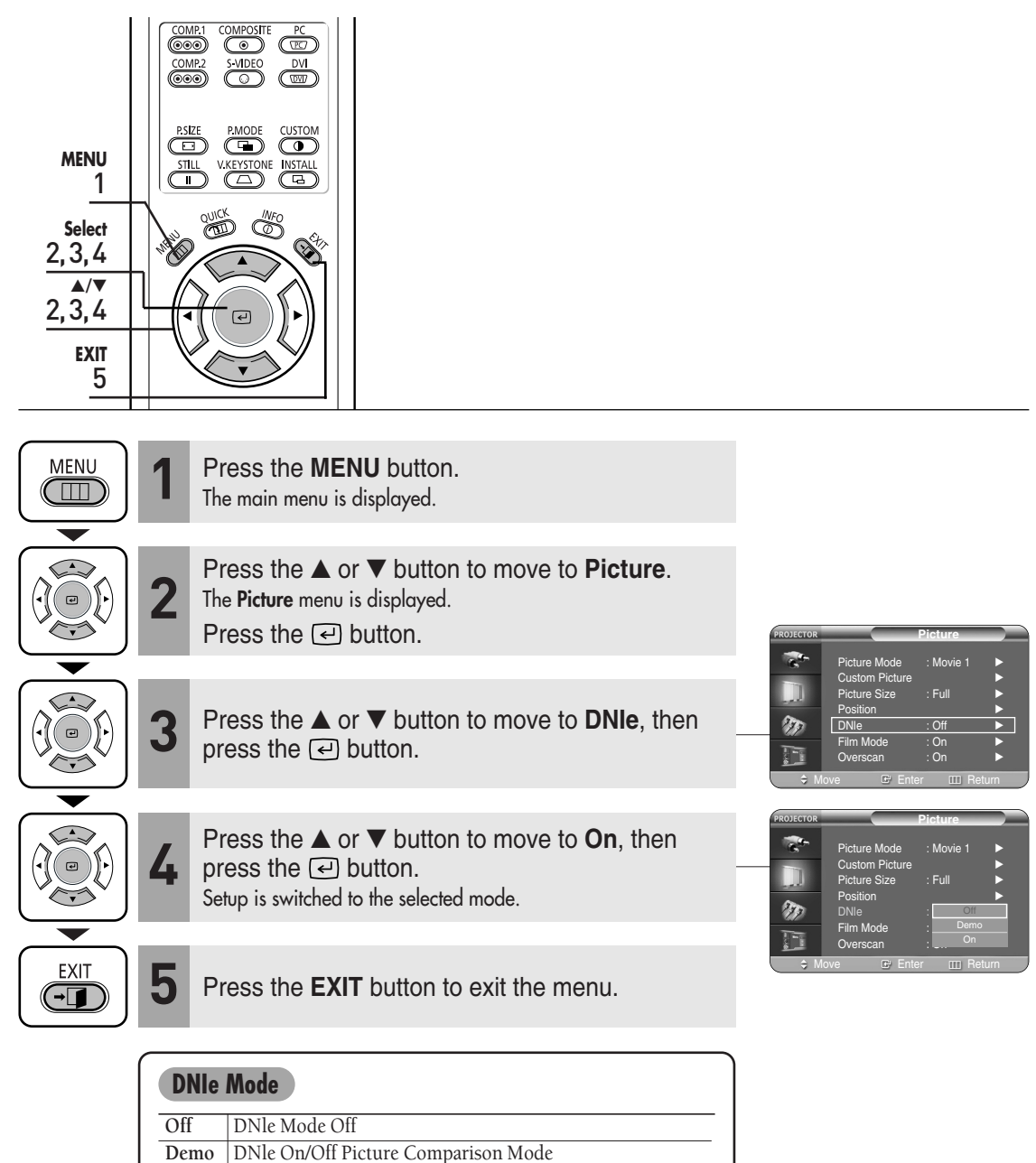
# **Selecting Picture Size**

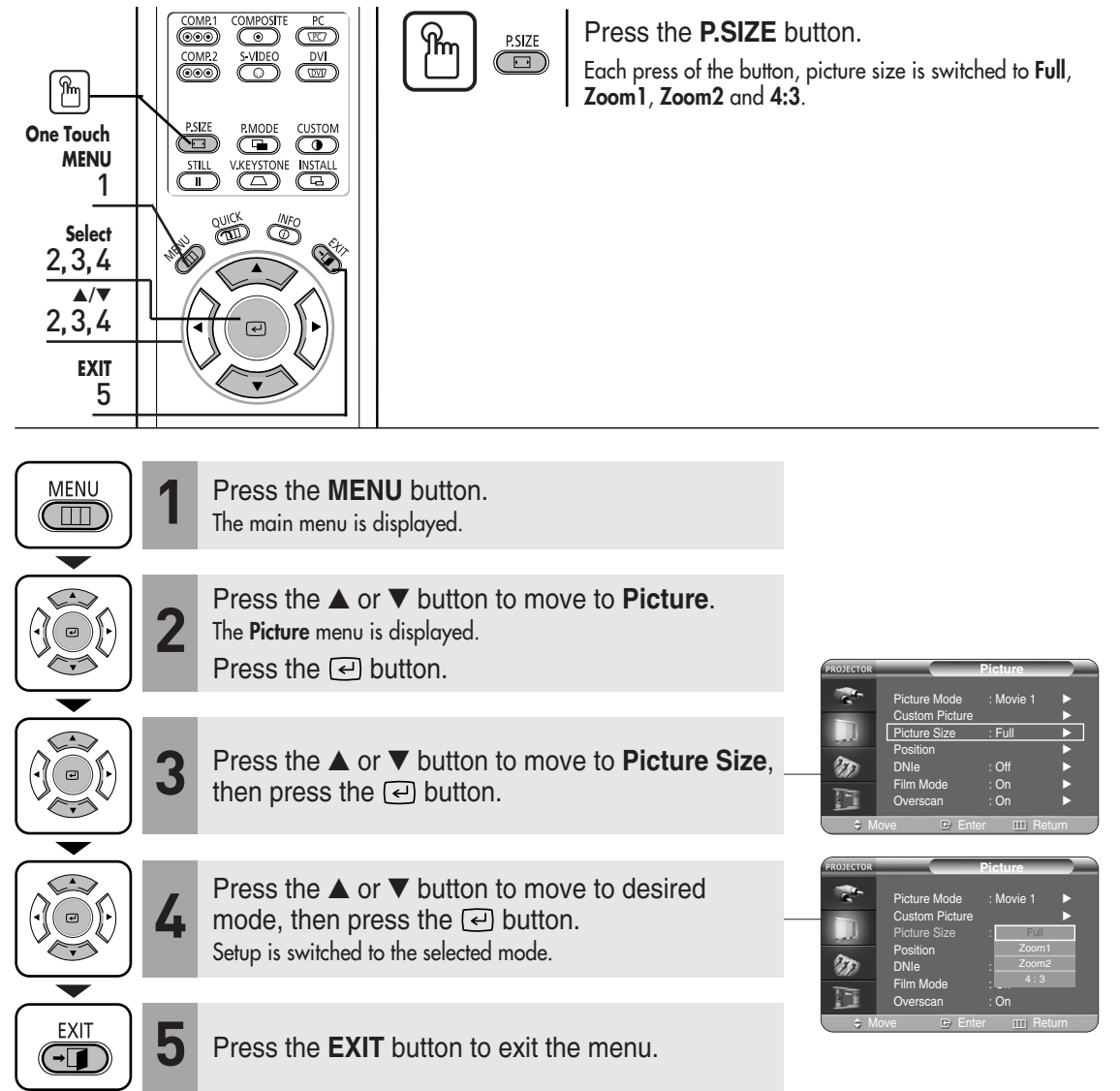

### **Supported Picture Sizes**

### **O : Supported Modes X : Unsupported Modes**

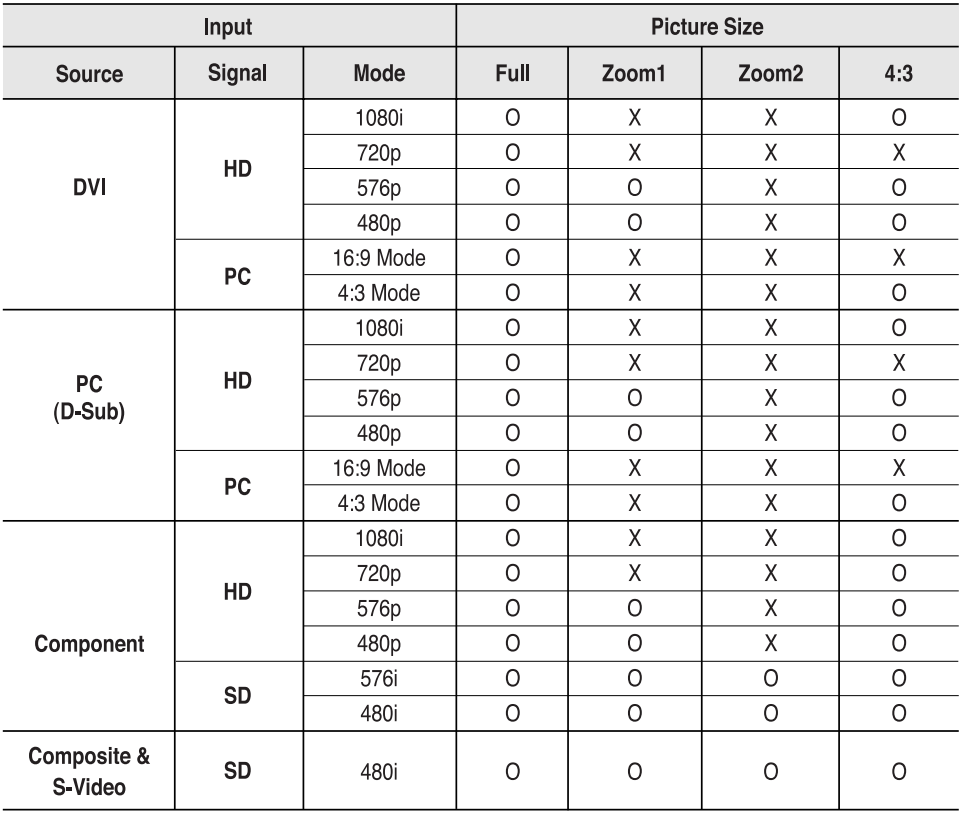

 $\bigotimes$ 

Refer to page 58 for display modes supported.

**NOTE**

## **Screen Position Adjustment**

Adjust the screen position if the edges are not aligned.

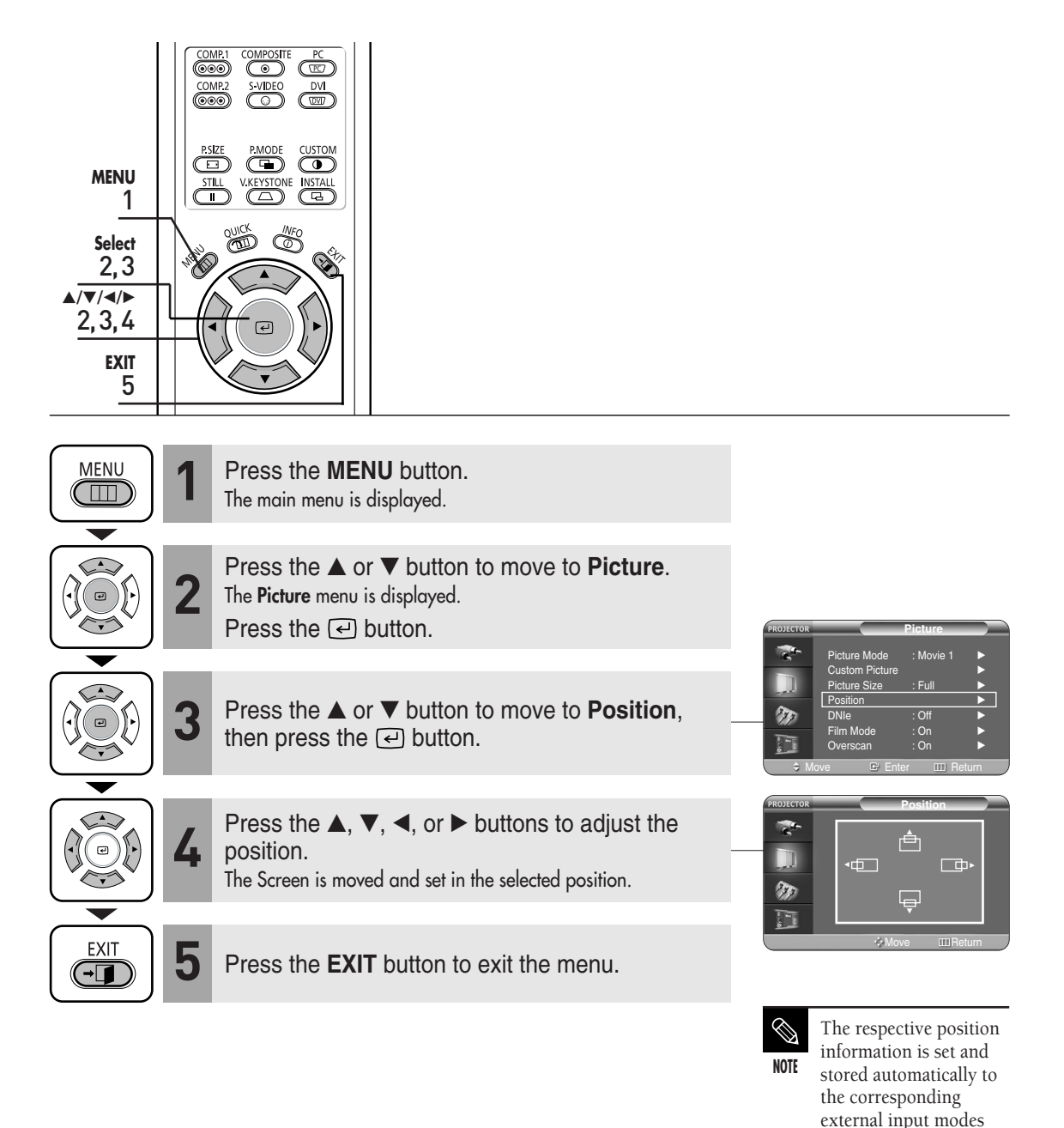

(**Component1,2** / **S-Video**, **Composite** /

**PC** / **DVI**).

### **Film Mode**

Supports enhanced screen quality for films of 24 frames.

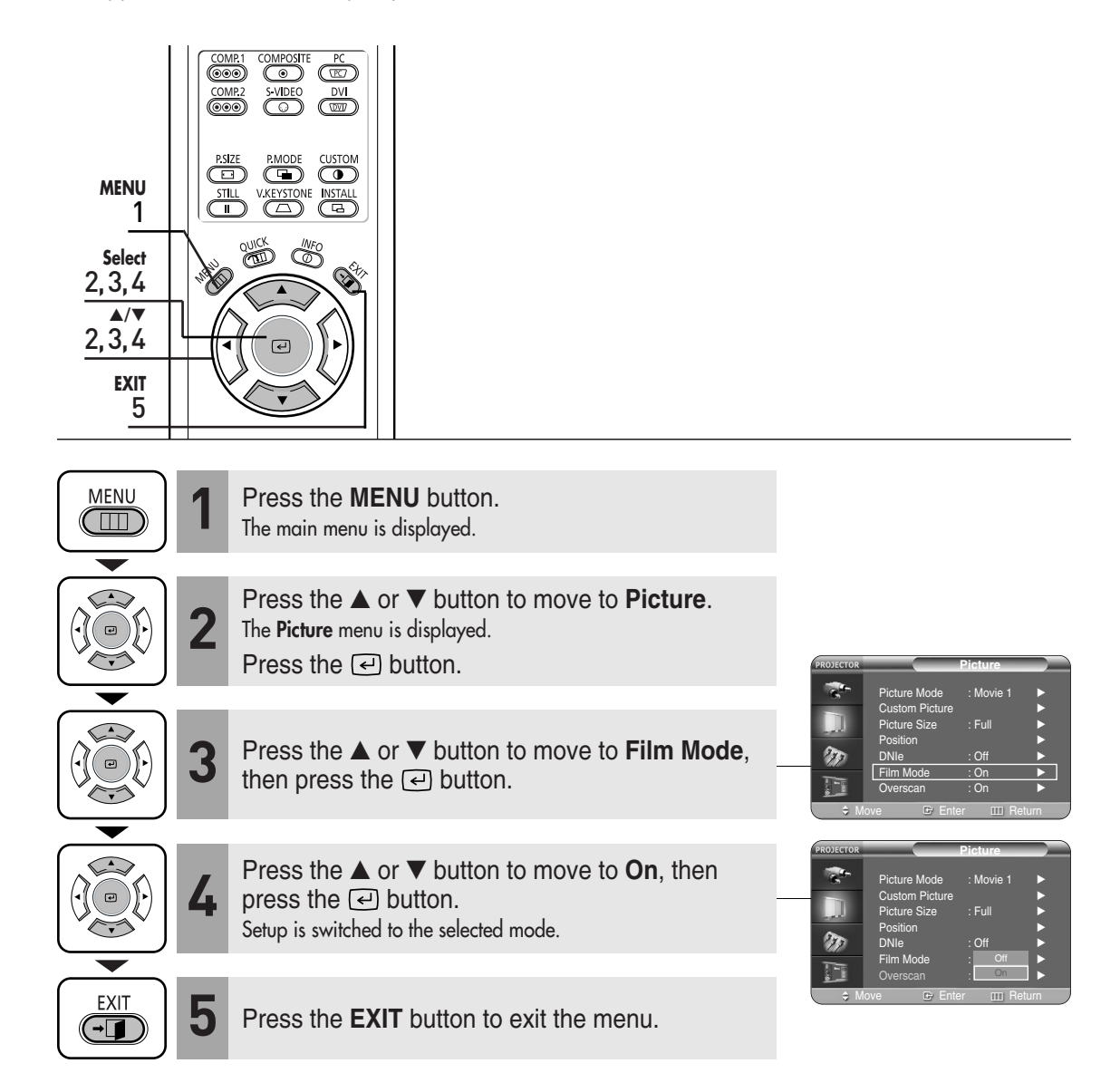

## **Overscan**

Used to display raw input signals from 480p, 576p, 720p, 1080i HD sources or scale to fit to 1280 x 720 resolution after cutting out certain boundaries using software scaling.

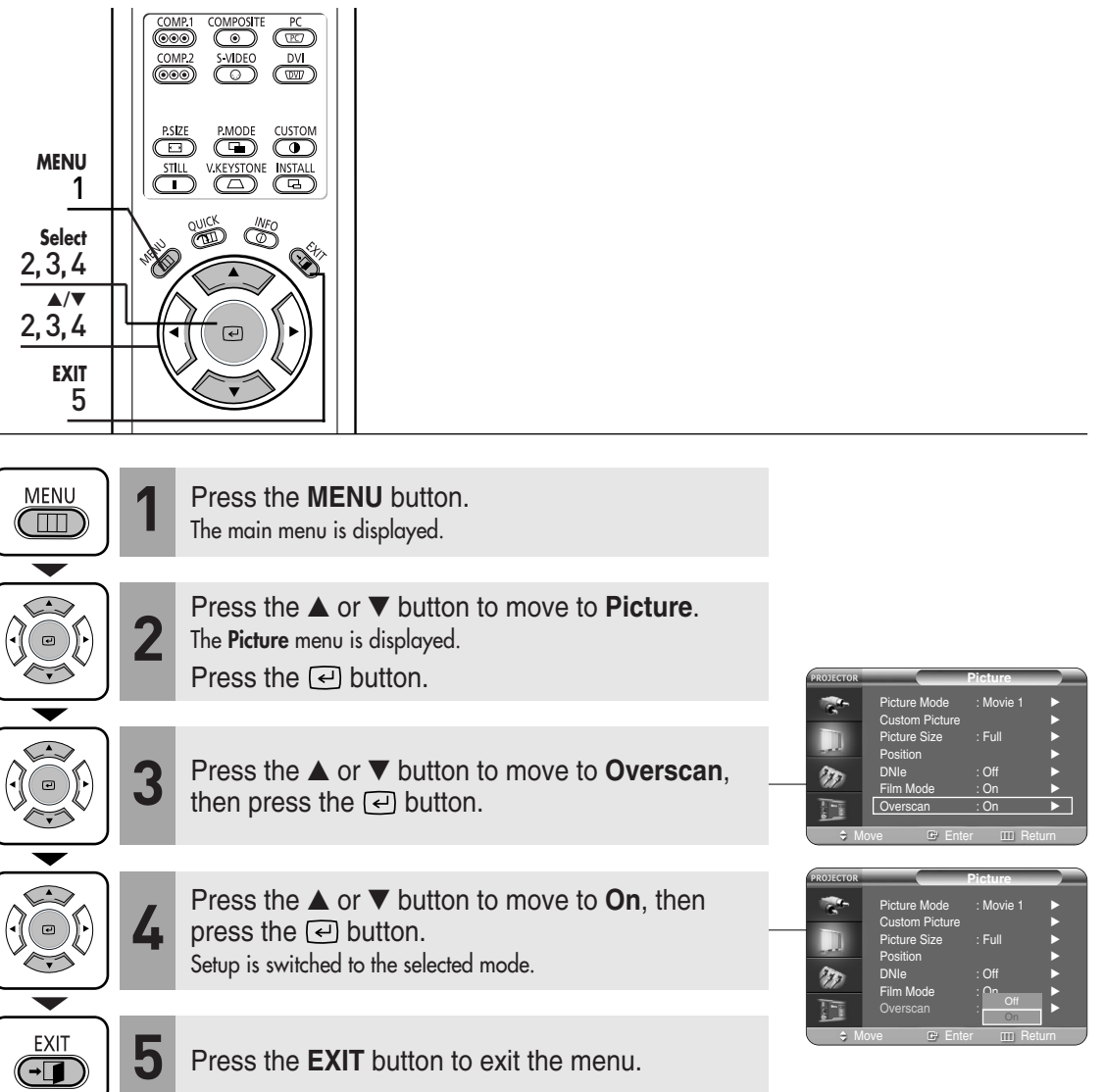

### **Still Picture**

Used to pause playback to see a still picture.

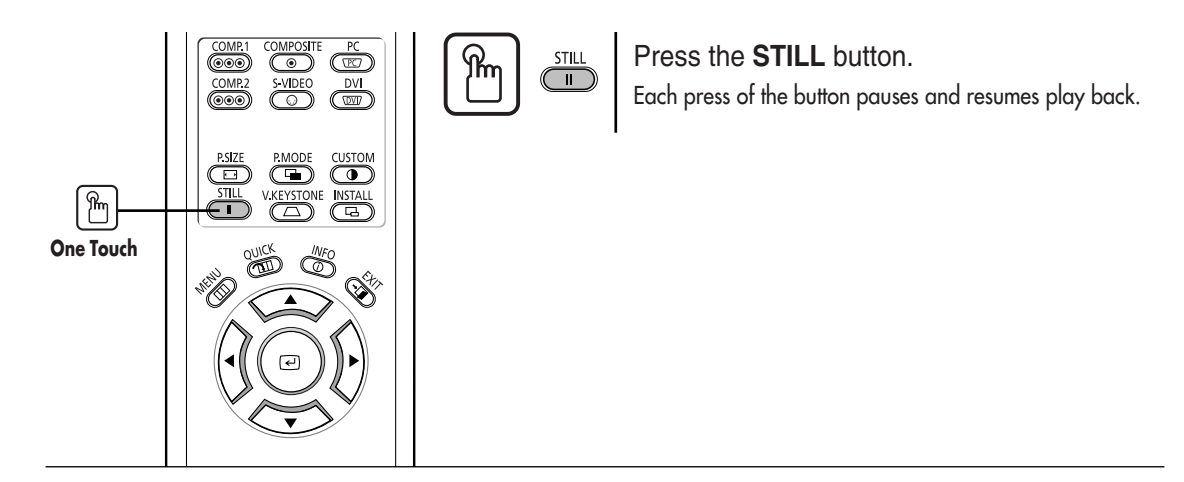

### **Setup**

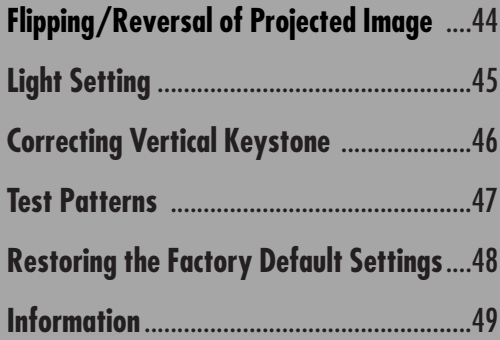

## **Flipping/Reversing the Projected Image**

To support positioning of the projector, horizontal/vertical flipping and picture reversal are available.

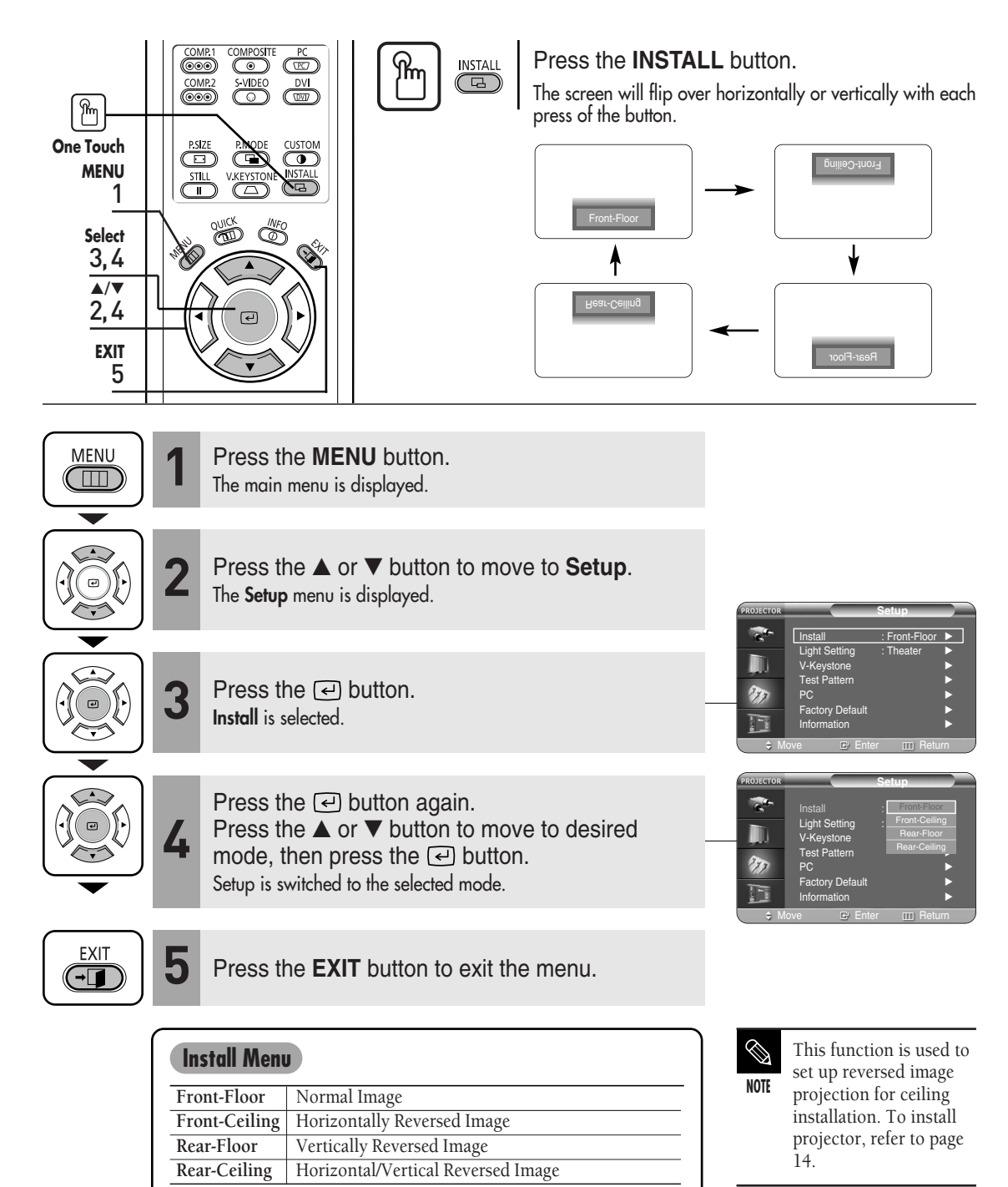

# **Light Setting**

Used to set the image brightness by adjusting the amount of light generated by the lamp.

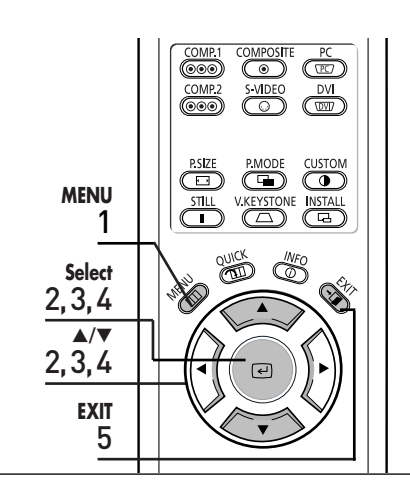

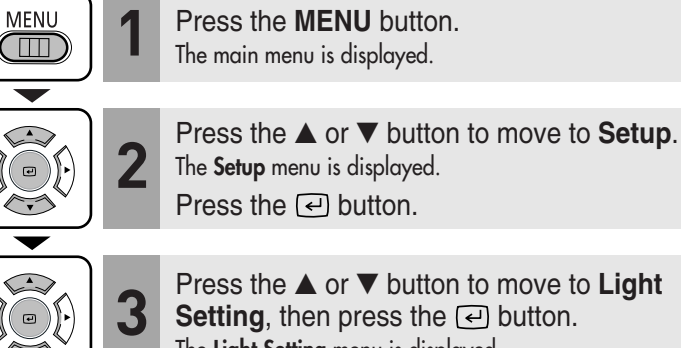

**a**) button. The **Light Setting** menu is displayed.

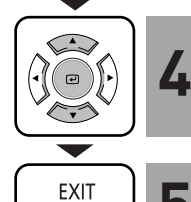

 $\overline{\mathbf{H}}$ 

 $\Box$ 

 $\leftarrow$ 

Press the **▲** or ▼ button to move to desired mode, then press the  $\bigodot$  button. Setup is switched to the selected mode.

**5** Press the **EXIT** button to exit the menu.

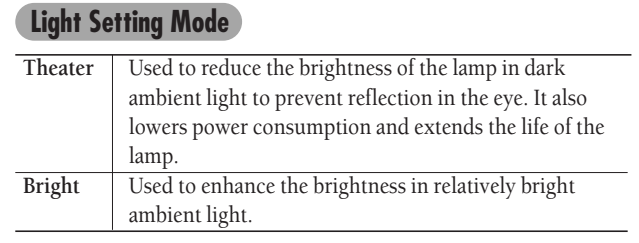

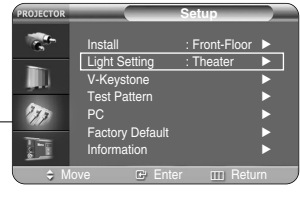

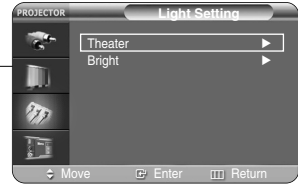

**Light Setting**

## **Correcting Vertical Keystone**

Used to compensate image shape when image distortion occurs.

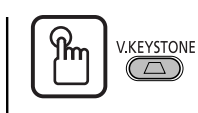

#### Press the **V.KEYSTONE** button.

Press the  $\blacktriangleleft$  or  $\blacktriangleright$  button to adjust picture image optimally.

**NOTE**

 $\mathscr{D}$ 

V-Keystone corrects distortion of picture image by software. It is better to install the projector properly to avoid distortion instead of using the V-Keystone

feature.

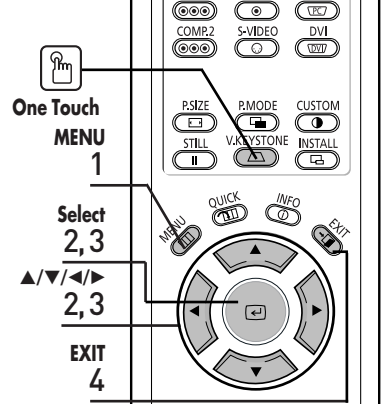

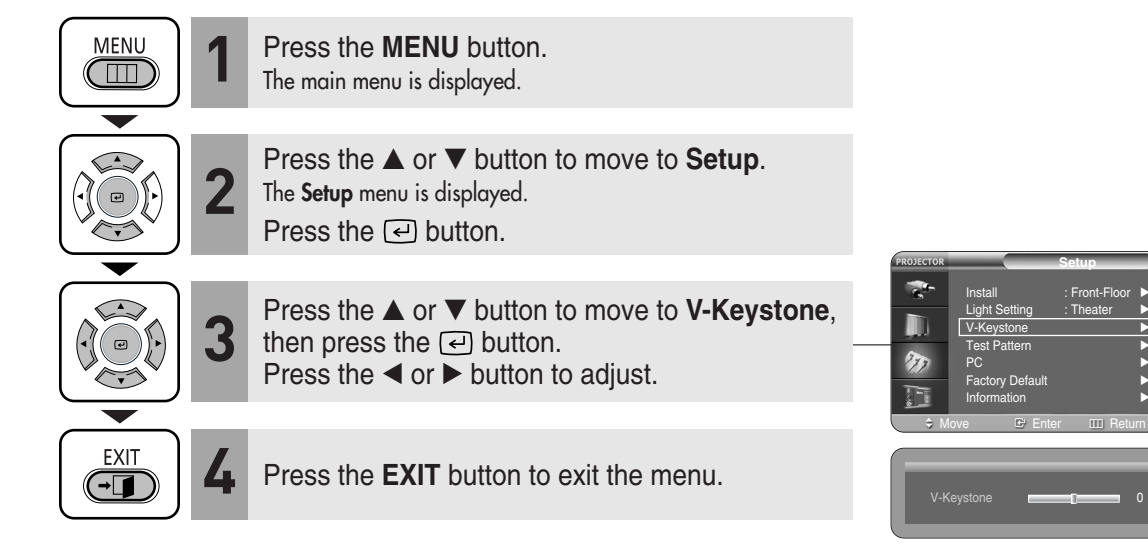

**Test Patterns**

**Test Patterns** 

### **Test Patterns**

Generated by the projector itself. Utilized as installation basis for better installation of the projector.

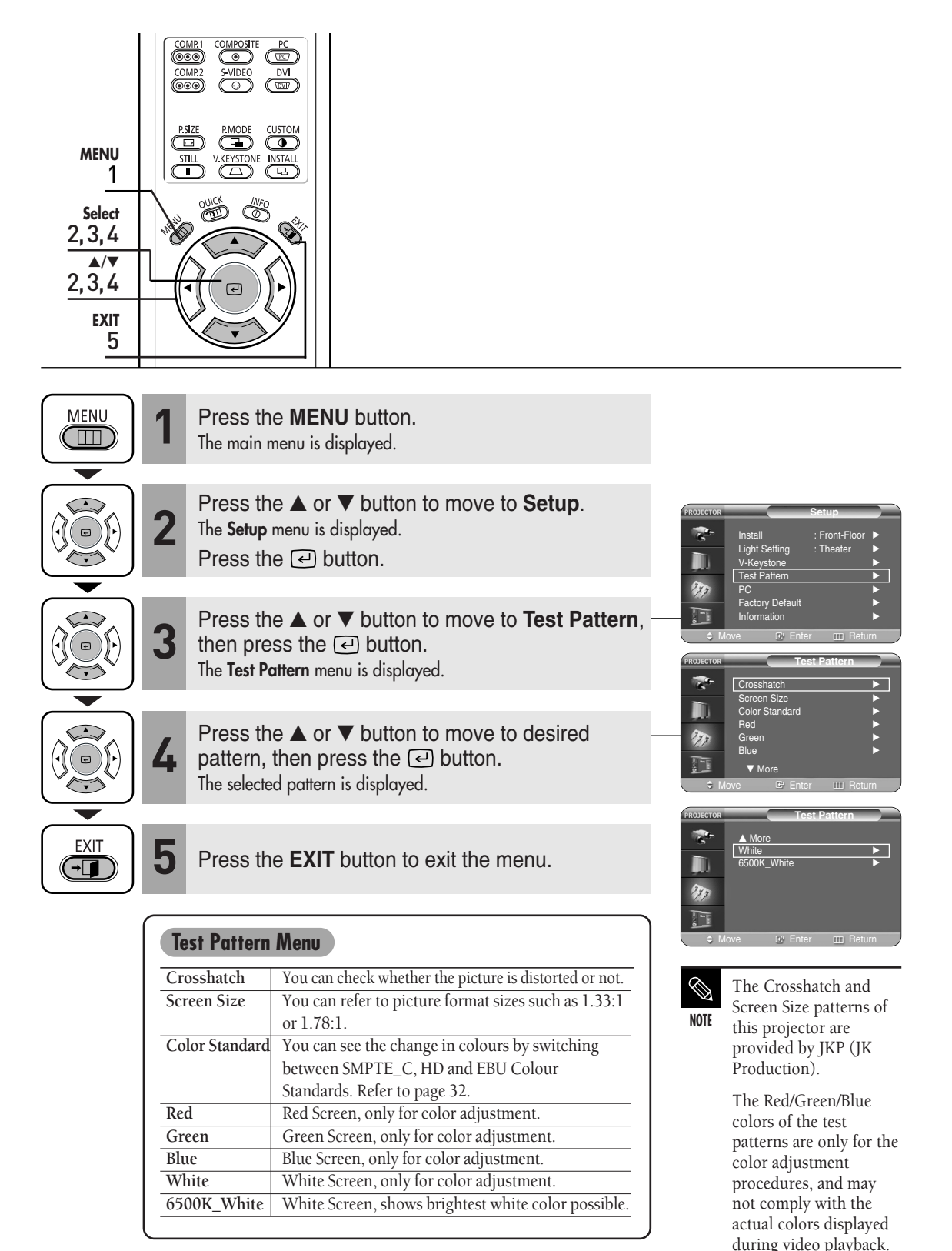

### **Restoring the Factory Default Settings**

Used to restore setting values to factory defaults.

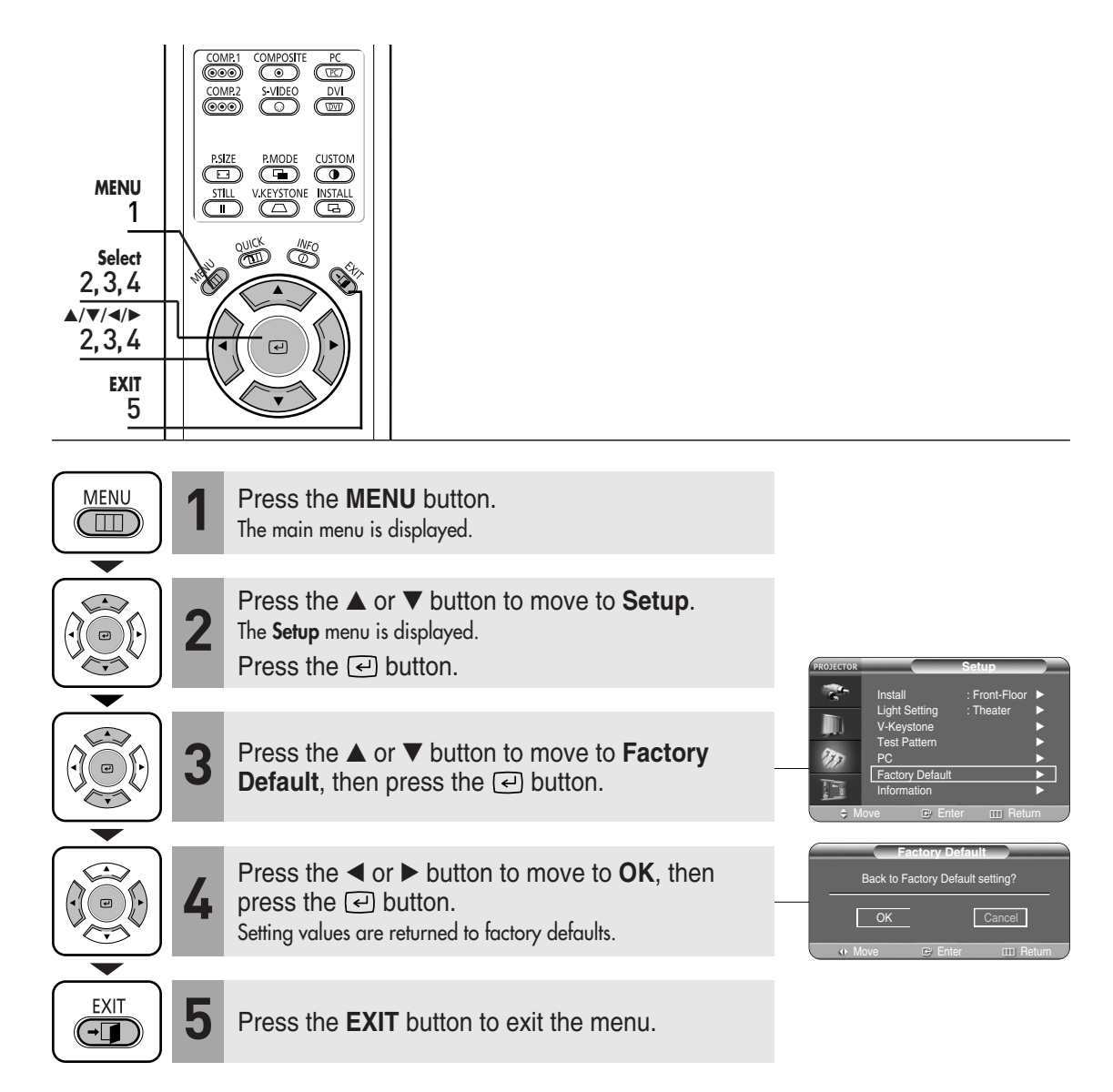

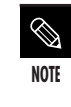

User settings including **Edit Name** and **Custom Picture** will be reset.

## **Information**

You can check external source signals, picture setup, PC picture adjustment and lamp use time.

 $\overline{\mathbb{O}}$ 

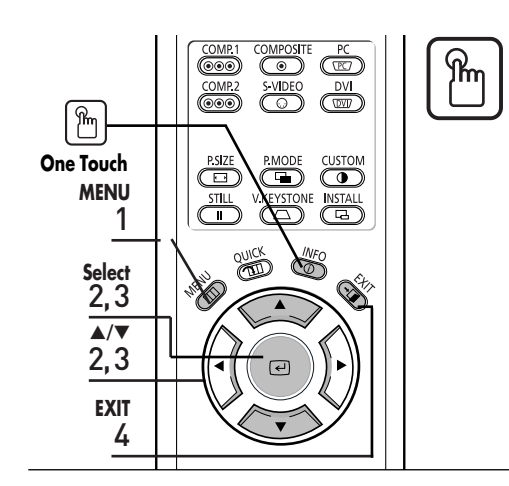

Press the **INFO** button.

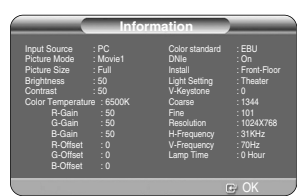

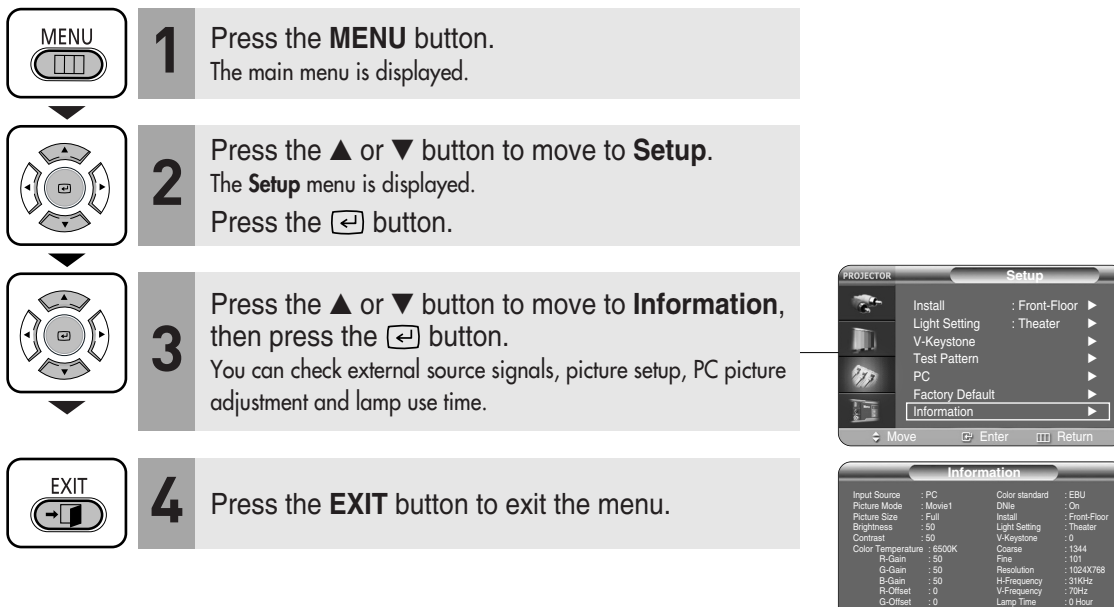

OK

R-Gain : 50 G-Gain : 50 B-Gain : 50 R-Offset : 0 G-Offset : 0 B-Offset : 0

Download from Www.Somanuals.com. All Manuals Search And Download.

### **Menu Option**

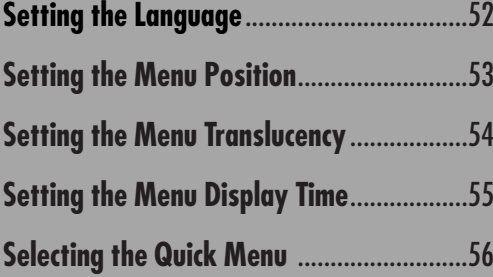

## **Setting the Language**

You can select the language used for the menu screen.

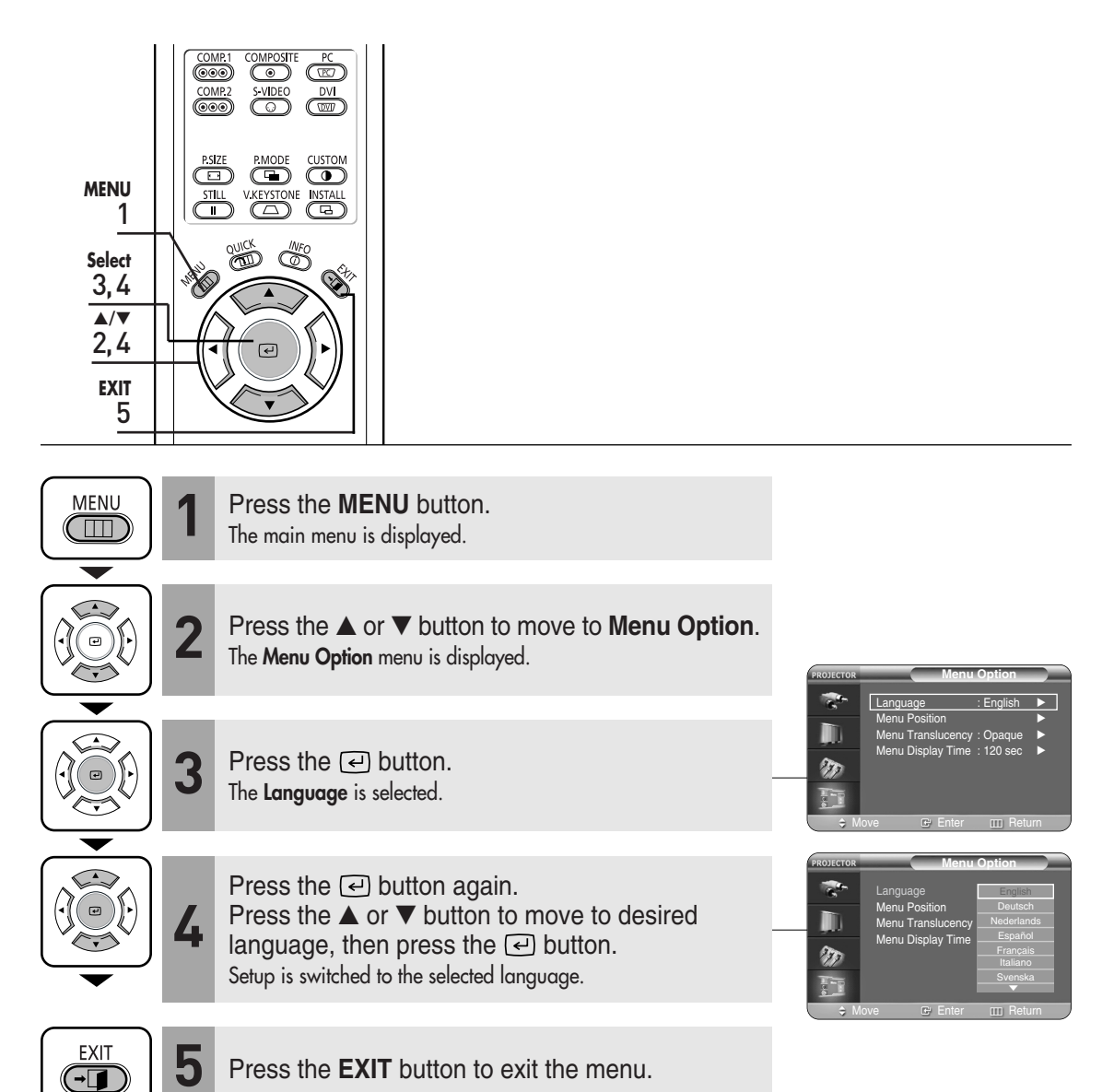

## **Setting the Menu Position**

You can move Menu Position to up/down/left/right.

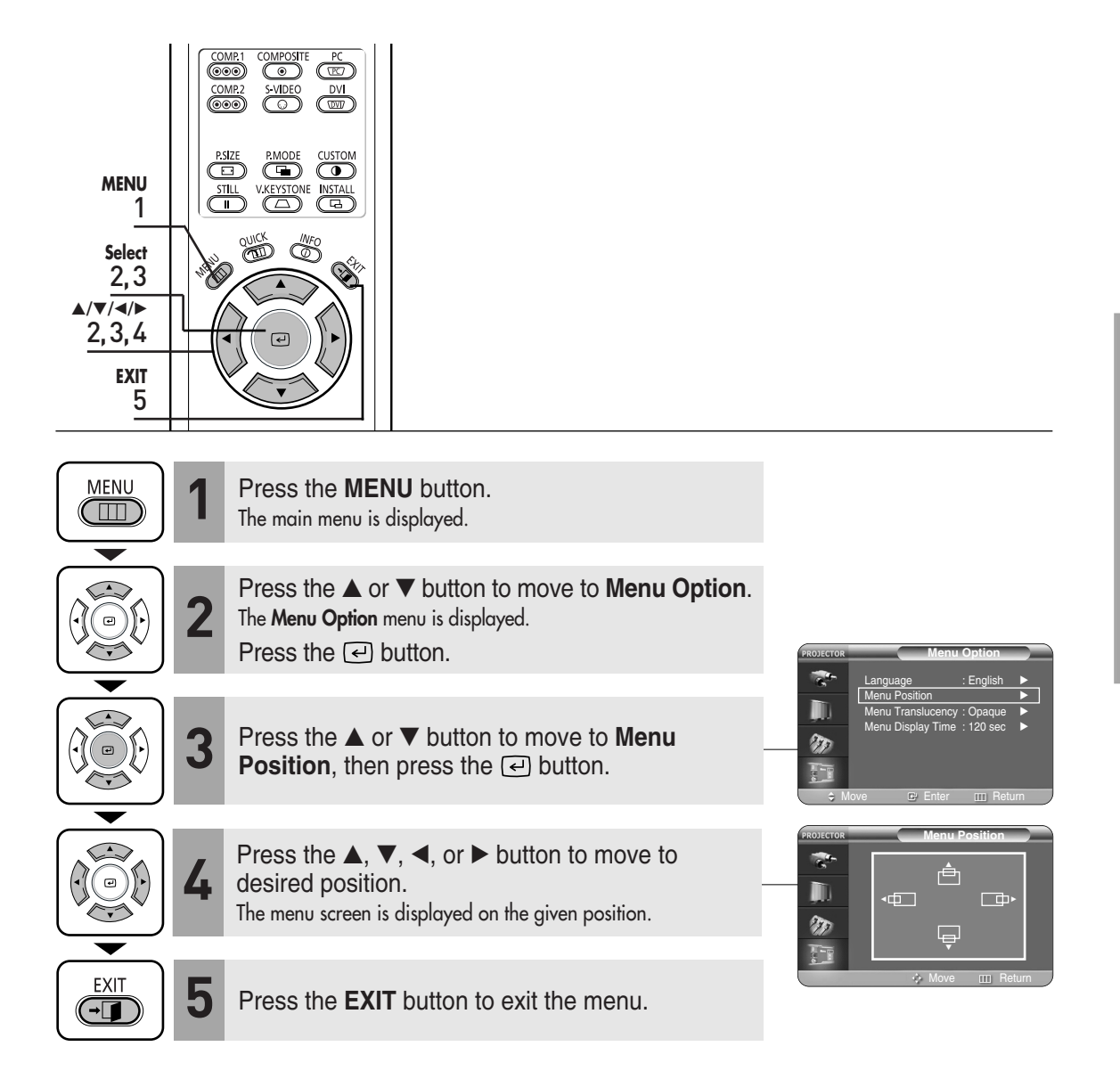

## **Setting the Menu Iranslucency**

You can set the translucency of menu.

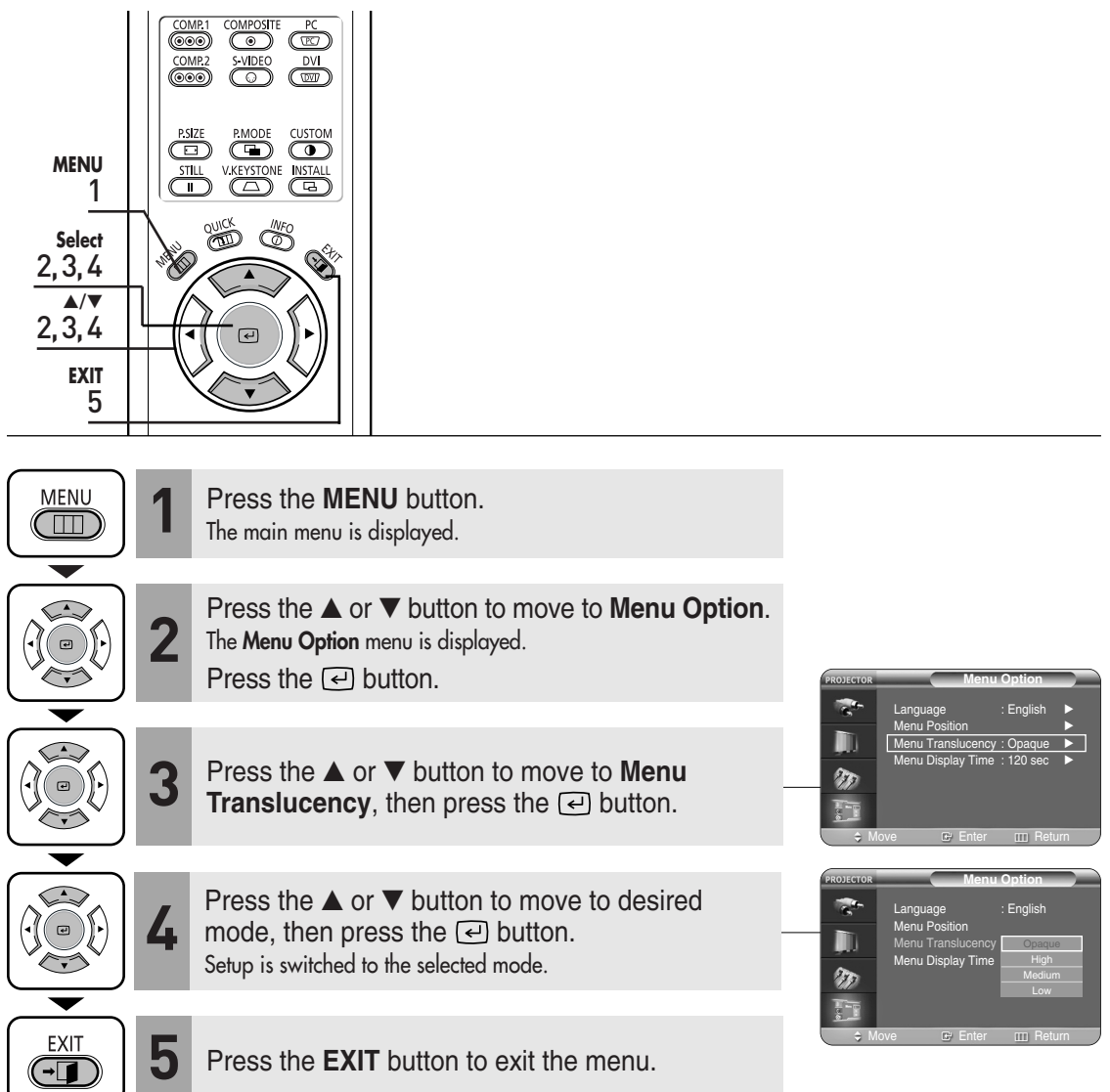

## **Setting Up the Menu Display Time**

You can set the display time of the menu.

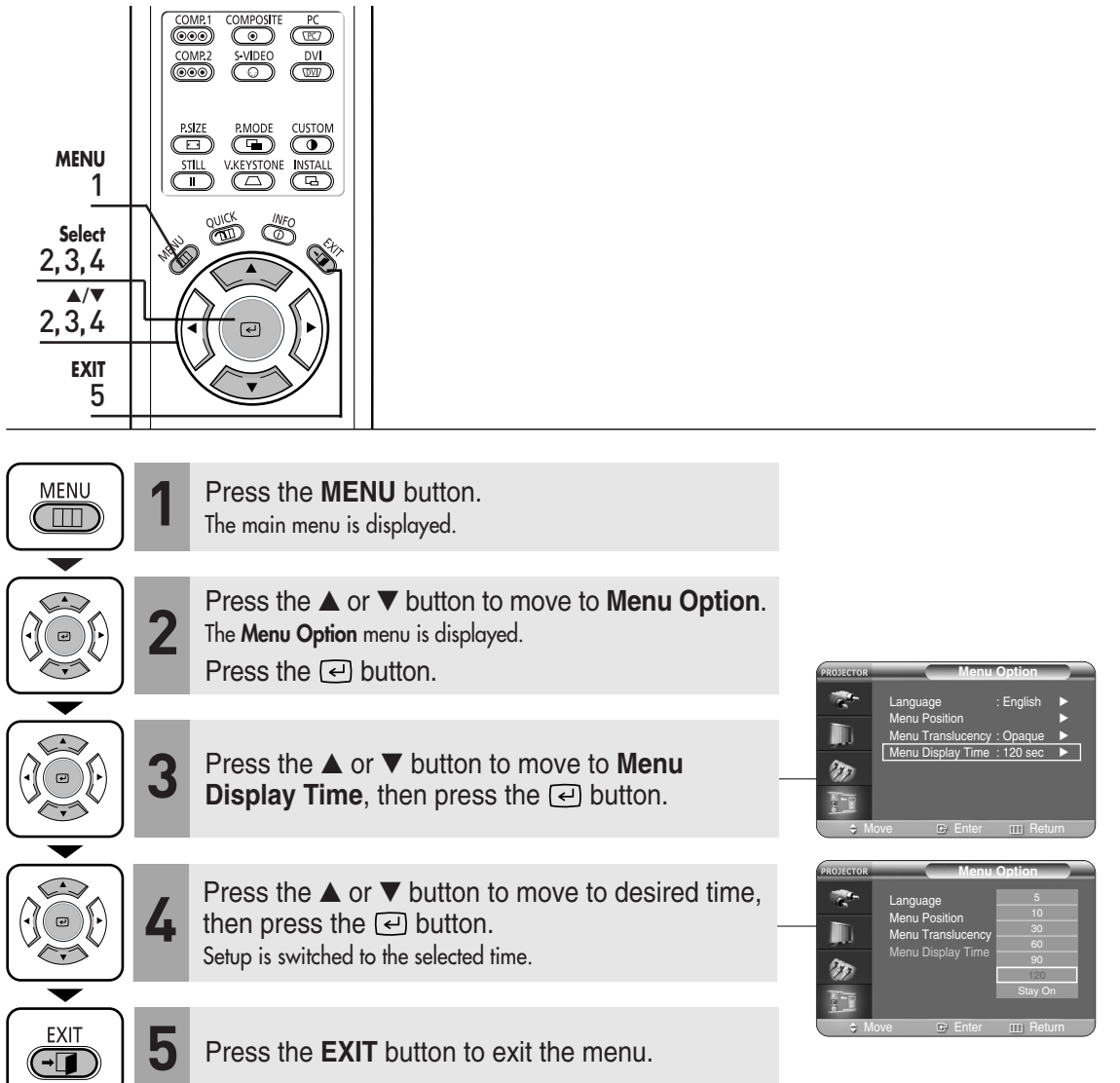

# **Selecting the Quick Menu**

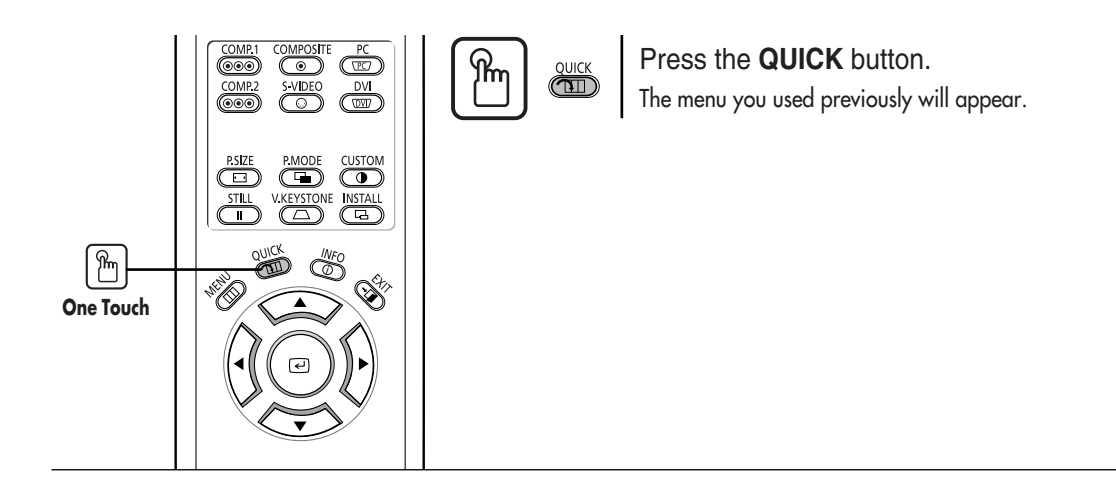

### **Connecting to PC**

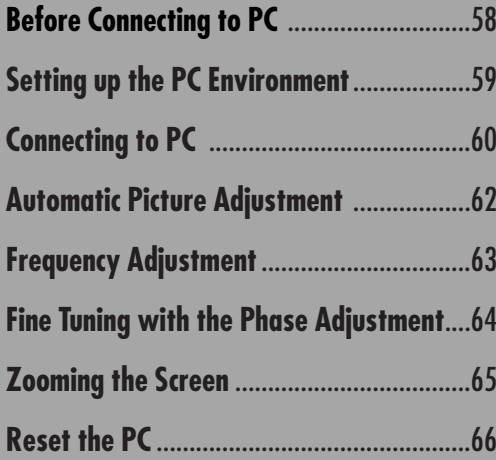

### **Before Connecting to PC**

Check the following before connecting the projector to a PC.

### **Check the following before connecting:**

- Adjust the PC display setting to the resolution and frequency supported by the projector.
- Refer to the PC user manual (graphic and sound card) when connecting the projector to PC.
- Do not connect power cord until all connections are completed. It may result in damage to the product if you connect power during connection.
- Check the graphic card port type installed in PC.

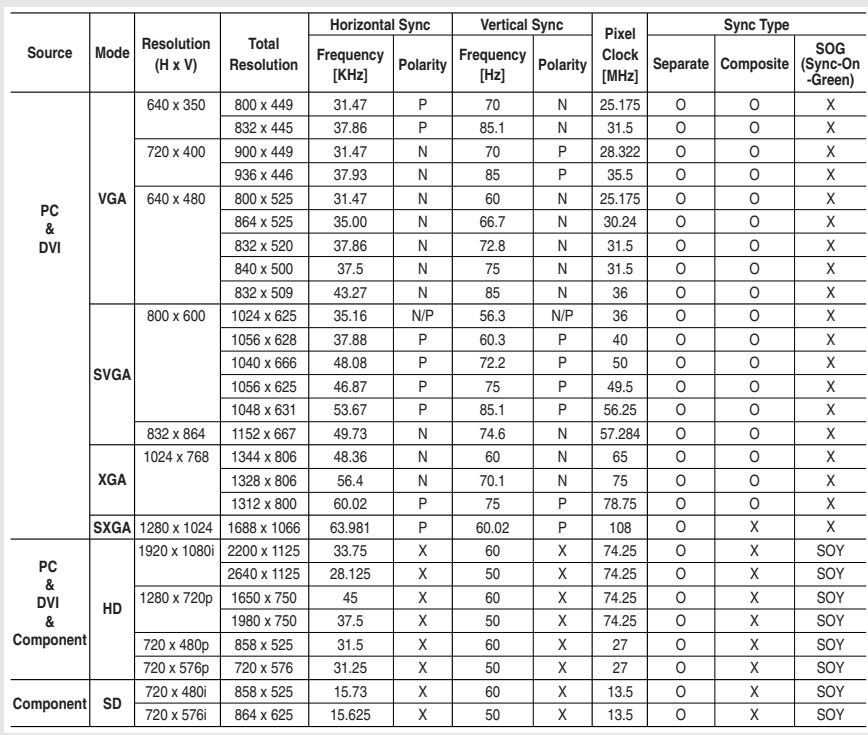

### **Display modes supported by this projector**

**NOTE**

The table complies to IBM/VESA requirements and is based on analog signal input.

#### **Refer to "Rear Side and Cables" on page 10 for cables used for connection.**

# **Setting up the PC Environment**

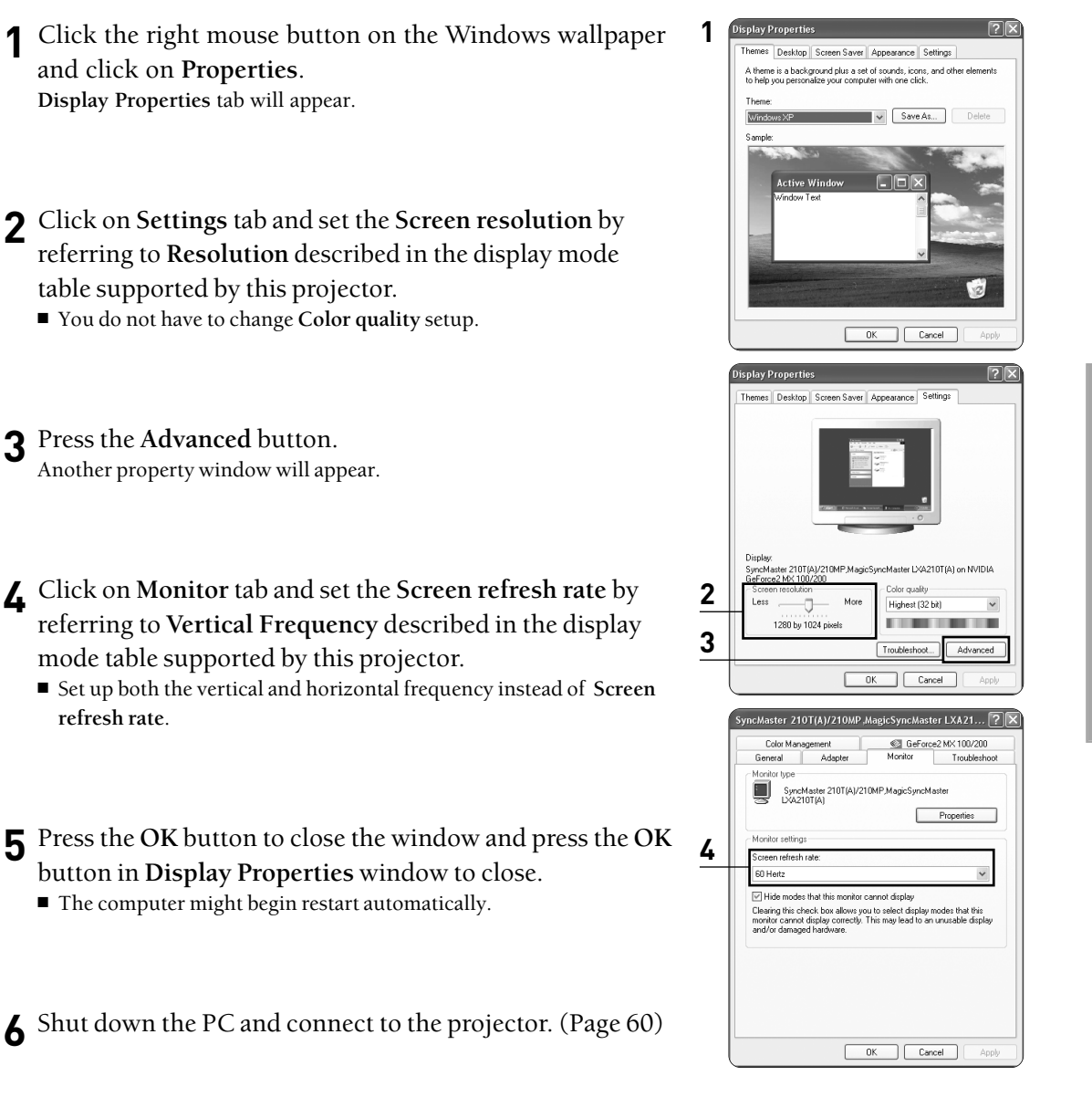

- **NOTE**
- Process might vary depending on the type of computers or Windows versions.
- This appliance supports up to 32 bits per pixel in Color quality when it is used as a PC monitor.
- Projected images may differ from the monitor depending on monitor manufacture or Windows versions.
- If a band or an unusual signal appears on the projector when PC is turned off or disconnected, switch to **Composite** mode using the **SOURCE** button or check that PC is properly connected.
- When connecting the projector to PC (including DVI connection), check that PC setup complies to display settings supported by this projector. If not, there may be signal problems.

## **Connecting to PC**

You can connect a PC to the projector and use it as a monitor.

### **Using PC Video Cable or DVI Cable**

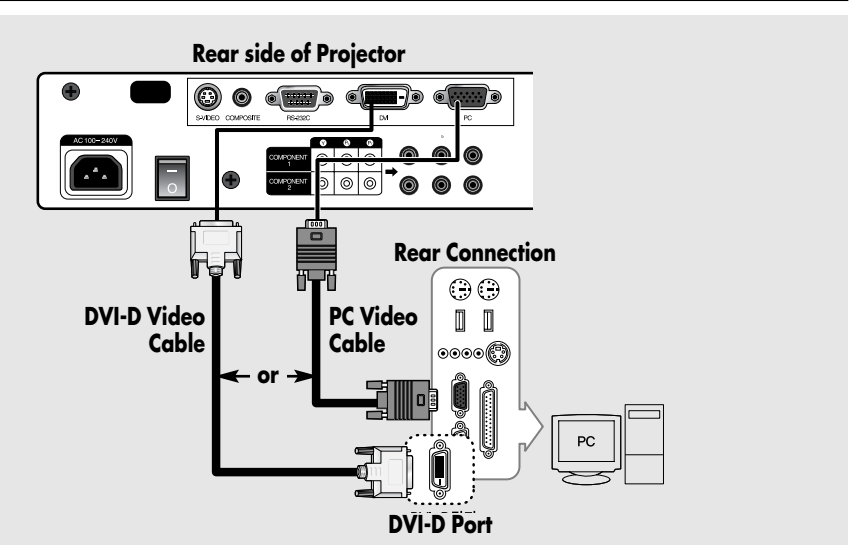

Connect **PC** (RGB In) port on the rear side of the projector to the monitor output port of PC using PC video cable.

■ If PC has a DVI output port, connect it to DVI port of the projector.

This product supports Plug & Play. No driver installation is needed for Windows XP.

### **Viewing the PC Screen**

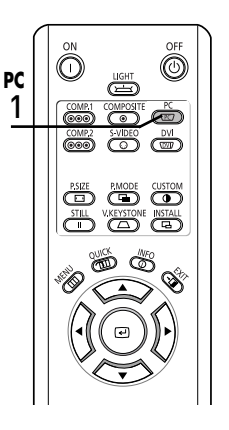

- Turn on the projector and press the **PC** button to select **PC**. If the projector is connected to DVI, press the **DVI** button to select **DVI**. **1**
	- If PC Mode is not available, check PC video cable is in place.

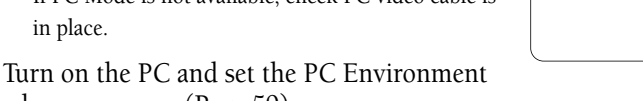

**PC**

- when necessary. (Page 59) **2**
- Adjust the screen. (Pages 62~65) **3**

**NOTE**

- Enjoy better picture quality by using DVI-D cable (supports digital signals only) instead of PC Video cable.
	- DVI-I cable (supports analog signals) is not supported. Use DVD-D cable.
	- Sound comes out from PC speakers.

**NOTE**

#### **Pin Configuration of PC Video Port Plug**

#### **PC Video Cable (15-pin signal)**

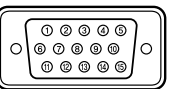

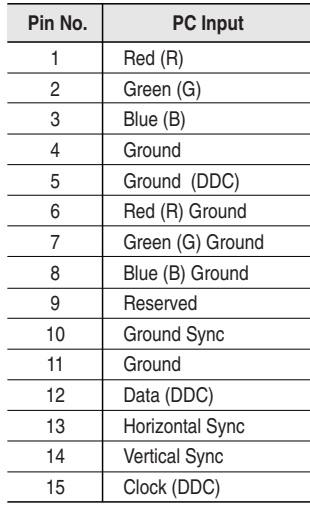

**DVI-D (supports only digital signals)**

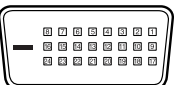

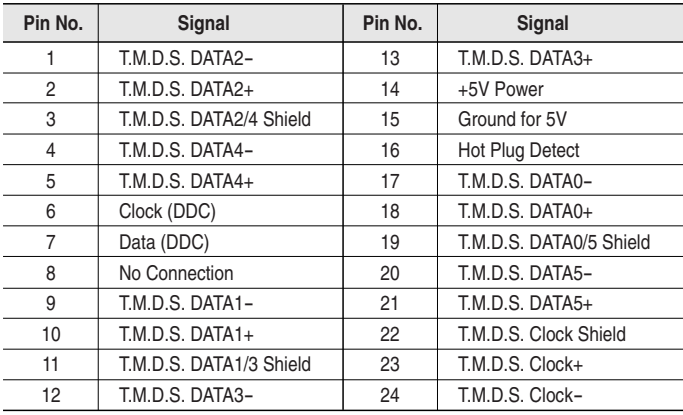

#### **VESA Plug & Play**

This appliance supports **VESA Plug & Play** and recognizes connection to PC automatically.

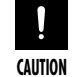

DVI-D cable does not support analog RGB signals.

### **Automatic Picture Adjustment**

Used to adjust frequency and phase of PC screen automatically.

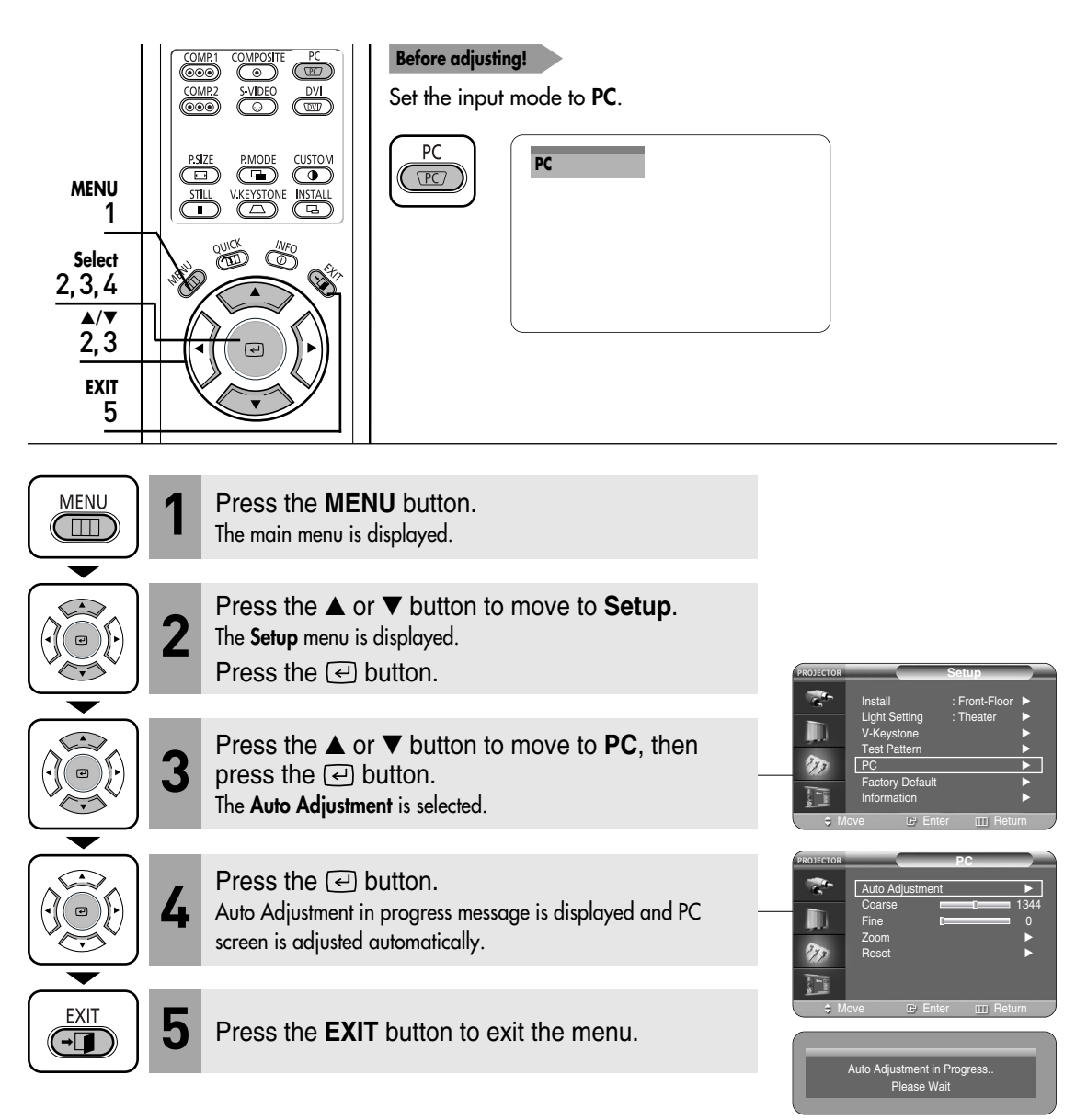

# **Frequency Adjustment**

Used to adjust frequency when vertical lines appear on PC screen.

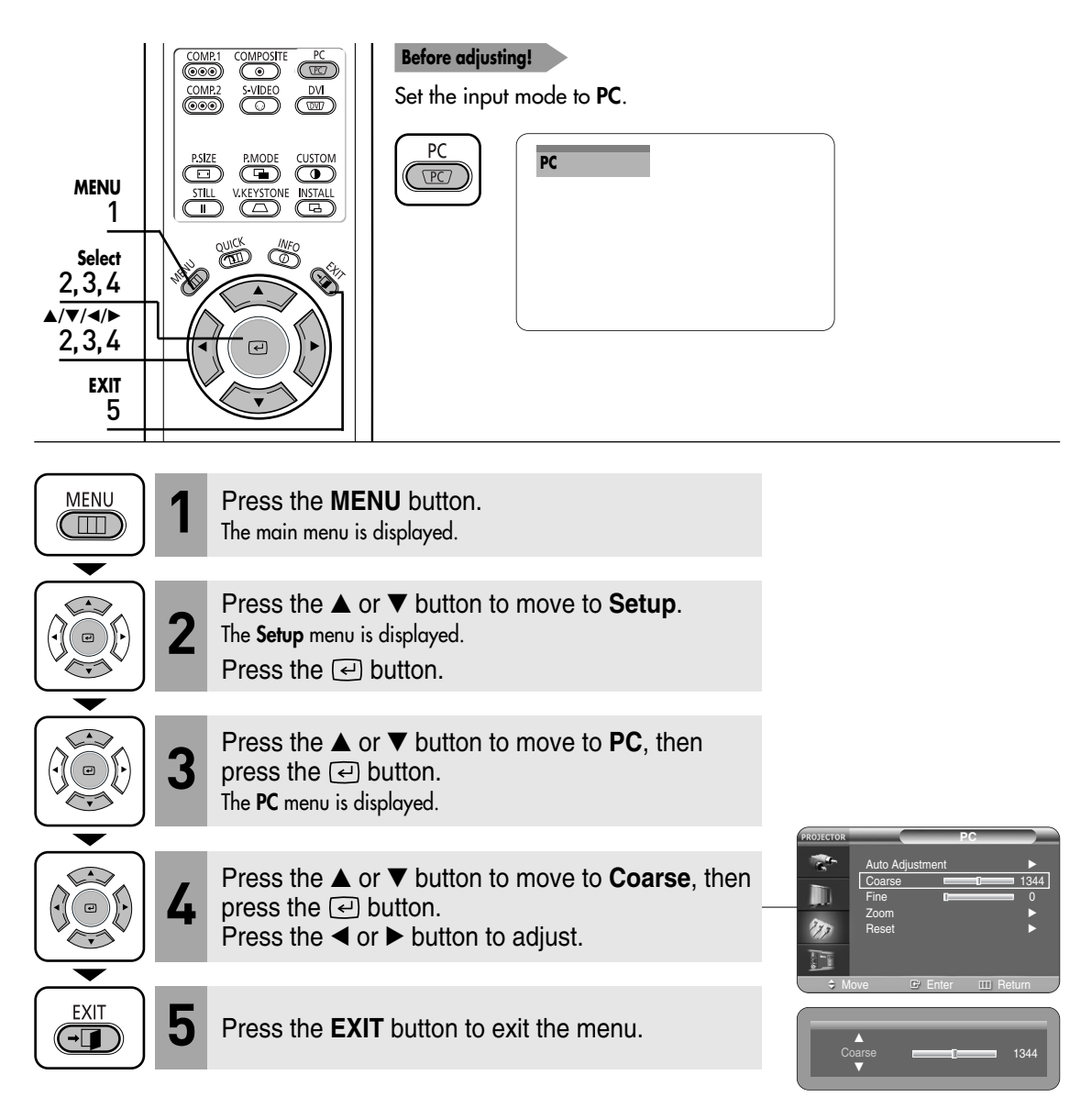

# **Fine Tuning with the Phase Adjustment**

Used to fine tune the PC screen.

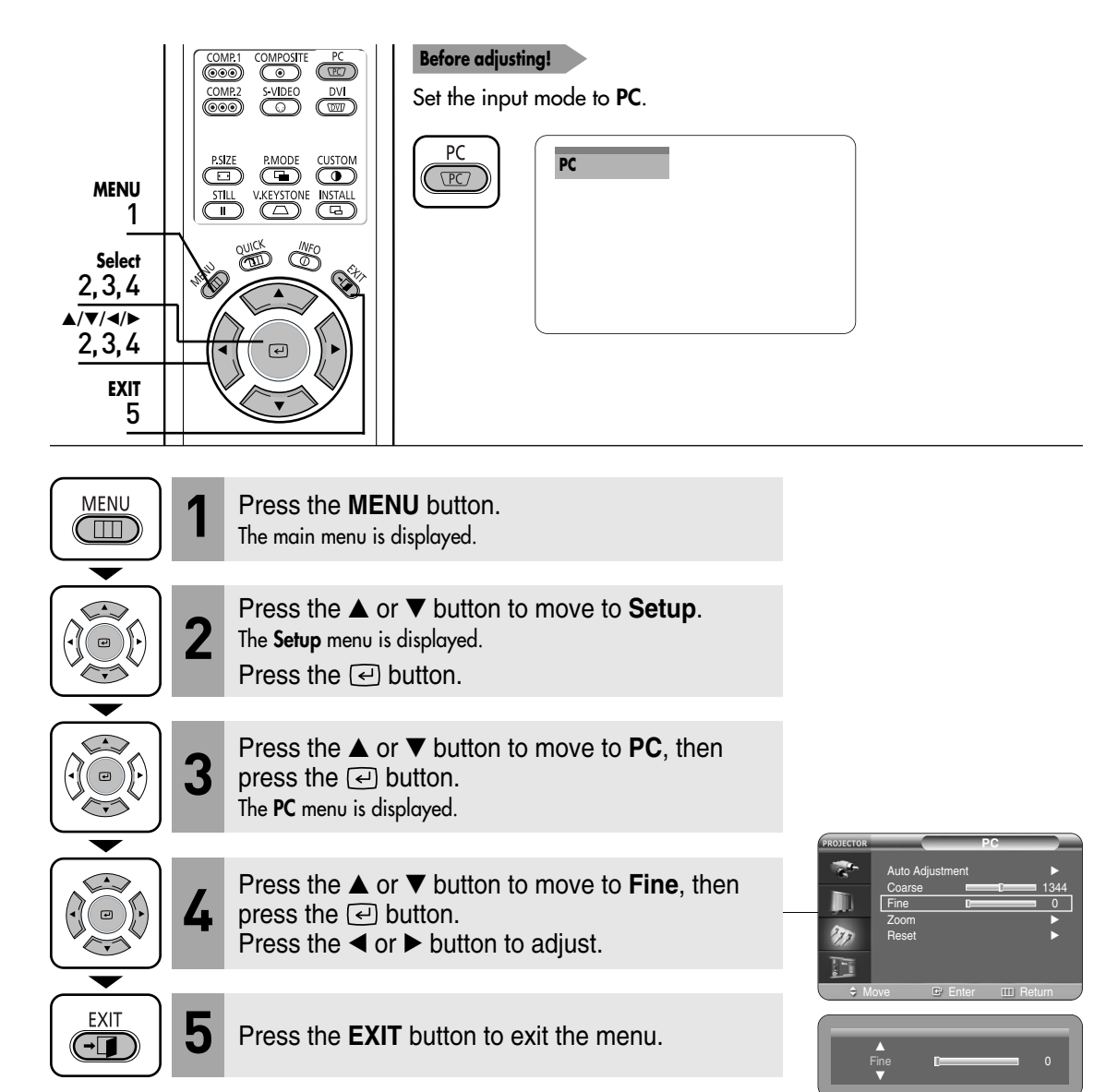

# **Zooming the Screen**

Used to extend PC screen from the center.

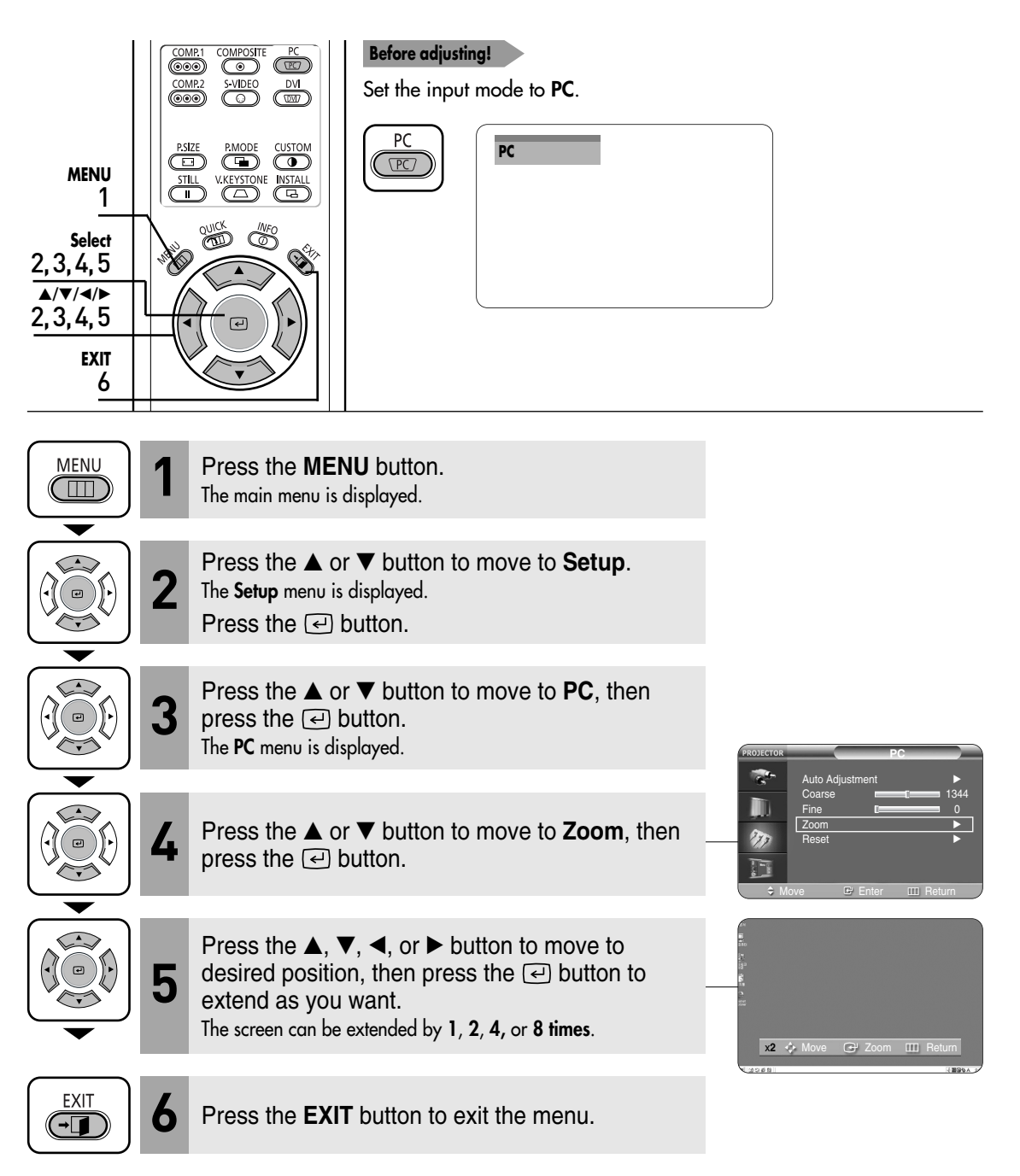

### **Reset the PC**

Used to reset PC mode settings to the Factory Default values.

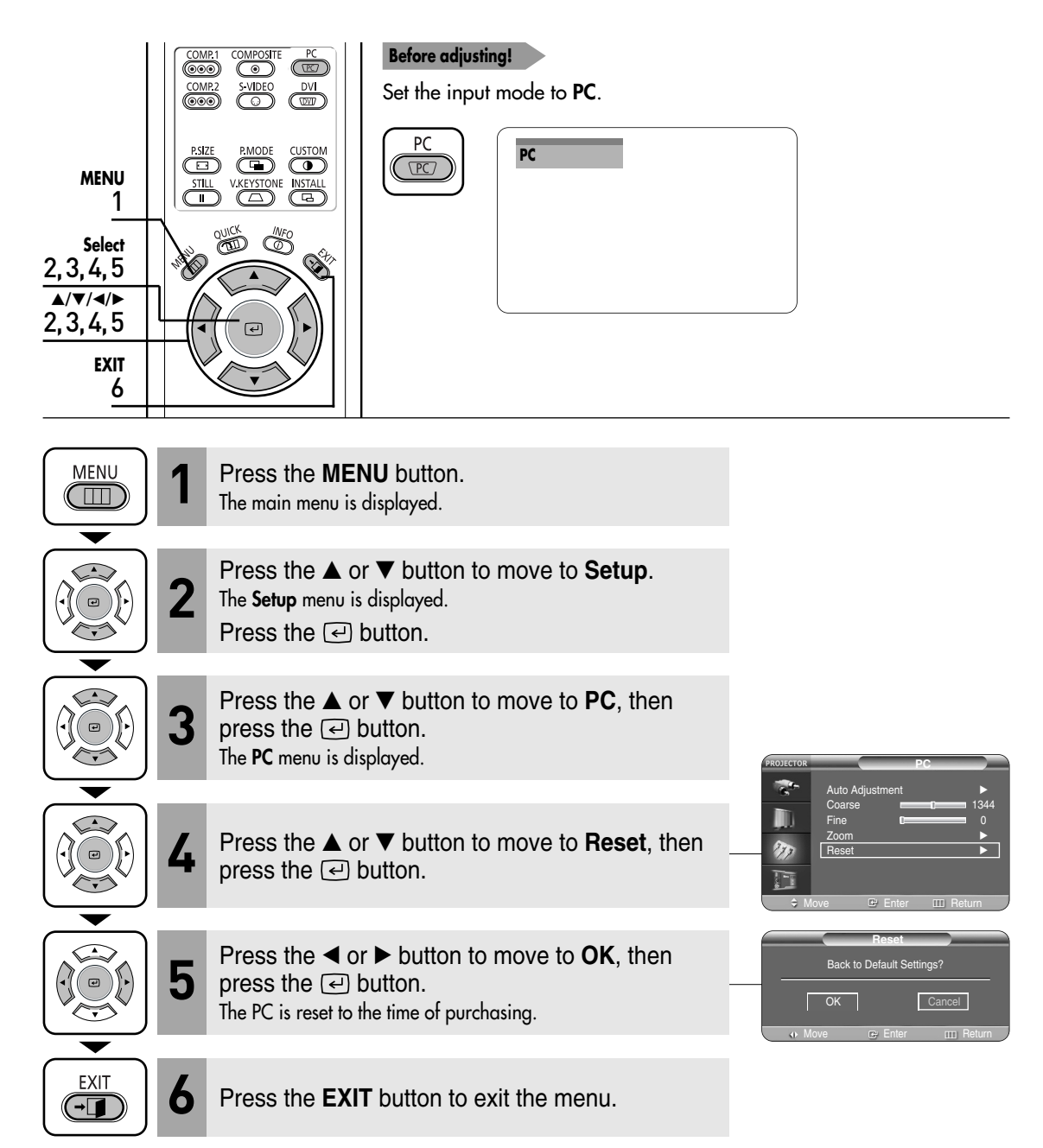

### **Troubleshooting**

**Before Contacting Service Personnel**........68

### **Before Contacting Service Personnel**

If this projector does not operate properly, check the following first. If the problem is continues, contact your dealer.

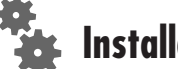

### **Installation and Connection**

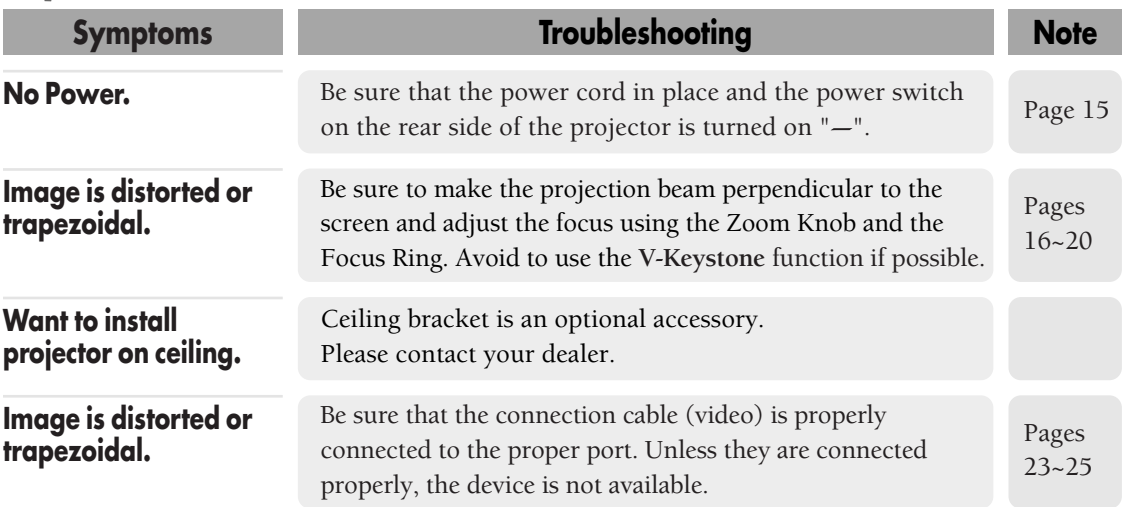

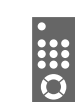

### **Menu and Remote Control**

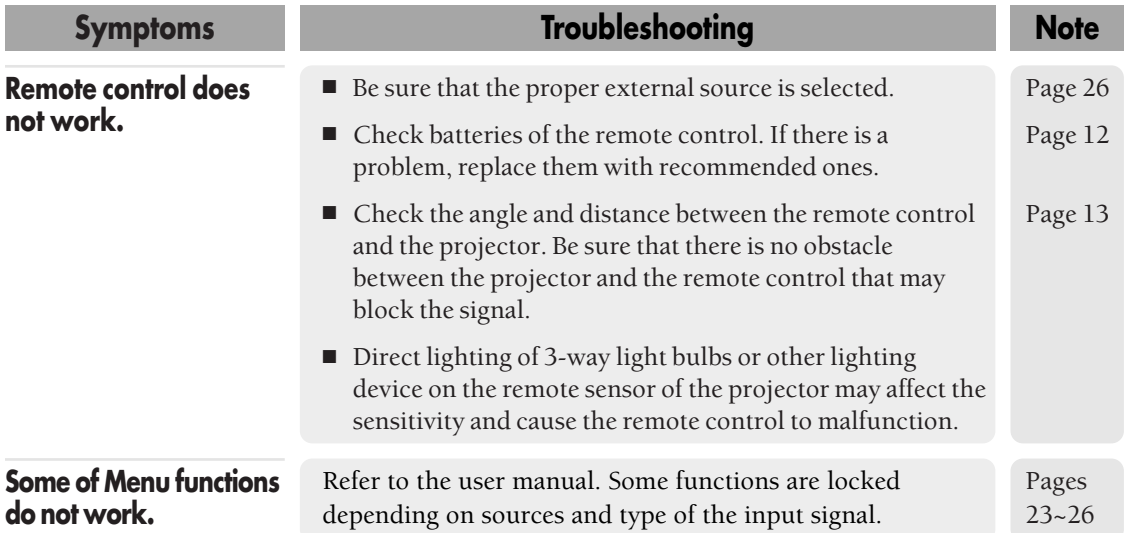

### **Screen and External Source**

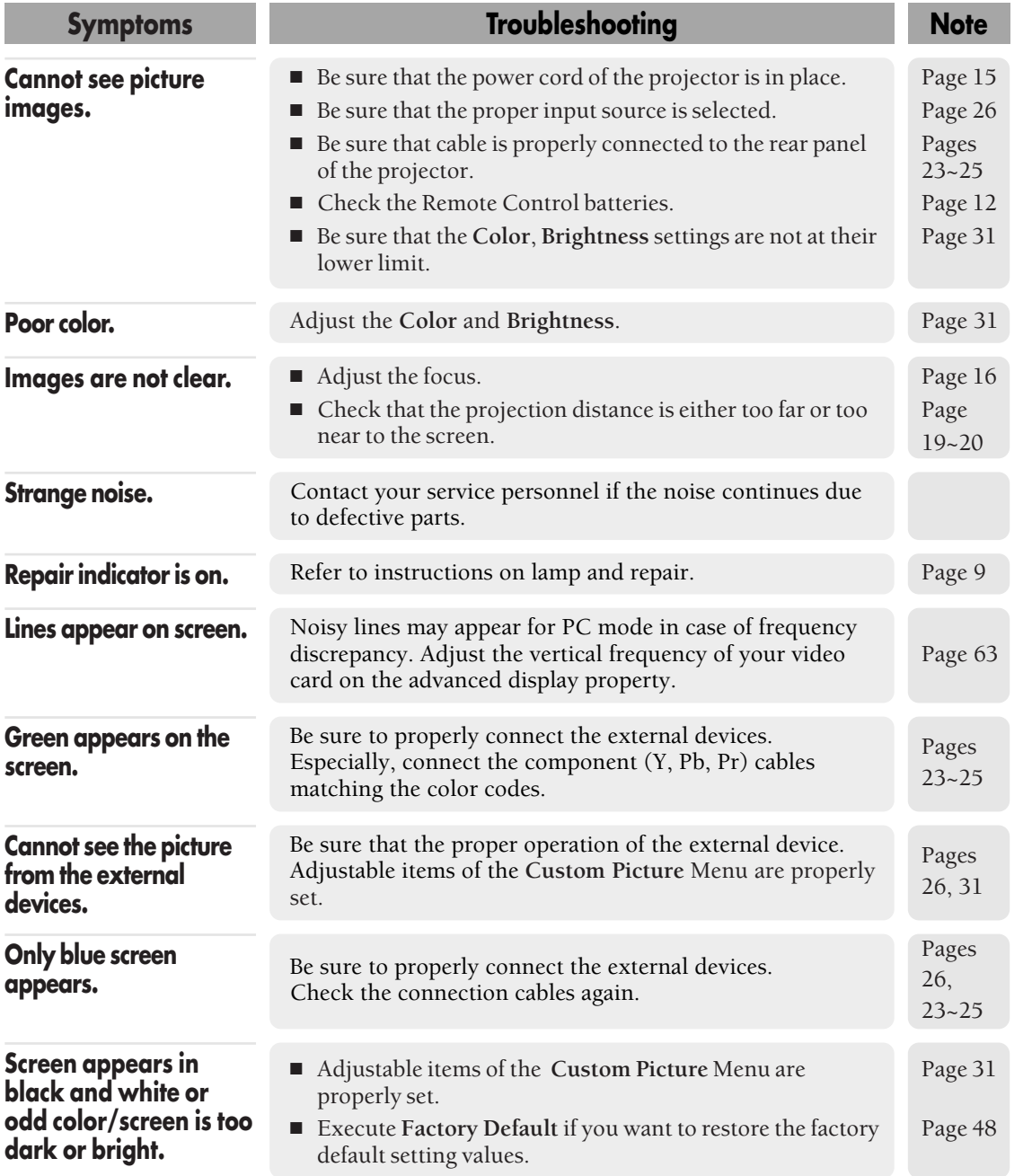

Download from Www.Somanuals.com. All Manuals Search And Download.

### **Other Information**

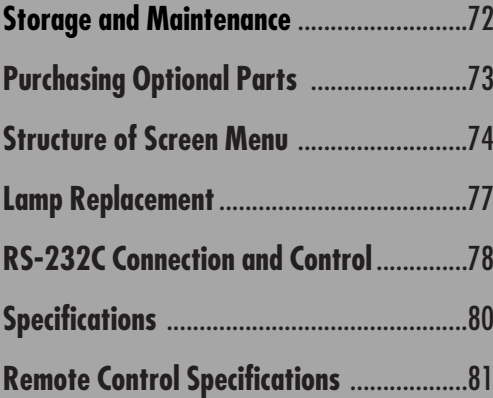

## **Storage and Maintenance**

Clean and maintain the projector in the following way.

### **Cleaning the Projector and Lens**

Use a dry soft cloth.

- Do not use flammable materials such as benzene and thinner. Do not use a wet cloth. It may result in malfunction.
- Do not clean the lens using a fingertip or a sharp object. It may leave scratches.

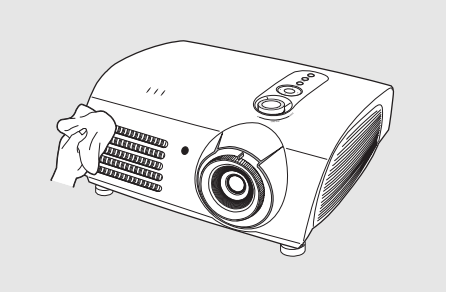

### **Cleaning the Inside of the Projector**

Contact your dealer or service personnel to clean the inside of the projector.

Contact your dealer if particles or other objects are stuck inside of the projector.

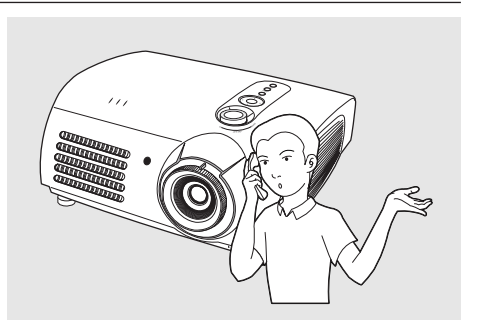

**Other Information Storage and Maintenance** 

**Storage and Maintenance** 

**Other Information**
# **Purchasing Optional Parts**

Information for purchasing accessories or optional parts.

## **Optional Parts**

#### **DVI-D Cable**

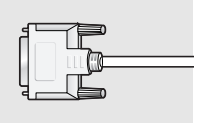

You can purchase at electronics shops or over the Internet.

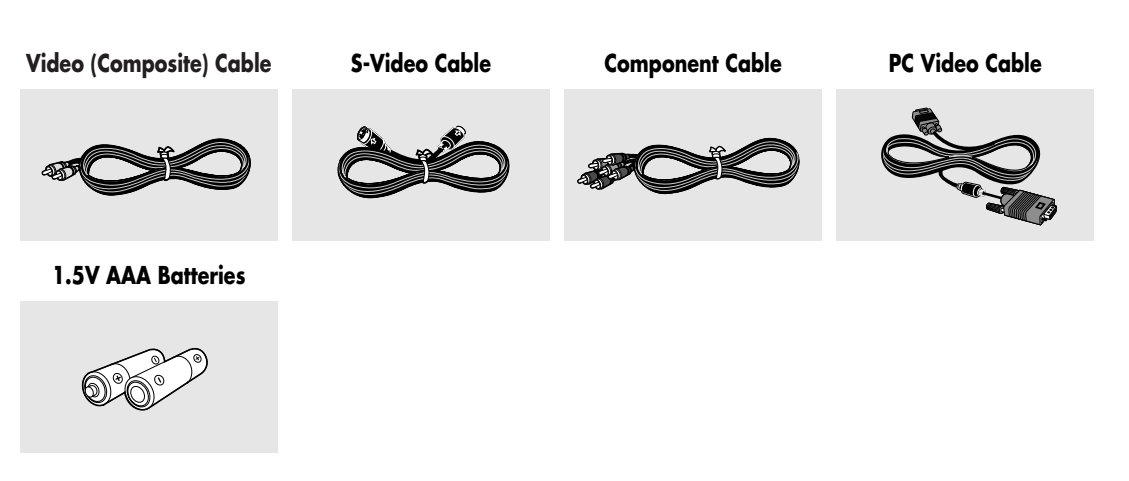

You can purchase at electronics shops or over the Internet. Or you can call your dealer or service center.

## **Structure of Screen Menu**

You can see the entire structure of screen menu.

#### **Buttons used for Screen Menu**

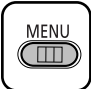

Open Menu/Exit Menu

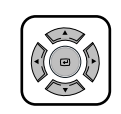

Select an item/change setting value

#### **Select Composite/S-Video/Component Input Mode**

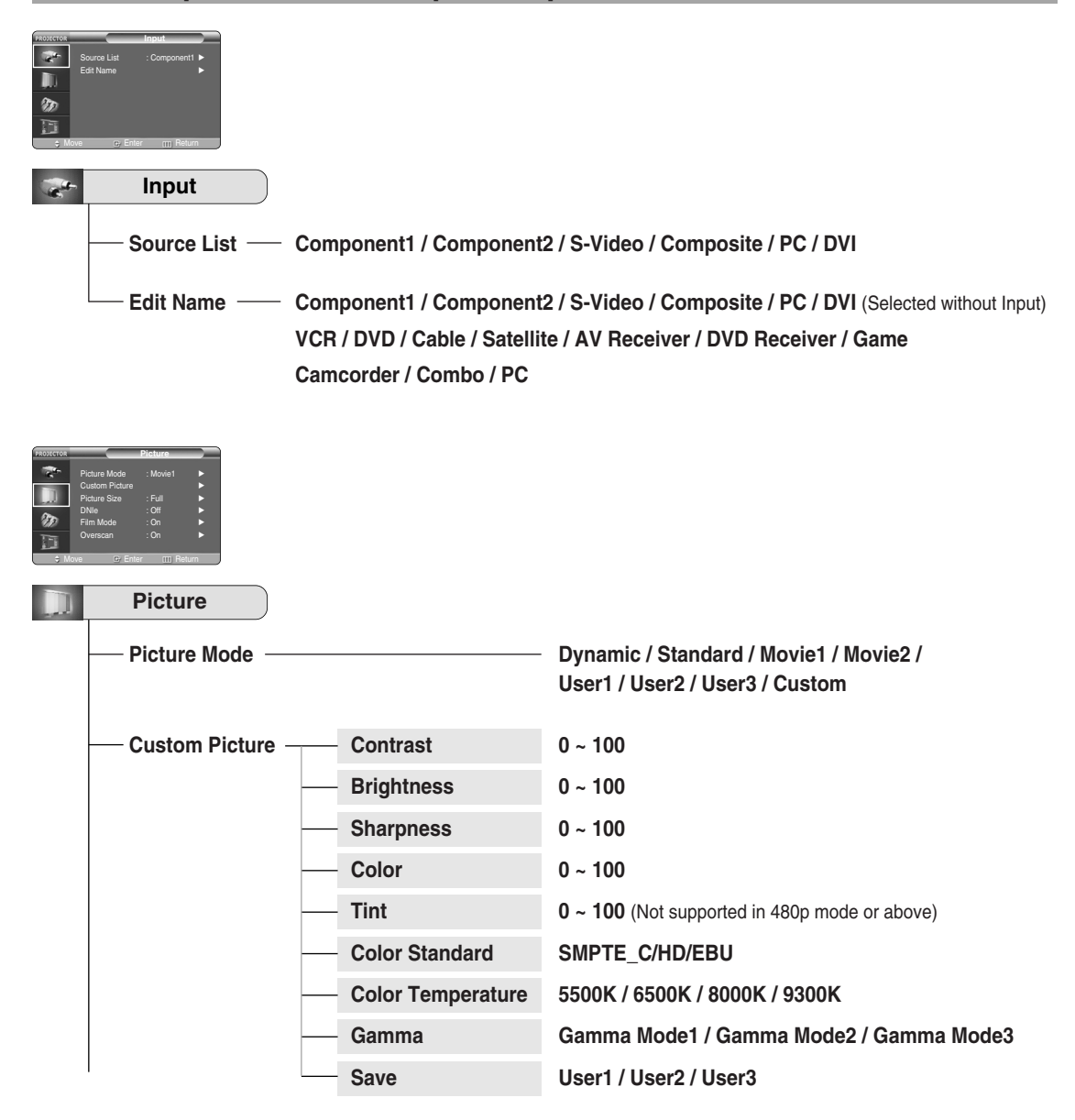

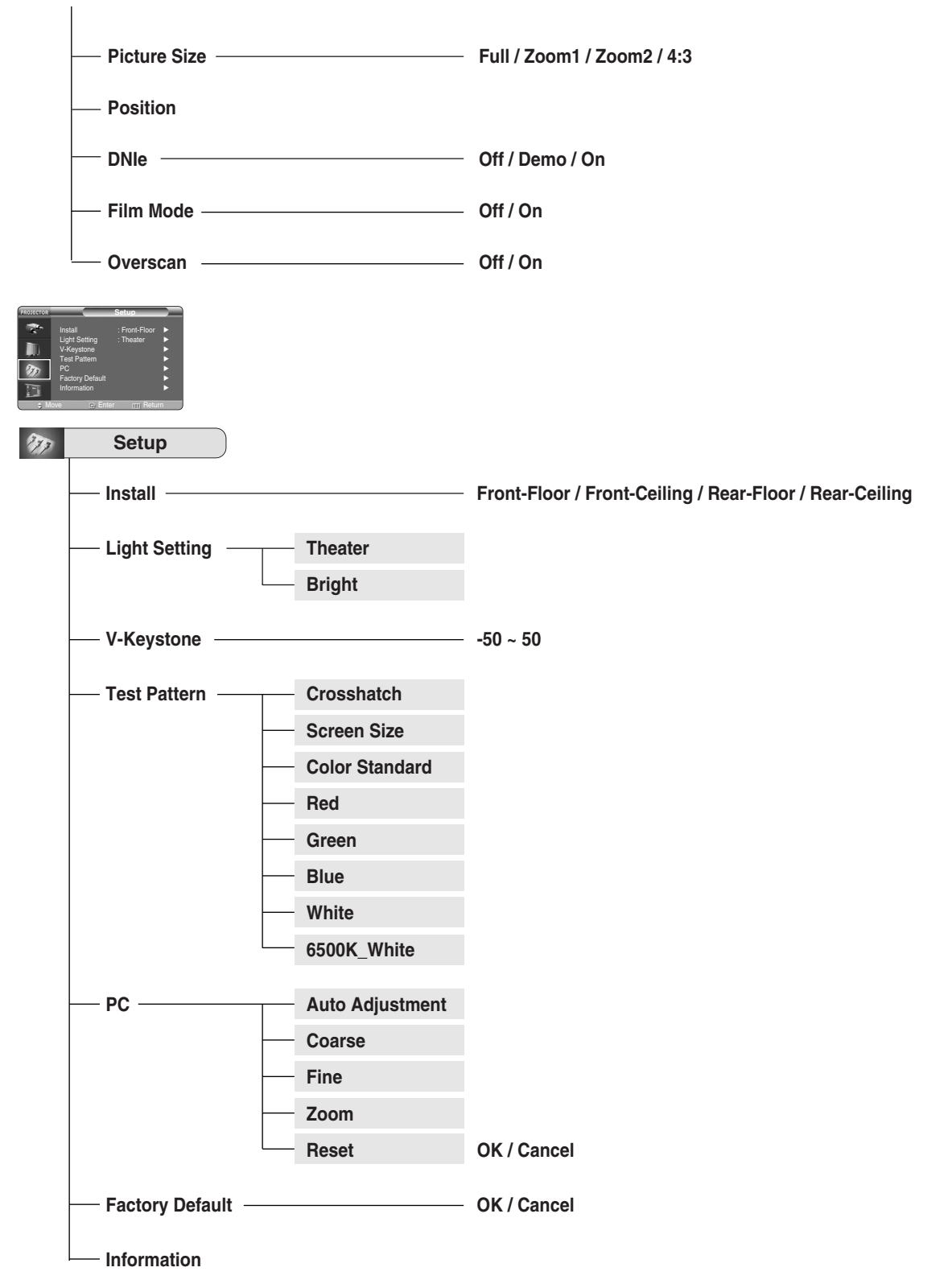

75

# **Structure of Screen Menu (Continued)**

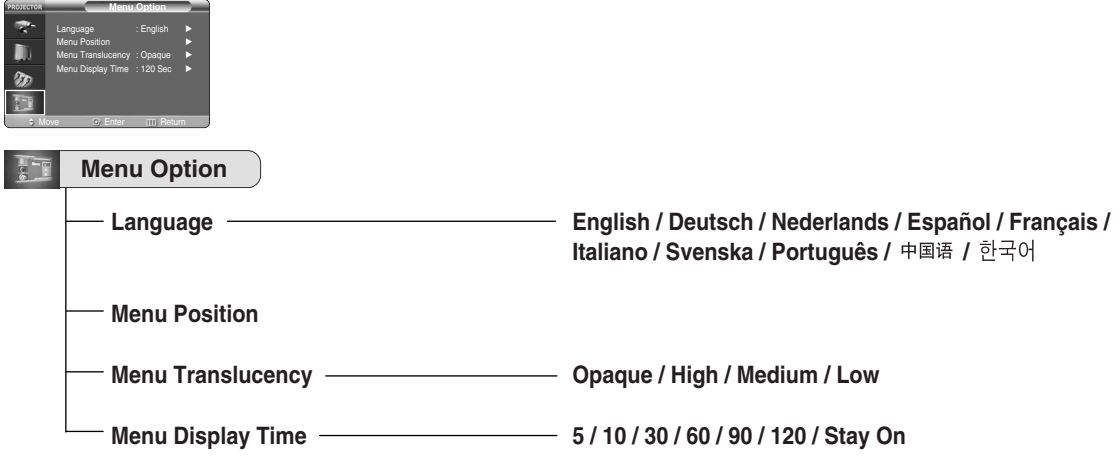

Lamp Replacemen

# **Lamp Replacement**

### **Cautions on Lamp Replacement**

- **Projector lamp requires replacement after.**
- Use the recommended lamp when replacing. Lamp specifications are defined in the user's **manual. Replace with the same model provided with the projector.**
	- **- Lamp Model Name : LAMP-MERCURY-Philips**
	- **- Lamp Manufacture : Philips Lighting**
	- **- Lamp Life Time : 2000Hrs**
	- $-Lamp$  Type
	- **- Lamp Part Number : BP47-00010A**
- **Check that the power cord is unplugged before replacing lamps.**
- Wait for at least 30 minutes before replacing lamps to cool off the lamp unit after **disconnecting power.**
- **Lamp** is a high-pressure product. Do not place near flammable materials or children.
- **Remove dirts or foreign materials around or inside the lamp unit using a proper vacuum device.**
- **Be careful not to touch the lamp itself when handling the lamp unit.**
- **If the lamp is poorly handled, it may result in poor picture quality or shorter life time of lamp.**
- **The projector is will not operate normally if the cover is not locked completely after lamp replacement. Refer to LED information in the user's manual if the projector does not operate normally.**

### **Lamp Replacement Procedure**

**lamp cover.**

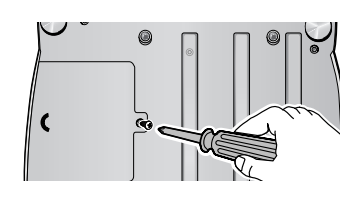

**Lift and grip the lamp 4 5 Reverse the disassembly handle in the direction of the arrow and pull it out.**

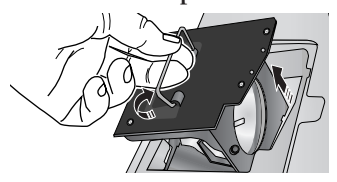

**1** Detach the screw of the **2** Push to open the lamp **3 Push to open the lamp cover in the direction of the arrow.**

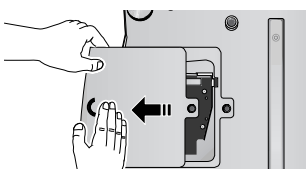

**procedure to assemble the unit after replacement.**

**Detach the three screws.**

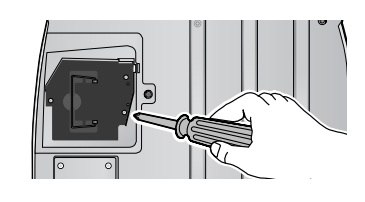

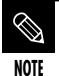

- The Lamp is hightemperature highpressure product. Wait for at least 30 minutes to proceed after disconnecting power.
- Be sure that the power cord is disconnected before proceeding.

# **RS-232C Connection and Control**

## **Connecting the Projector to a PC**

You can connect the Projector to a PC using the RS-232C (Crossed, Female Type) cable to control the projector.

- Do not disconnect or connect the RS-232C cable while the Computer or the Projector is operating. It may cause serious damage to the Computer or the Projector.
- If the PC is not properly configured, the RS-232C connection may not work properly. For further details, refer to the Computer's product documentation.

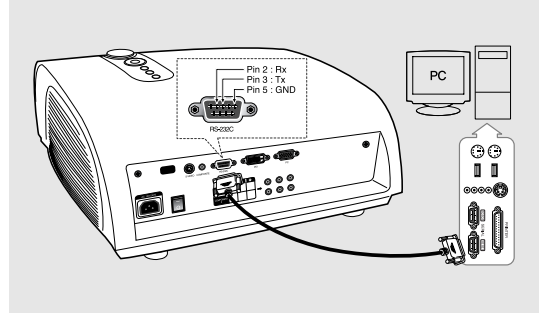

## **Communication Format (Complies with the RS232C Standard)**

- Transmission Speed: 115,200 bps
- Parity Bit: No
- Data Length: 8 data bits, 1 stop bit

### **Transmission Sequence and Data Format**

#### **Transmission Sequence**

Argument  $1 \rightarrow$  Argument  $2 \rightarrow$  -----

Argument N, Command, Response

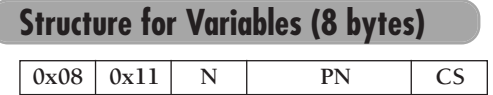

- N : Variable's Number (Hexadecimal)
- PN : Value of the Variable (Implemented in 4 bytes - Hexadecimal)
- CS : Checksum (Boolean complementation of the summation of all bytes except the CS)

#### **Command Structure (4 bytes)**

- $CN$  |  $0x12$  | CC | CS
- CN : Command + Number of Variables (Hexadecimal)
- CC : Command Hexadecimal (Refer to the commands table)
- CS : Checksum (Boolean complementation of the summation of all bytes except the CS)

#### **Command Structure (4 bytes)**

- Confirms proper data transmission

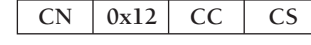

- No response for communication errors or invalid commands
- Transmit the following control command to transmit one or more control commands if there was a successful response for the previous transmission or there was no response in over 3 seconds.
- While controlling the Projector using a Computer, you cannot check the Projector's status change using the Computer nor will it be displayed on the Projector's screen. Transmit the INFORMATION command to display the current information on the Projector's screen.
- All the control commands apply to the input source and the Projector's status currently displayed.

l

### **Commands**

#### e.g.) DISPLAY  $\rightarrow$  CUSTOM CONFIGURATION  $\rightarrow$  Set the CONTRAST to 60

Prameter 1 Prameter 2

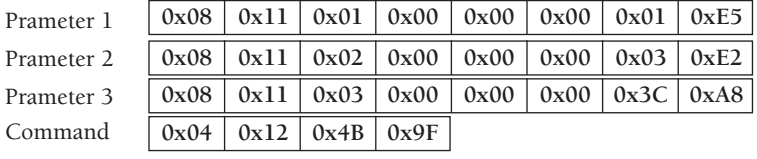

Return

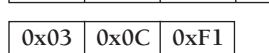

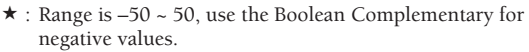

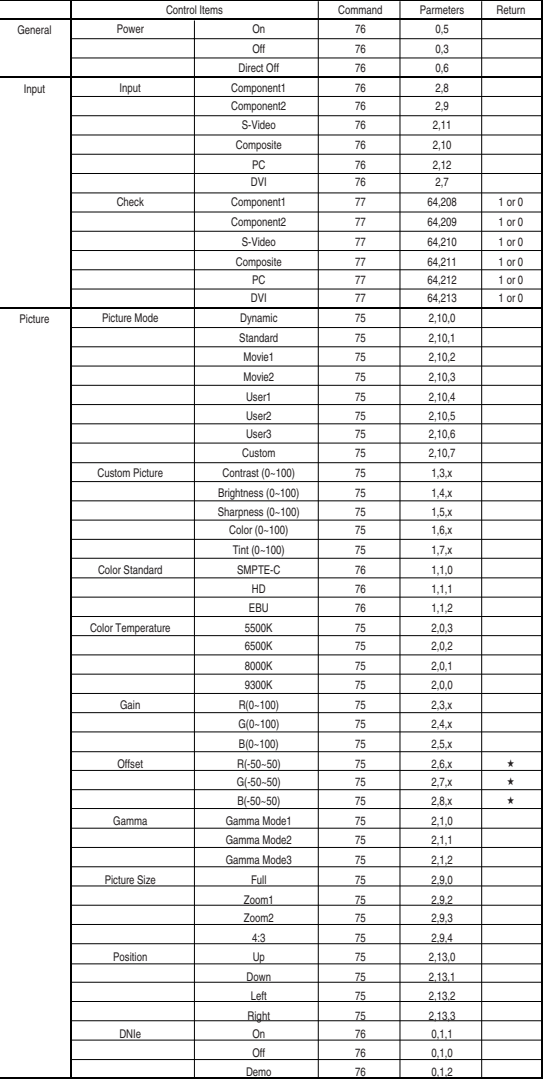

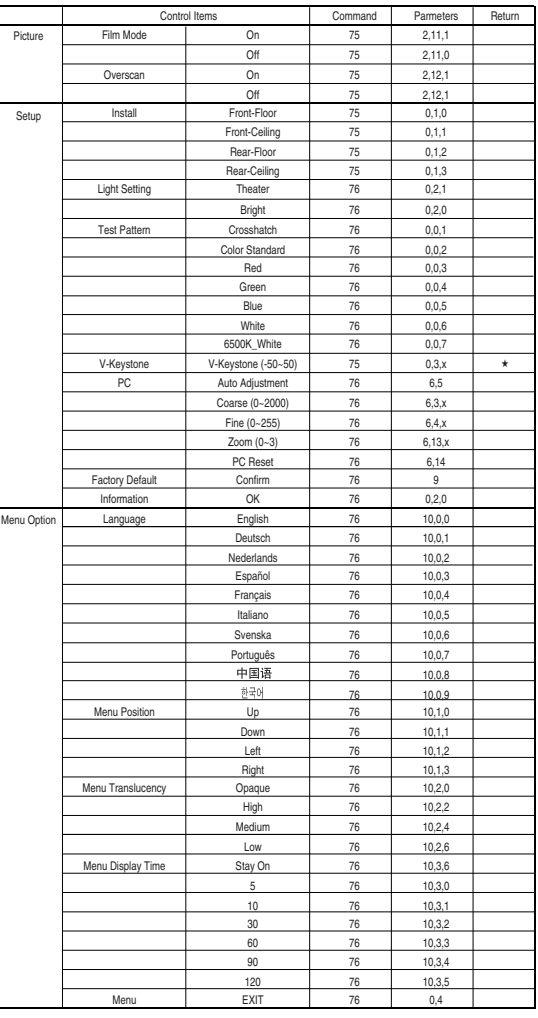

# **Specifications**

Design and specifications of the product may be modified without prior notice for better performance. This appliance is Class B device that can be used in both residential and industrial areas.

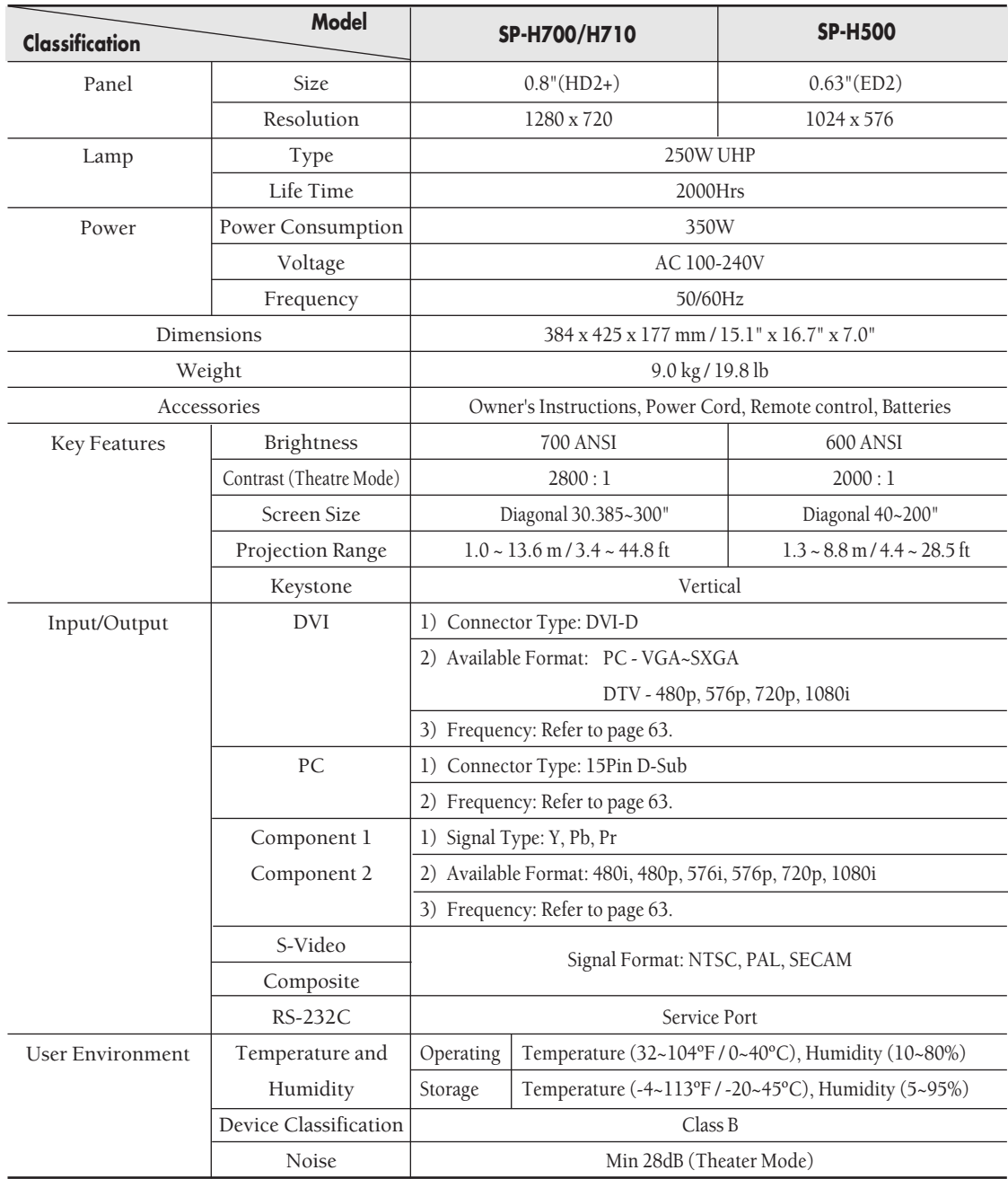

The DMD Panel used in DLP Projectors consists of several hundred thousand micro mirrors. As with other visual display elements, the DMD Panel may include a few bad pixels. Samsung and the DMD Panel manufacturer have a rigid, bad pixel identification and limitation procedure in place and products will not exceed the maximum number of bad pixels set by our standards. Rarely, non-displayable pixels may exist, however it does not affect the overall picture quality nor the lifespan of the product.

# **Remote Control Specifications**

### **Function and Transmission Codes**

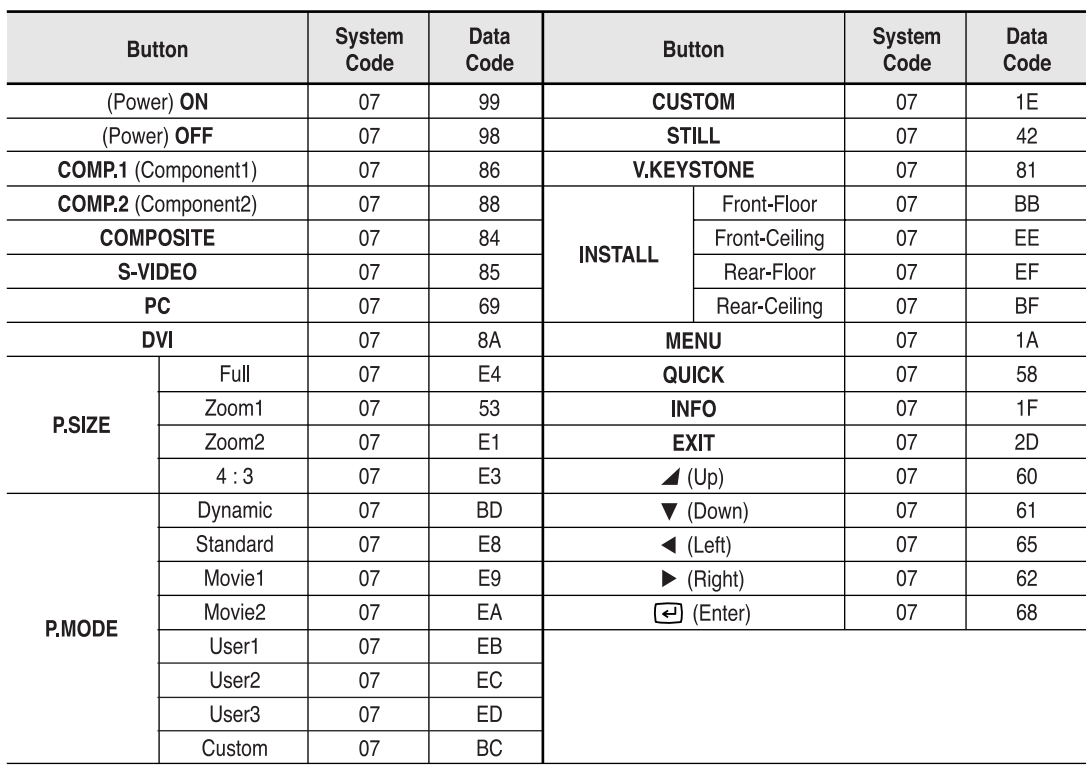

### **Remote Control Signal Format**

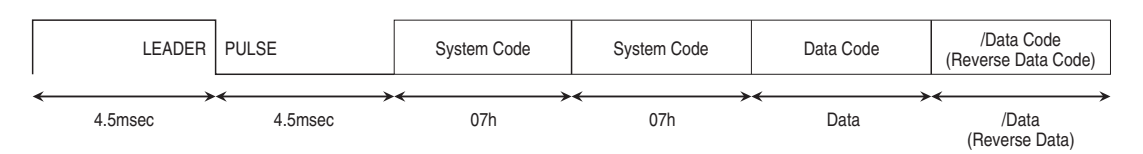

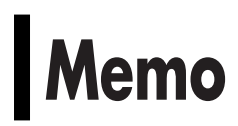

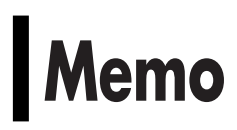

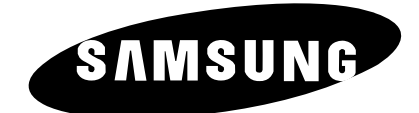

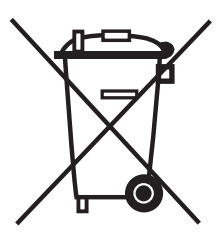

#### *Europe Only*

#### **Correct Disposal of This Product (Waste Electrical & Electronic Equipment)**

#### **(Applicable in the European Union and other European countries with separate collection systems)**

This marking shown on the product or its literature, indicates that it should not be disposed with other household wastes at the end of its working life. To prevent possible harm to the environment or human health from uncontrolled waste disposal, please separate this from other types of wastes and recycle it responsibly to promote the sustainable reuse of material resources. Household users should contact either the retailer where they purchased this product, or their local government office, for details of where and how they can take this item for environmentally safe recycling.

Business users should contact their supplier and check the terms and conditions of the purchase contract. This product should not be mixed with other commercial wastes for disposal.

BP68-00507C-00

Free Manuals Download Website [http://myh66.com](http://myh66.com/) [http://usermanuals.us](http://usermanuals.us/) [http://www.somanuals.com](http://www.somanuals.com/) [http://www.4manuals.cc](http://www.4manuals.cc/) [http://www.manual-lib.com](http://www.manual-lib.com/) [http://www.404manual.com](http://www.404manual.com/) [http://www.luxmanual.com](http://www.luxmanual.com/) [http://aubethermostatmanual.com](http://aubethermostatmanual.com/) Golf course search by state [http://golfingnear.com](http://www.golfingnear.com/)

Email search by domain

[http://emailbydomain.com](http://emailbydomain.com/) Auto manuals search

[http://auto.somanuals.com](http://auto.somanuals.com/) TV manuals search

[http://tv.somanuals.com](http://tv.somanuals.com/)